# <span id="page-0-0"></span>**Panoweaver 8 User Manual**

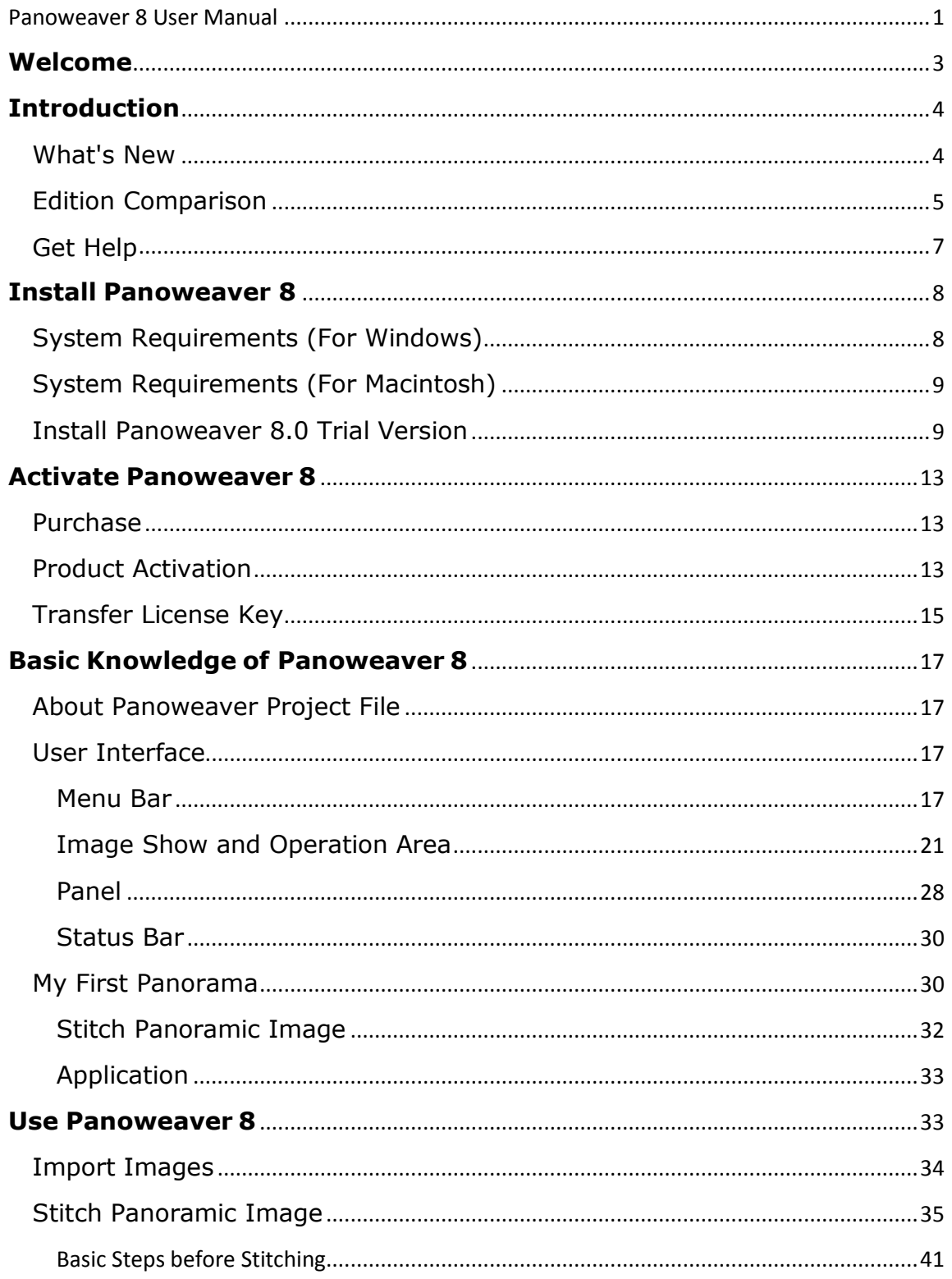

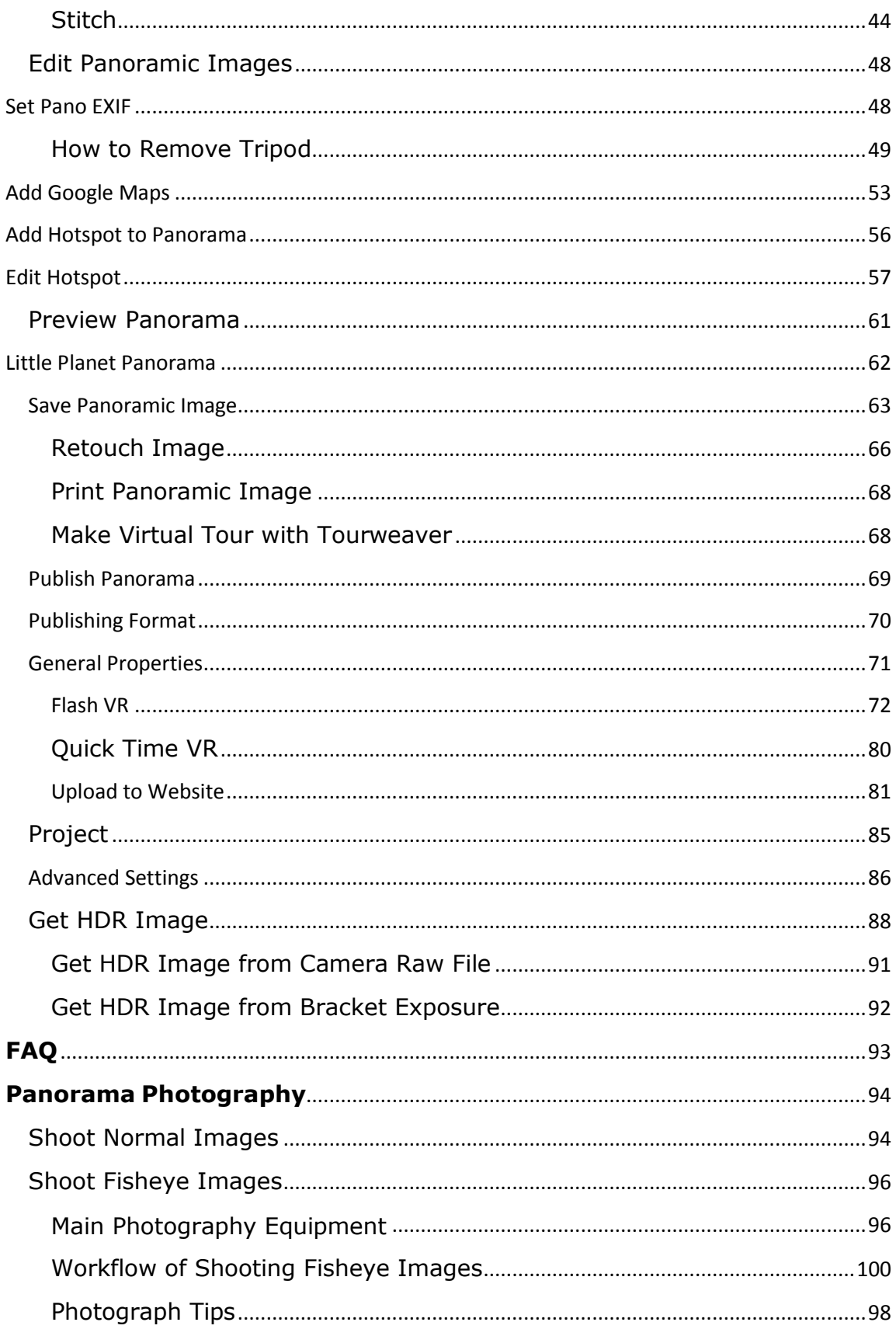

# <span id="page-2-0"></span>**Welcome**

This document explains the installation and operation of Easypano Panoweaver 8. It is intended for both newbies and professionals who engage in panorama stitching and virtual tour building.

Conventions and Definitions Copyright Announcement Feedback

## **Conventions and Definitions**

We use the following typographical conventions and definitions in this document:

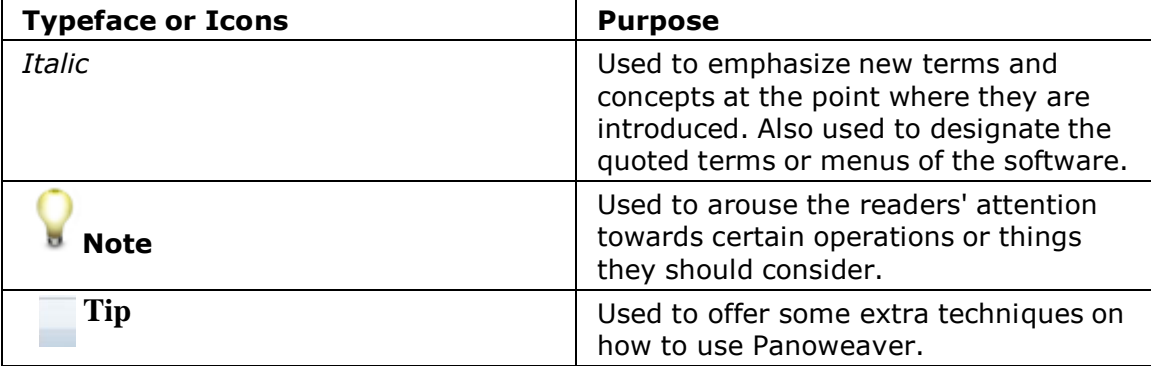

### **Copyright Announcement**

This manual, as well as the software described in it, is furnished under license and may be used or copied only in accordance with the terms of such license. The content of this manual is furnished for informational use only, is subject to change without notice. Except as permitted by such license, no part of this publication may be reproduced, stored in a retrieval system, or transmitted, in any form or by any means, electronic, mechanical, recording, or otherwise, without the prior written permission of Easypano.

Panoweaver 8 and Easypano are trademarks of Easypano Holdings Inc. Microsoft, Windows, Macintosh and Internet Explorer are registered trademarks of other Corporation. About more on license information please refer to the license agreement included in the applications. Other products mentioned in this manual have rights and marks held by their respective owners.

## **Feedback**

We welcome your comments and feedback on this manual. Please send your comments to us by email: [support@easypano.com](mailto:support@easypano.com) ,Visit the Help [Desk](http://www.easypano.com/helpdesk.html) or select *Help > Bug Report/Feature Request* to submit.

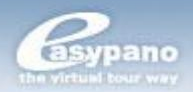

# <span id="page-3-0"></span>**Introduction**

Panoweaver can stitch normal or fisheye images into 360° panoramic images. Compared with traditional plane image, panoramic image provides 360° field of view to make viewer feel like in the scene physically. As a result, it is widely used in exhibition business, for instance, real estate, tourist scene, automobile, hotel, campus, culture site and gymnasium. In addition, panoramic image can also be used as a record tool in emergency plan, real estate management, map and other business. Compared with words and plane image, panoramic image is more vivid to record comprehensive information.

Panoweaver 8 comes in two editions: Standard, Professional.

# <span id="page-3-1"></span>**What's New**

#### **Added features**

**Mask function** Transition [effect from Little Planet to Normal](#page-71-0) view by right click menu in FlashVR and SWF tour [Provide resetting size](#page-62-0) stitching parameters of panorama when save [and publish.](#page-62-0) [Automatic Little Planet Ceiling/Floor](#page-50-0)  Sharing functions in iEasypano and Facebook Add Longitude,Latitude and NorthPan information to EXIF in panorama

#### **Improved features**

Optimize cylindrical projection effect. Optimize Drum stitching effect and solve black seaming problem Optimize stitching process.You can customize the size of panorama when you save it. Customize DPI (Dots Per Inch) when saving panorama. Customize Viewer Size when publishing the single tour. Add initial Autoplay setting in HTML5 tour and iPad size setting.

#### **Removed features:**

Image Adjust (Color Balance, Brightness, Contrast, Hue, Saturation)

Filter (Blur, Sharpen)

16bit to 8bit

Publish as Applet format

Right click stitching

For the latest info about what's new, please refer to [What's New.](http://www.easypano.com/Panorama-software-53_462.html)

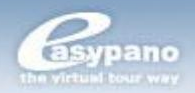

# <span id="page-4-0"></span>Edition Comparison

In order to cater for different user groups, Panoweaver 8 is designed to develop two editions involving Professional and Standard. The two editions (Pro and standard) possess almost the same functions for new features, which are all powerful and professional tools to stitch panoramas. For the sake of simplicity, this manual refers to Panoweaver when discussing functionality that is common to Professional and standard version. Below is the comparison between the two editions.

#### **Panoweaver 8 Edition Comparison**

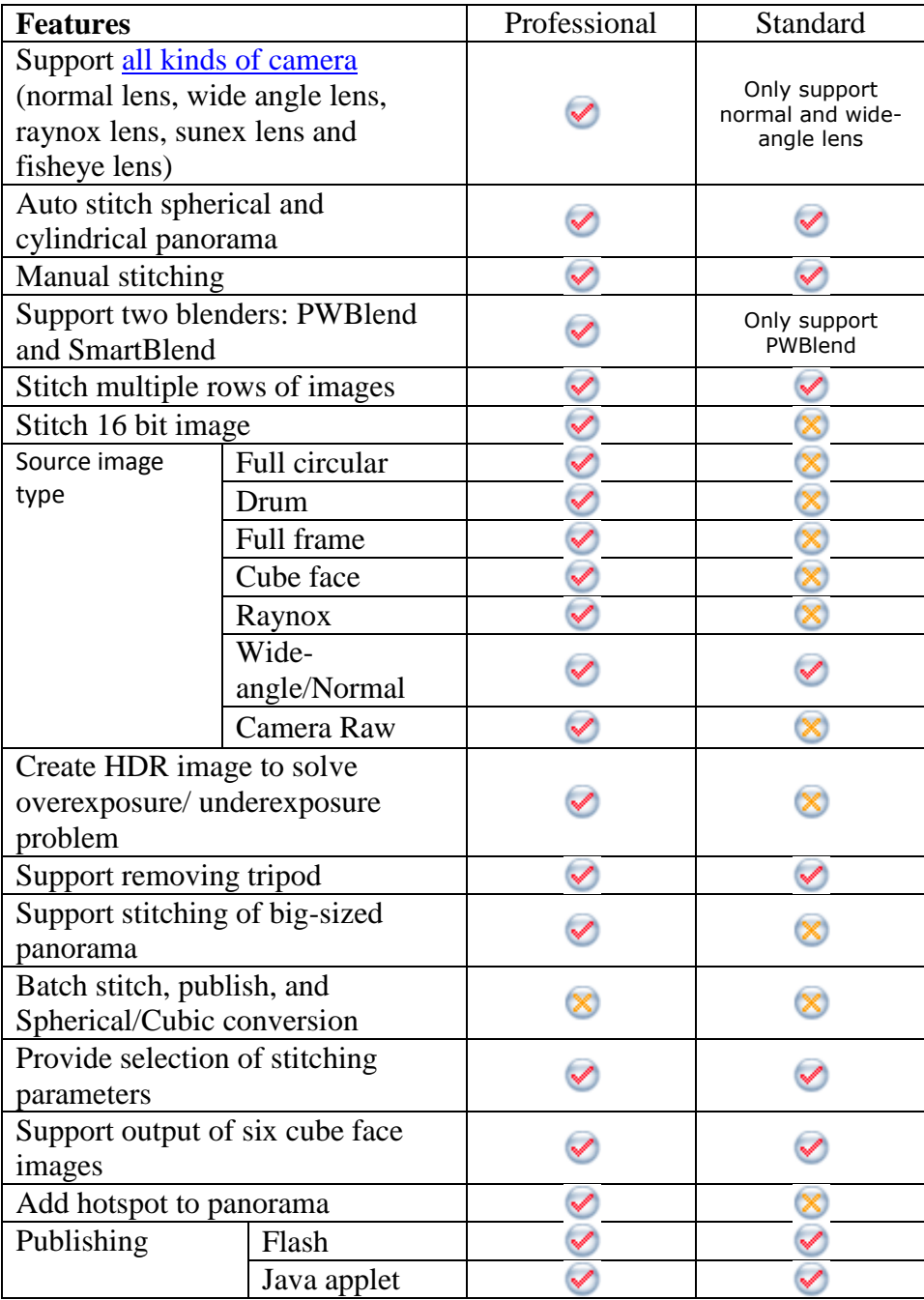

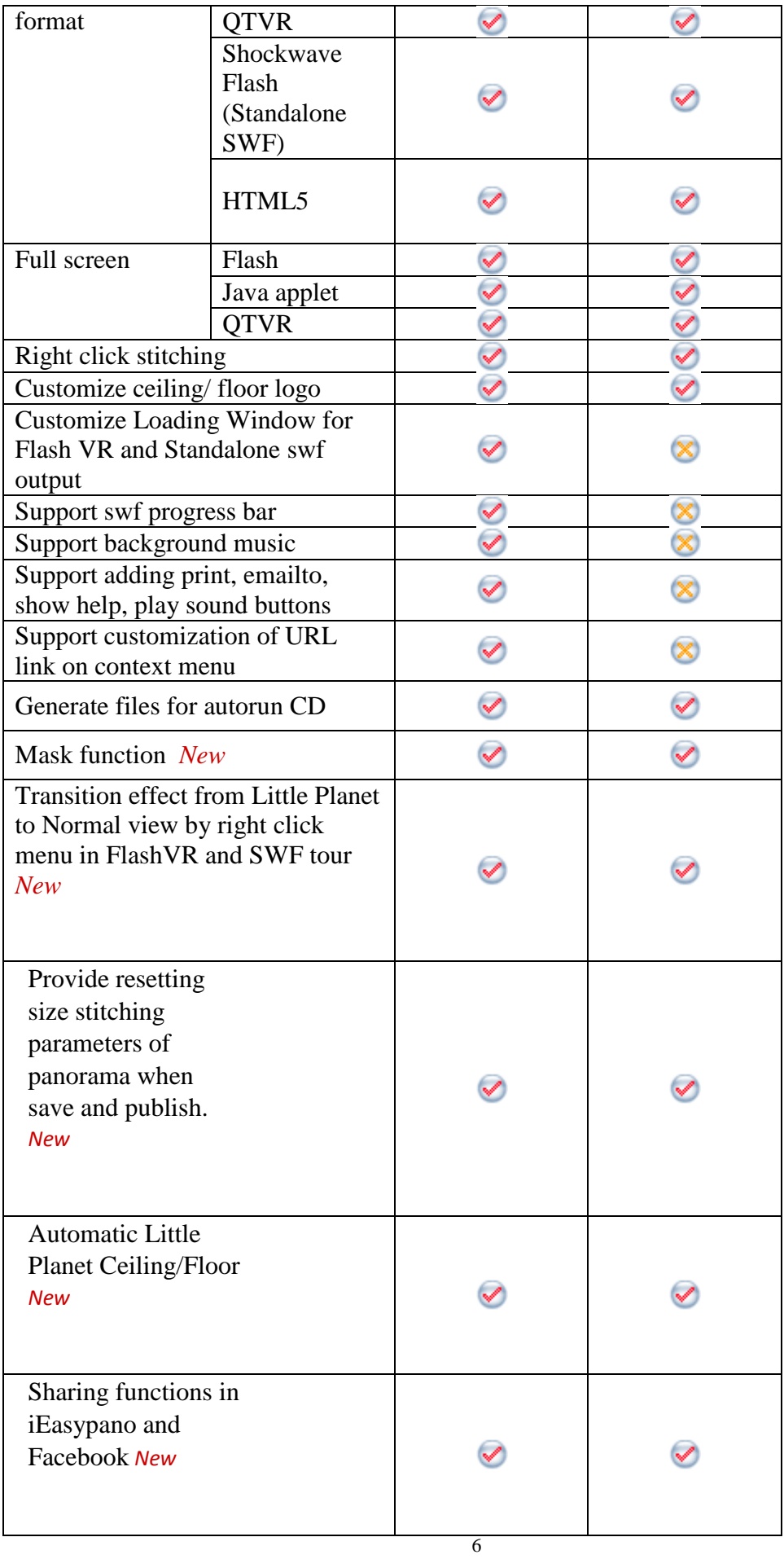

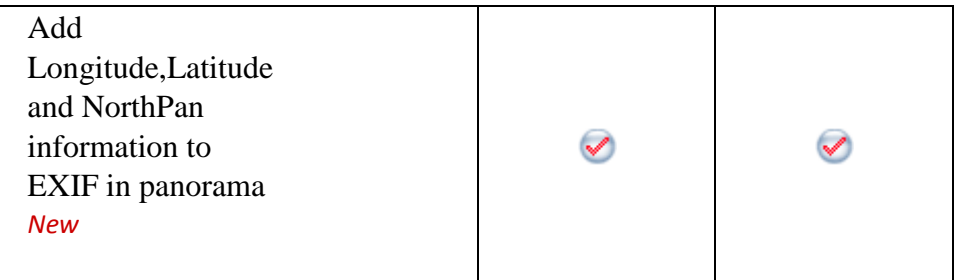

# <span id="page-6-0"></span>Get Help

Easypano provides a variety of options for getting help and learning Panoweaver. Before you contact technical support, have you:

- Referred to the information of this [Panoweaver](http://www.easypano.com/product-documents.html) 8 user manual (To start the online Help, select *Help > Help Topics* from the main menu or press F1).
- $\triangleright$  Read the Troubleshooting section of this manual.
- Visited the [support](http://www.easypano.com/support_index.html) column for updated troubleshooting information: The [FAQ](http://www.easypano.com/faq.html) [an](http://www.easypano.com/faq.html)d [Knowledge](http://www.easypano.com/kb.html) Base section of the Support column deal with issues that are outside of the scope of the standard documentation, such as compatibility issues, licensing questions, and a variety of common problems.
- Visited the Help [Desk](http://www.easypano.com/helpdesk.html) or select *Help > Bug Report/Feature Request* for technical support.

If you still have problems after the above steps, you could email to us: [support@easypano.com](mailto:support@easypano.com) or contact us via other [ways.](http://www.easypano.com/live-support.html)

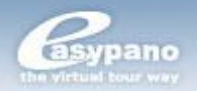

# <span id="page-7-0"></span>**Install Panoweaver 8**

# <span id="page-7-1"></span>System Requirements (For Windows)

#### **To use Panoweaver 8 in Windows, you need:**

Operating System

> Microsoft Windows 2K/XP/Vista/7

Computer Hardware

- ▶ PIII 800MHz, AMD 2800+ or faster processor
- > 1G RAM or more
- $\triangleright$  Network card or modem must be installed
- $\geq 100$ M of free hard disk space or more (300M of free hard disk or more is required for generating HDR image)
- Video display of 1024x768 pixels or higher 16-bit colors or higher supported

**Note:** 2G RAM or more is recommended to stitch panorama over 10000\*5000 or to get HDR image.

**Others** 

 $\triangleright$  OpenGL 1.2 or above is required

#### **To view panoramas in Windows, you need:**

Operating System

- > Microsoft Windows 2K/XP/Vista/7
- Computer Hardware
- PII 800MHz or faster processor AMD 2800+ or faster processor
- $\geq$  512MB free memory
- Video display of 1024x768 pixels or higher 16-bit colors or higher supported **Others**

Microsoft IE6.0, Chrome10.0, Firefox 4.0, Safari5.0 or later version To view Flash VR, flash player 9.0 or higher version is necessary. Please download Flash [Player9.0](http://www.adobe.com/shockwave/download/download.cgi?P1_Prod_Version=ShockwaveFlash) and install it.

To view QTVR, QuickTime 6.0 or later version is necessary. Please download [QuickTime](http://www.apple.com/quicktime/download/) player.

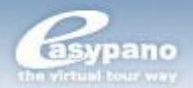

# <span id="page-8-0"></span>System Requirements (For Macintosh)

#### **To use Panoweaver 8 in Macintosh, you need:**

Operating System Macintosh OSX 10.4/ 10.5/10.6/10.7or later version Computer Hardware

- G4 or higher
- 1G RAM or more
- Network card or modem must be installed
- 100M of free hard disk space or more (300M of free hard disk or more is required for generating HDR image)
- Video display of 1024x768pixels or higher, 16-bit colors or higher supported

**Note**: 2G RAM or more is recommended to stitch panorama over 10000\*5000 or to get HDR image.

**Others** 

OpenGL 1.2 or above is required

#### **To view panoramas in Macintosh, you need:**

Operating System

Macintosh OSX 10.4/ 10.5/10.6/10.7or later version

Computer Hardware

- G3-400MHz or faster processor
- 512MB free memory
- Video display of 800x600 pixels or higher (1024x768 is suggested), 16-bit colors or higher supported

**Others** 

- Microsoft IE6.0, Chrome10.0, Firefox 4.0, Safari5.0 or later version Firefox 4.0 or later version
	- To view Flash VR, flash player 9.0 is necessary. Please download Flash [Player](http://www.adobe.com/shockwave/download/download.cgi?P1_Prod_Version=ShockwaveFlash) [9.0](http://www.adobe.com/shockwave/download/download.cgi?P1_Prod_Version=ShockwaveFlash) and install it.
		- To view panorama with Easypano virtual tour player, Java Virtual Machine is necessary. Please download [Microsoft](http://www.easypano.com/download/msjavx86.exe) JVM or [Sun](http://www.java.com/en/download/index.jsp) JRE and Install it.

 To view QTVR, QuickTime 6.0 or later version is necessary. Please download [QuickTime](http://www.apple.com/quicktime/download/) player.

## <span id="page-8-1"></span>Install Panoweaver 8.0 Trial Version

- 1. Download the trial version of Panoweaver 8 from Easypano website.
- 2. Close all other Windows applications which are currently running.
- 3. Double click the Panoweaver installation package to run the installation application.

1. Click *Next* to go to the License Agreement.

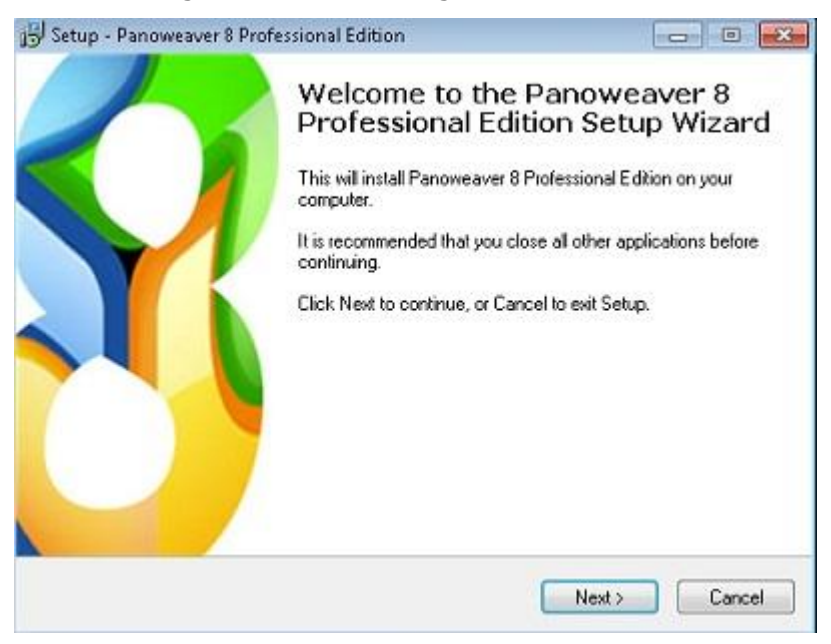

2. Accept the License Agreement and click *Next*.

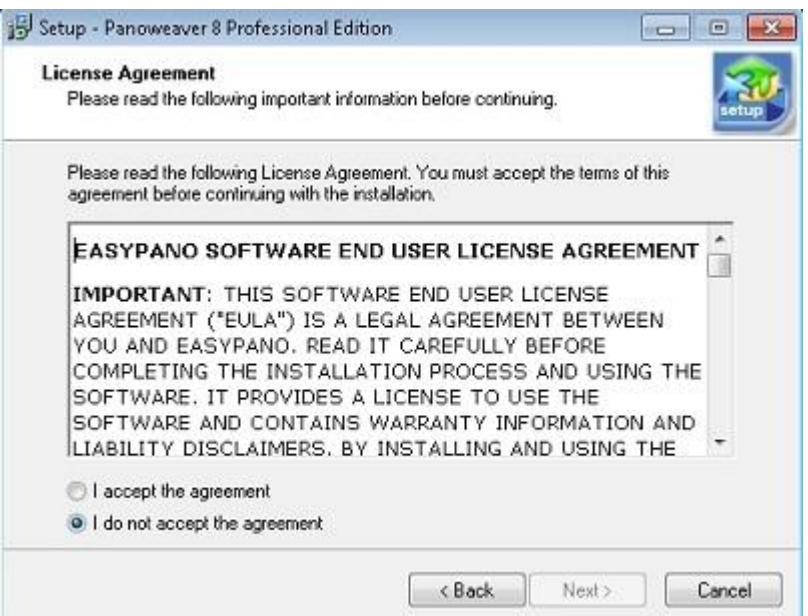

3. Select the folder where you wish to install Panoweaver then click *Next* to continue.

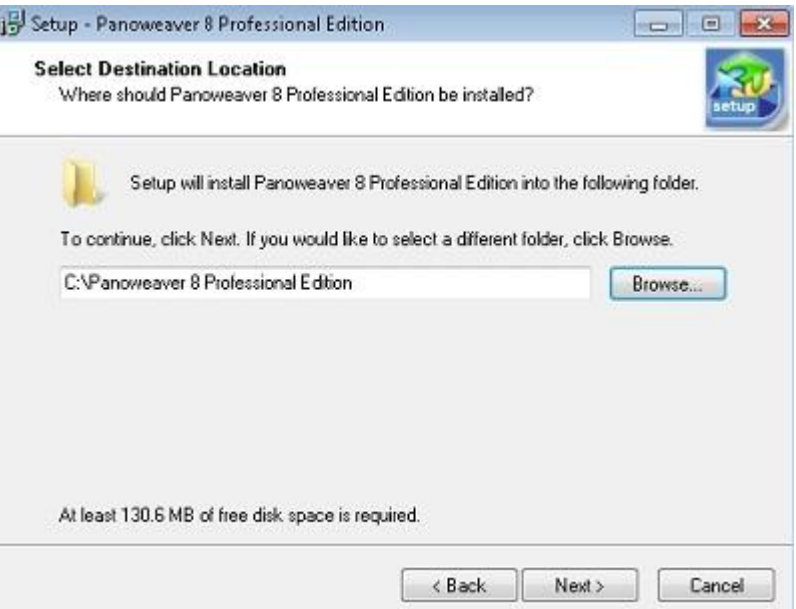

4. It will be ready to install.

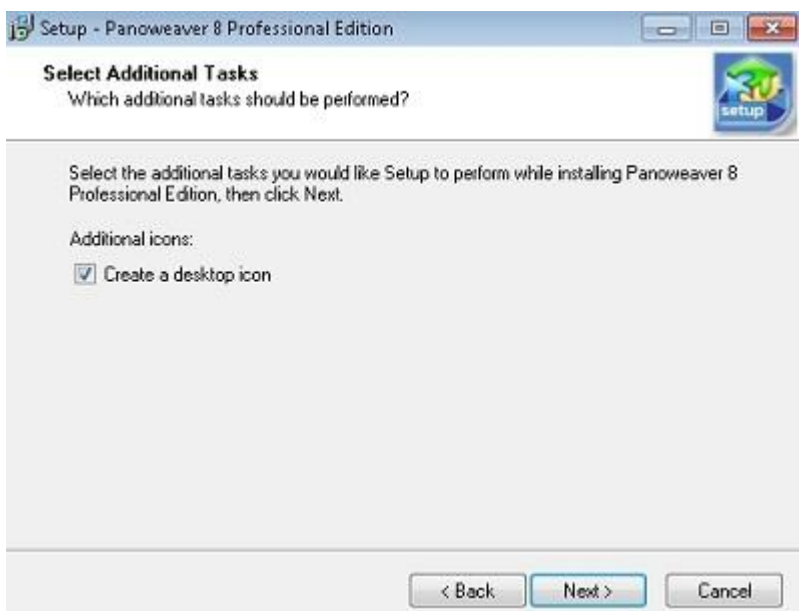

5. Click *Install* to start installing the Panoweaver software.

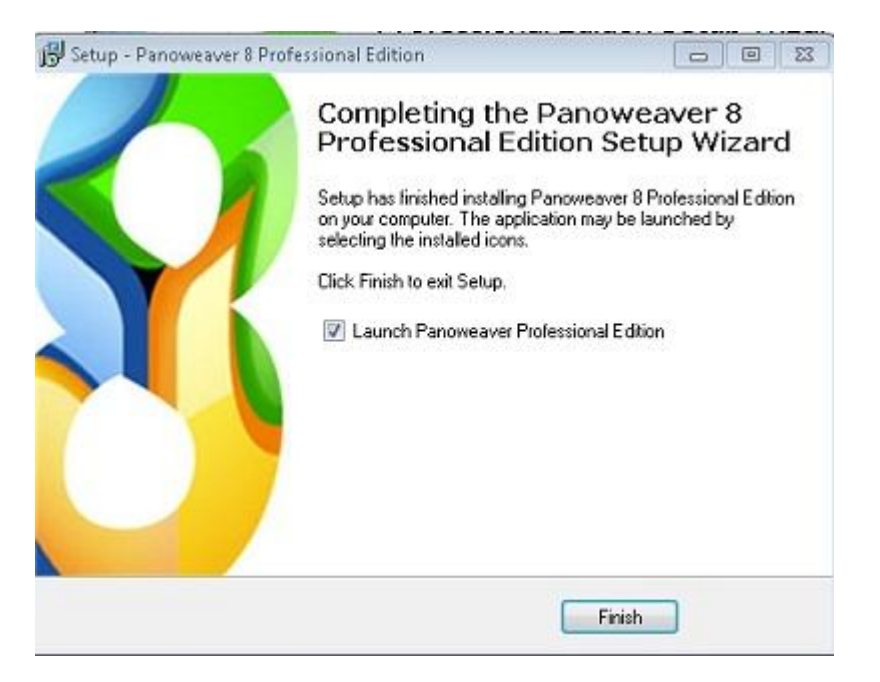

6. Click *Finish* to complete the installation.

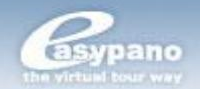

### **Uninstall Panoweaver 8**

There are two ways to uninstall Panoweaver:

Use shortcut in *Start* menu. *Start>Programs>Easypano>Panoweaver 8 Professional Edition>Uninstall*.

Click *Add/Remove Program* in *Control Panel* to uninstall.

# <span id="page-12-0"></span>**Activate Panoweaver 8**

### <span id="page-12-1"></span>Purchase

To use the full features of Panoweaver, you need to buy a license key to activate the software. Visit **[Easypano](http://www.easypano.com/onlinestore.html) Online Store** to get information on purchasing. One license key can be used to activate the software installed on two computers.

### <span id="page-12-2"></span>Product Activation

Online Activation Offline Activation

To fight against piracy and better protect Easypano copyright as well as users' interests, we adopt a stricter license policy. Easypano customers have to activate

product to make it fully functional. The Easypano No personal information is ever collected or requested. During activation, the product does not scan your hard drives or collect any data other than the minimum information required to verify your license. Please see our Privacy Policy.

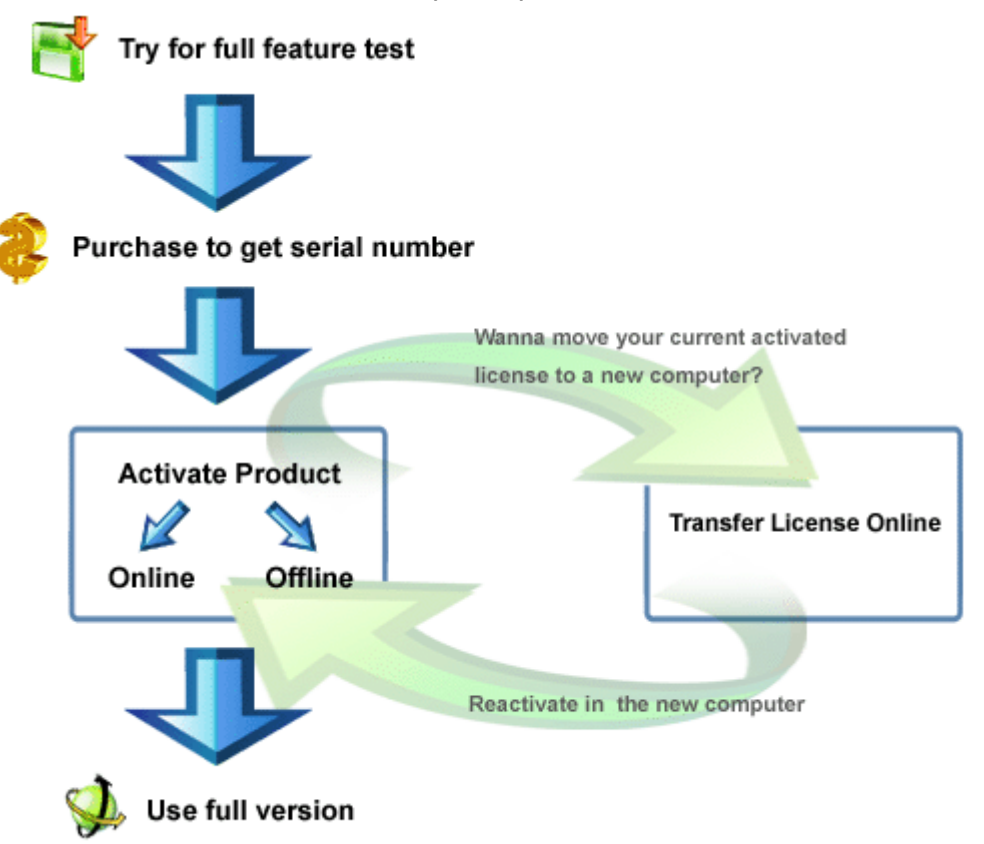

# **Online Activation**

If the computer you are running Easypano software is connected to Internet, please proceed with the online activation. Activation over the Internet is a one-time operation. Simply enter your product serial number and activate for full use in seconds, secure and anonymous.

ö **Note:** Online Activation requires network card and Internet connection.

- Start Panoweaver
- Choose *online activation* in the popup window and then click *Continue*
- Input the license key which you've purchased and click *Continue*
- The online activation is accomplished.

### **Offline Activation**

In case you need to run Easypano products in a computer without Internet connection, you can find some other computer with Internet available to activate the product via Email or Easypano website submission. Since Internet is quite pervasive nowadays, we assume all the customers can access the Internet by certain means, either in a net cafe, or another computer.

Basically offline activation still requires internet connectivity, however not necessarily in the computer running the software.

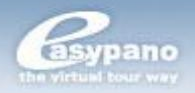

A general procedure for offline activation:

- 1. Start Panoweaver.
- 2. Choose *offline activation* in the popup window and then click *Continue.*
- 3. Choose step 1 to create an ARF file and click *Continue.*
- 4. Input the license key you've purchased and select the right directory to save this ARF; and click *Continue.*
	- 5. An ARF file is created and saved in the relative path.

6. Click the [link](http://www.easypano.com/activation.html) to open the registration html page. Fill out one or two available Email and upload this ARF.

- 7. An ALF file is created and sent to the relevant Email.
- 8. Log in to your email-box and save this ALF to your local.
- 9. Restart the activation procedure from *Help* menu.
- 10. Choose *offline activation*; and click *Continue.*
- 11. Choose step 3 and click *Continue.*
- 12. Import ALF to activate the software and click *Continue.*
- 13. Offline activation is accomplished.

**Note:** Offline Activation requires network interface card installed.

Please make sure the computer on which you install Panoweaver and create Activate Request File, meets following requirements.

- 1. Network card is installed.
- 2. TCP/IP protocol is installed.
- 3. Network card is not disabled.

### <span id="page-14-0"></span>Transfer License Key

If you want to move your software from current computer to a new one or plan to upgrade your hardware, transferring license should be done in advance. This feature deactivates the product on your current machine so it can be reactivated on the new or upgraded computer.

#### **Transfer License Mechanism:**

- 1. Run Transfer License
- 2. Activation ID and Serial Number are uploaded to Easypano Activation Server
- 3. Activation Server checks the Activation ID
- 4. Activation Server deactivates the current product and gives feedback to you.

Please click *Help>Transfer License*, it can be finished in a moment.

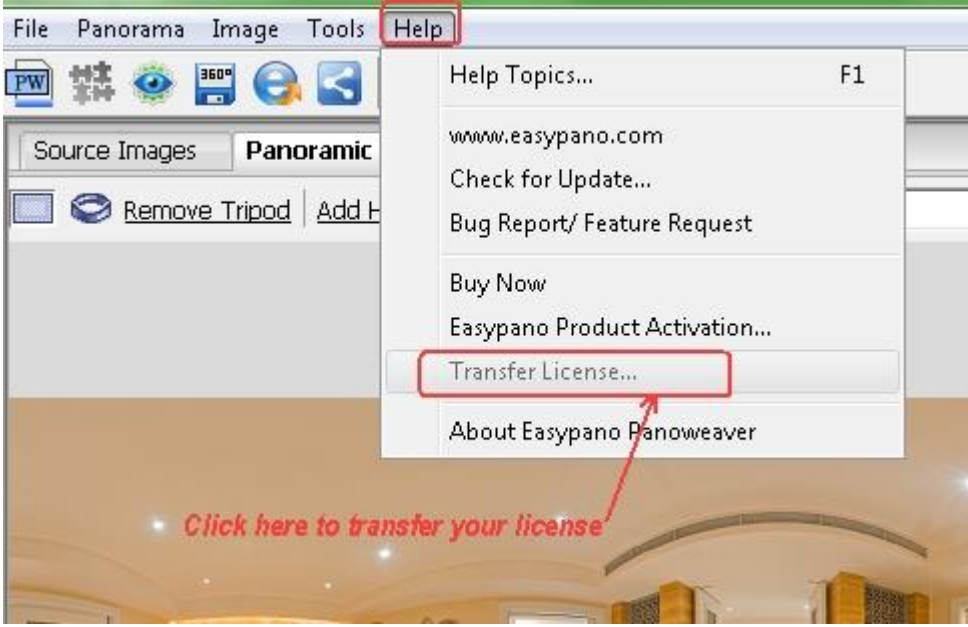

**Note:** Internet connection is required to transfer license. In case you need transfer license offline, say the original computer can not be accessed or crashed, please directly contact [support@easypano.com.](mailto:support@easypano.com) An inclusion of your serial number in the email will be more helpful. Easypano support will transfer your license in original computer so that you can reactivate in another one.

**Tip:** Only when the product was activated, can users proceed to transfer license.

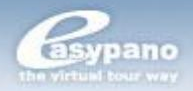

# <span id="page-16-0"></span>**Basic Knowledge of Panoweaver 8**

<span id="page-16-1"></span>About Panoweaver Project File

Project still exists in Panoweaver 8 as in Panoweaver 7. So you may save unfinished panoramic image as a .pw file and continue to edit it later. For details, please refer to Project.

## <span id="page-16-2"></span>User Interface

User Interface of Panoweaver 8 mainly includes 5 parts: *Menu Bar*, *Toolbar*, *Image Show and Operation Area,Panel* and *Status Bar*.

### <span id="page-16-3"></span>Menu Bar

This section gives an overview of the menu commands and related keyboard shortcuts of Panoweaver 8. If a shortcut is available, it is shown next to the function.

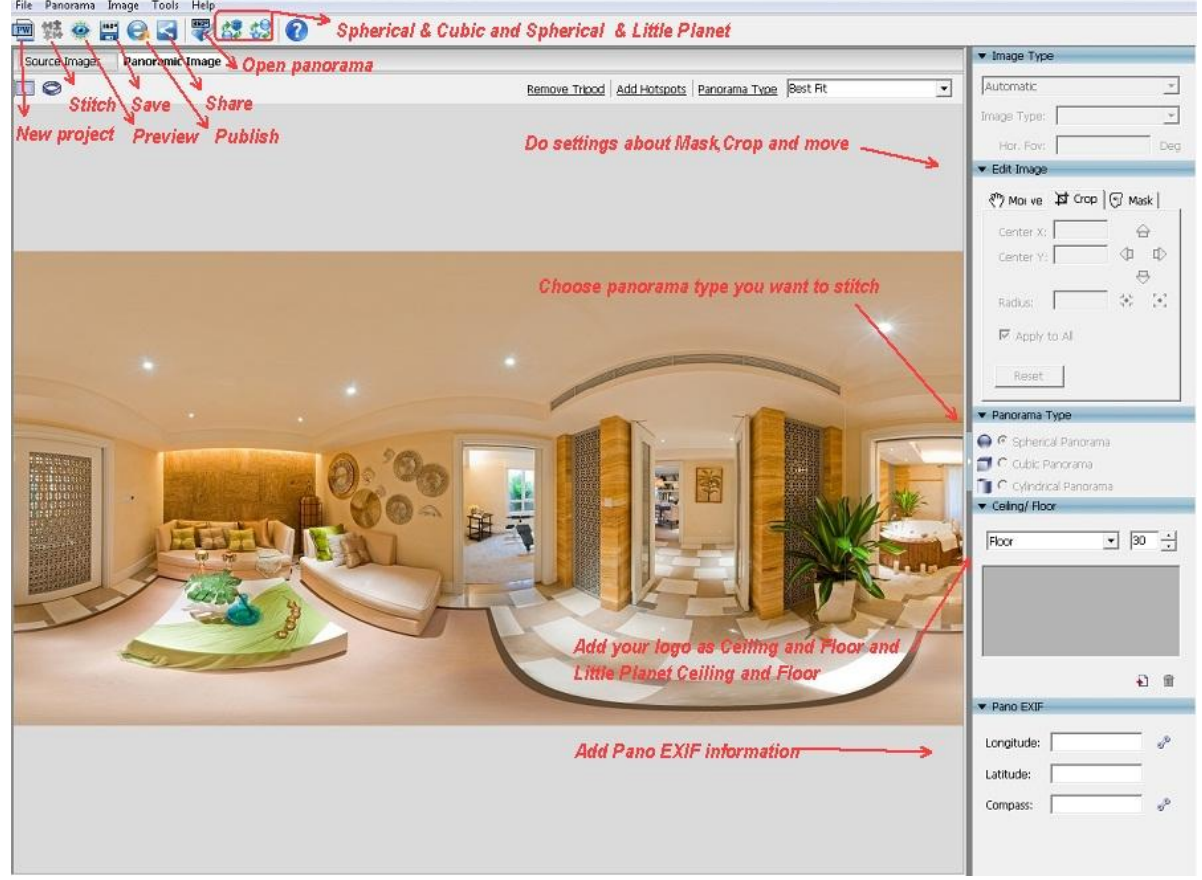

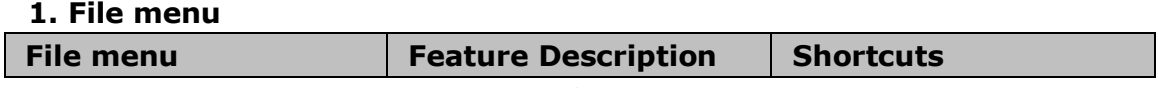

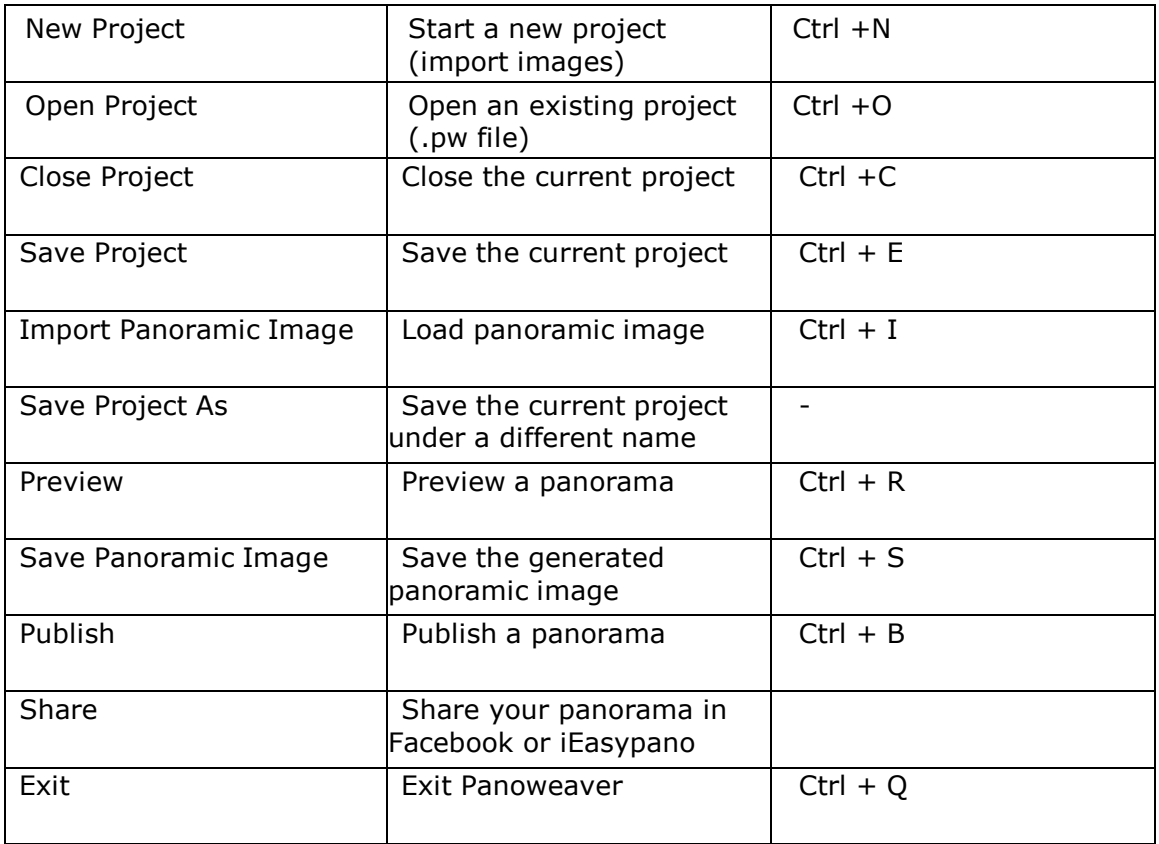

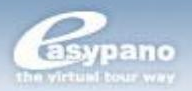

### **2. Panorama menu**

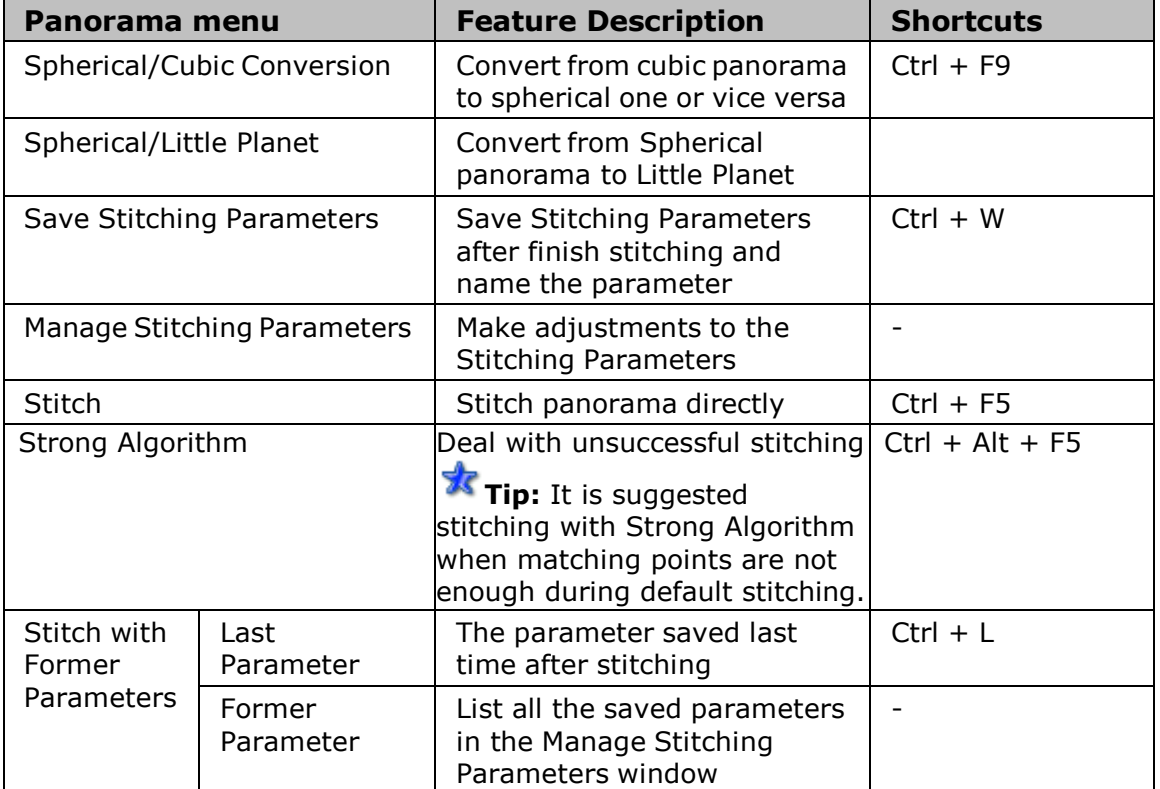

### **3. Image menu**

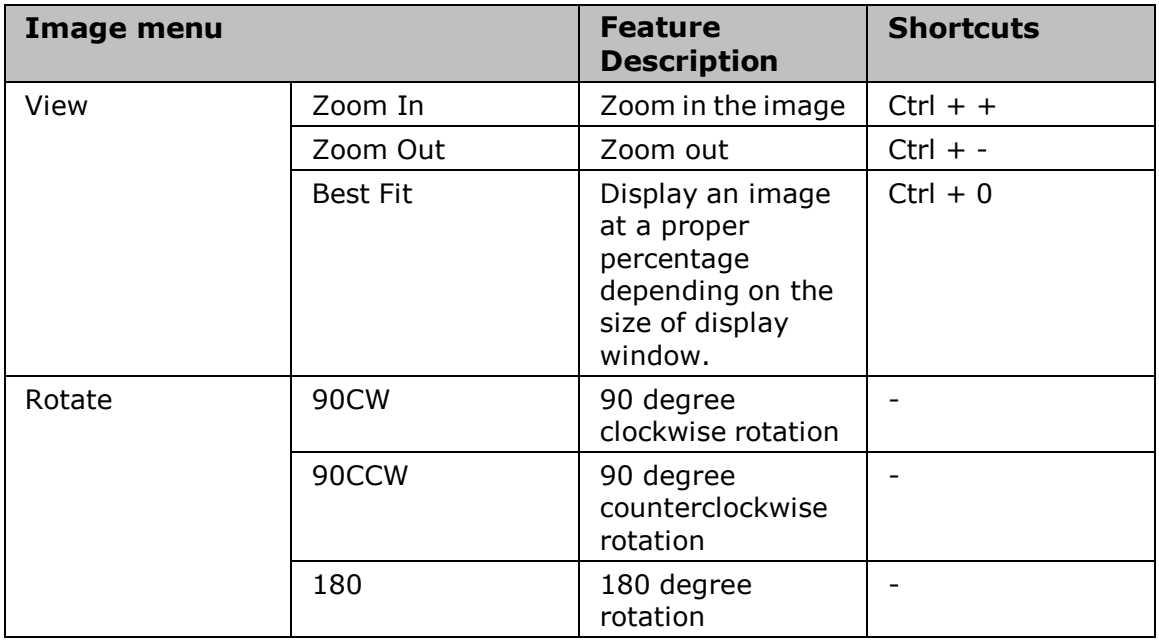

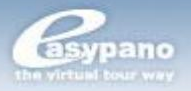

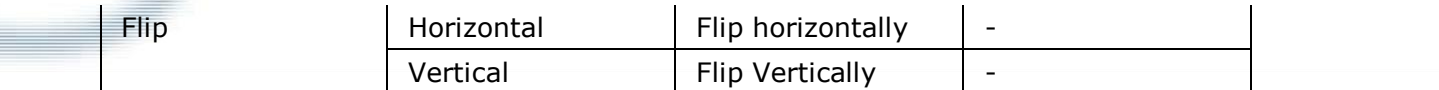

# **4. Tools menu**

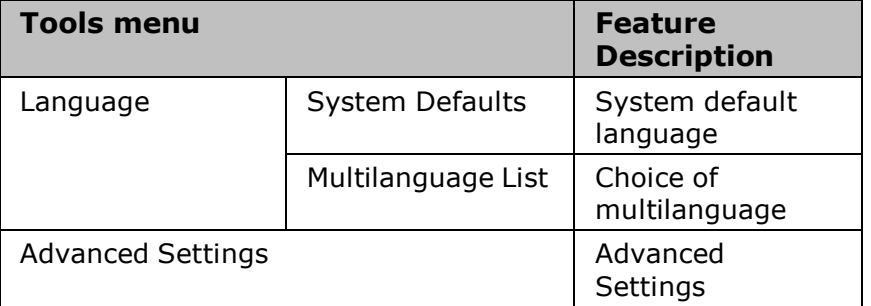

### 5. **Help menu**

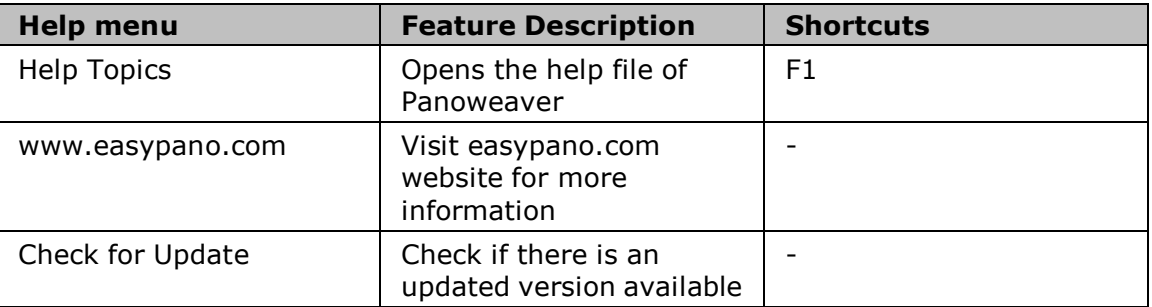

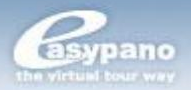

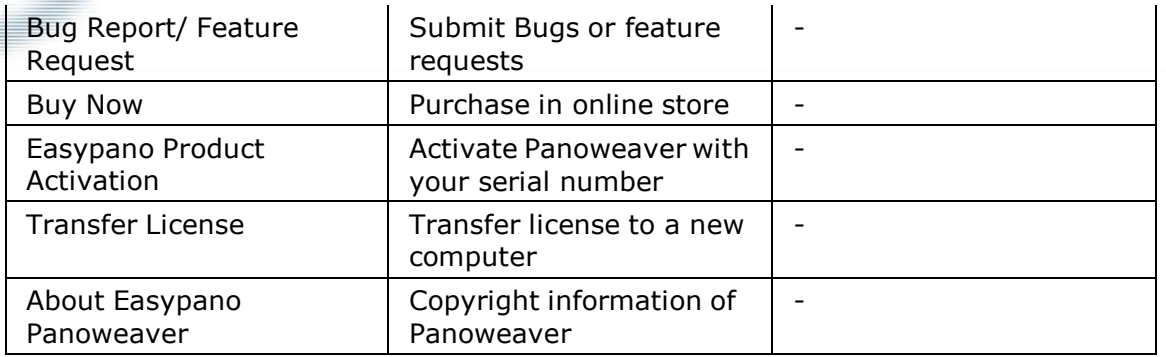

**Note:** Some of the drop-down menu functions are available directly through toolbar icons.

# <span id="page-20-0"></span>Image Show and Operation Area

Image show and operation area shows selected still or panoramic images. You may make the manipulations such as zoom, rotation and edit within this area.

Source Images Tab

Thumbnail View Editable Original Image View Matching Points Editing View

**Thumbnail View**

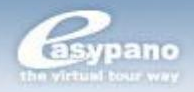

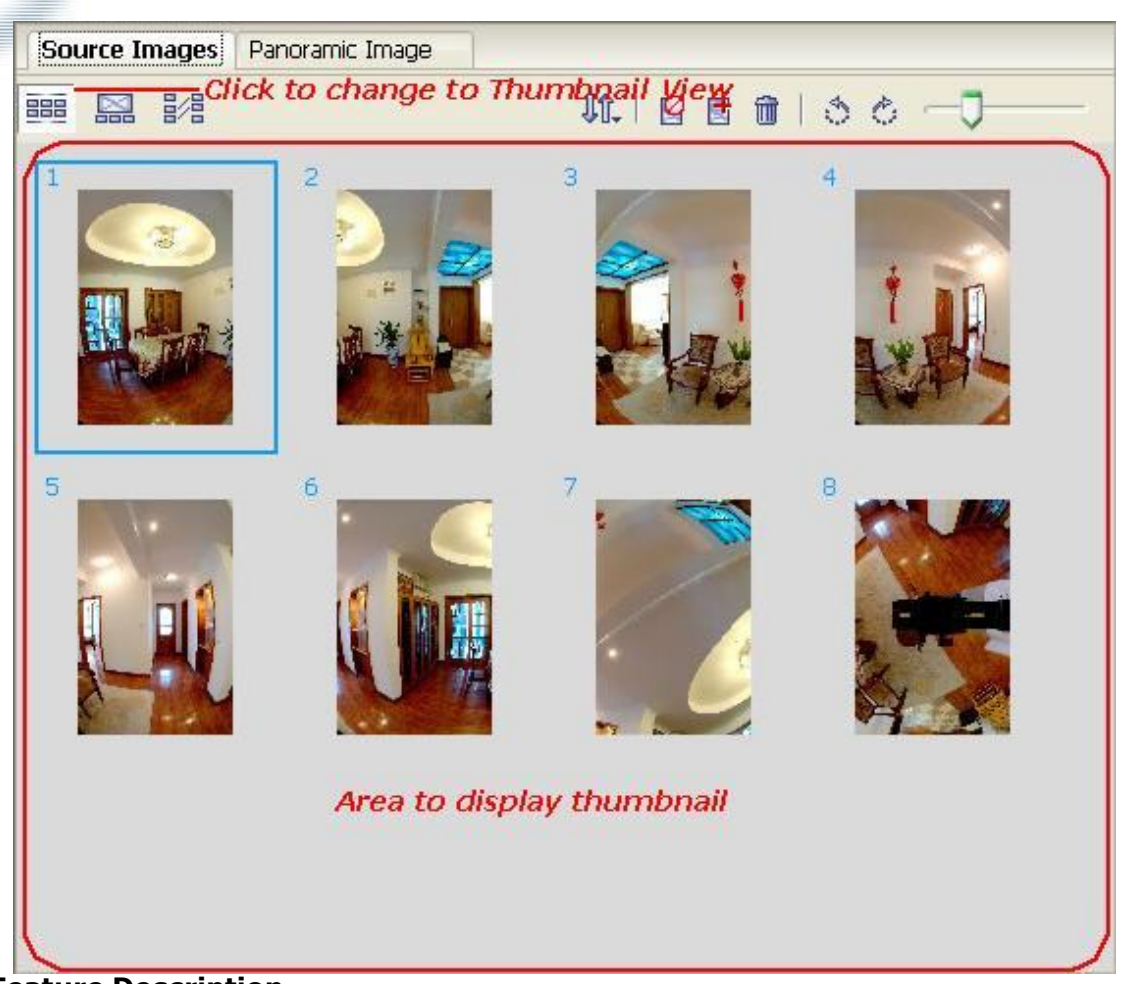

#### **Feature Description**

 $\mathbb{R}$ : Sort all images by a certain order (by Name, by Date, by Load Order). The order will be a reference to stitching.

 $\mathbb{S}$ : Exclude the selected image from stitching process (The disabled image is grayed out).

- $\mathbf{E}$  : Add one or more images to the current project.
- $\overline{m}$ : Delete the selected images.
- : Rotate the selected images 90 degree counterclockwise.
- $\ddot{\mathbb{C}}$ : Rotate the selected images 90 degree clockwise.

: Adjust size of thumbnails. The display dimension range of a single thumbnail image is 75x75~290x290, 120x120 by default.

**Tip:** The first thumbnail image is selected by default. Select one or more images and drag to change position.

#### **Editable Original Image View**

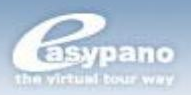

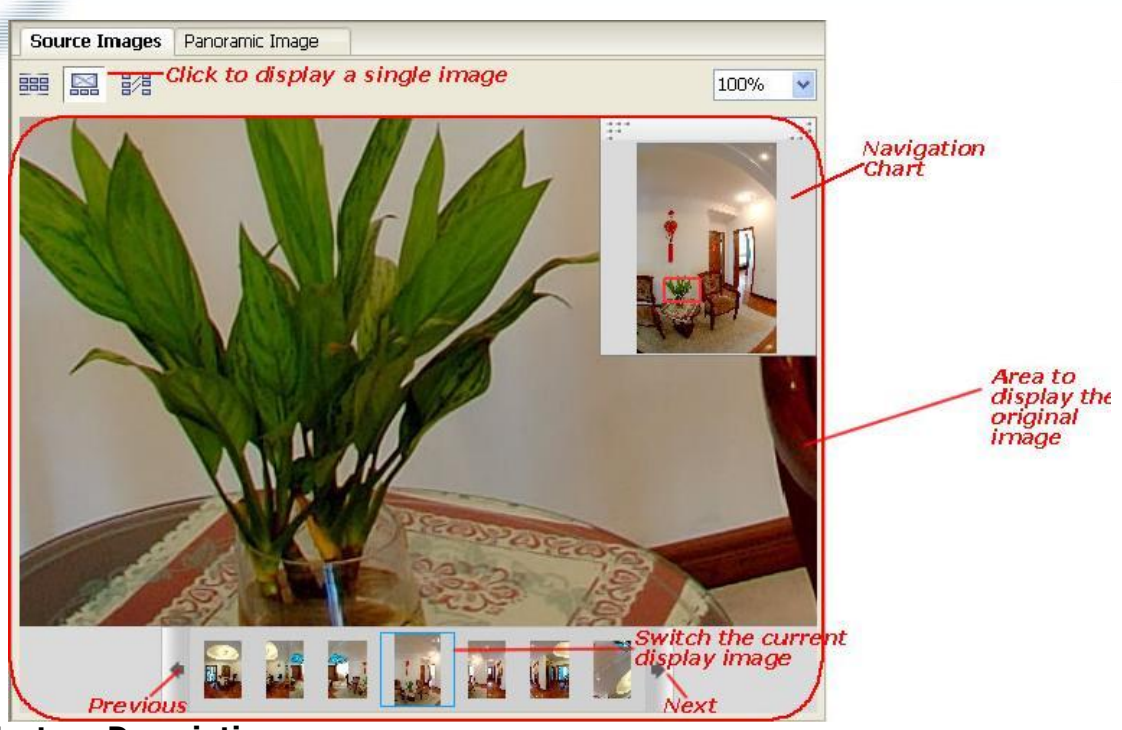

**Feature Description**

100%  $\mathbf{v}$ : Set the image display proportion. The available range is 3%~800%. **Best Fit:** Display the image at a proper percentage depending on the size of display window.

**Navigation chart:** Navigation Chart shows thumbnail of the image in Image Show Area. Drag the **Move** handle to move the chart.

#### **How to zoom in/zoom out image?**

- $\triangleright$  Use Ctrl+ "+" (zoom in) and Ctrl+ "-" (zoom out).
- Use Image>View>Zoom In/Zoom Out in Menu bar.
- > Click arrow under  $\frac{100\%}{\times}$ , select scaling value in drop down list.
- $\triangleright$  Locate the mouse in the combobox and roll the mousewheel to scale the image.

Double click the figure under  $\frac{100\%}{\pi}$ , revise it and then press enter.

**How to move image within Image Show Area?**

#### $\triangleright$  Hold down left mouse button and drag;

 $\triangleright$  Use Navigation Chart button. If you move Navigation Chart, image's location in Image Show Area will change simultaneously.

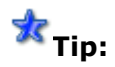

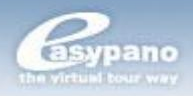

If you right click on *Image Show Area*, the following menu will appear which has the same function as *Image* in *Menu* bar. See below:

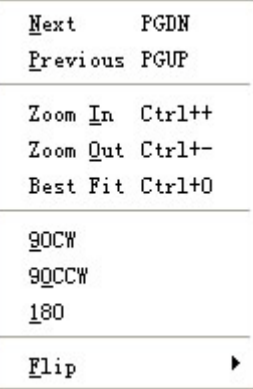

If the imported images are Circular or Drum images, you need to adjust a Circle surrounding the fisheye images, please refer to Image edit for details:

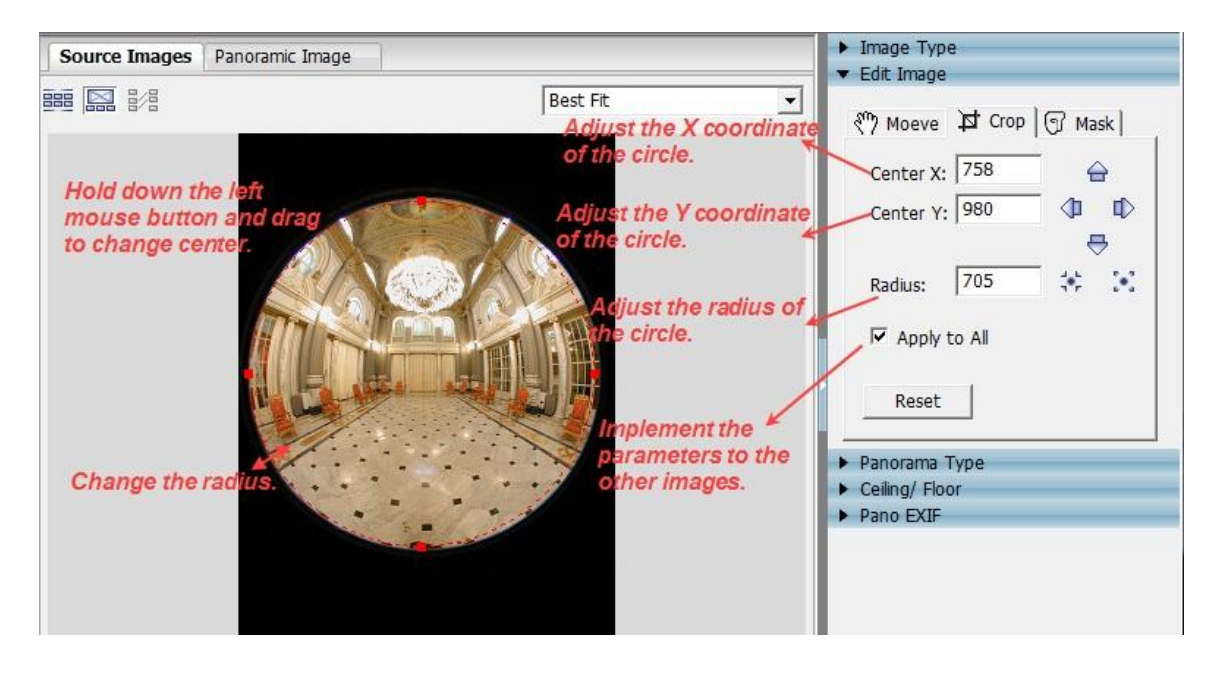

**Matching Points Editing View**

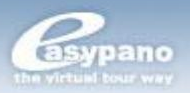

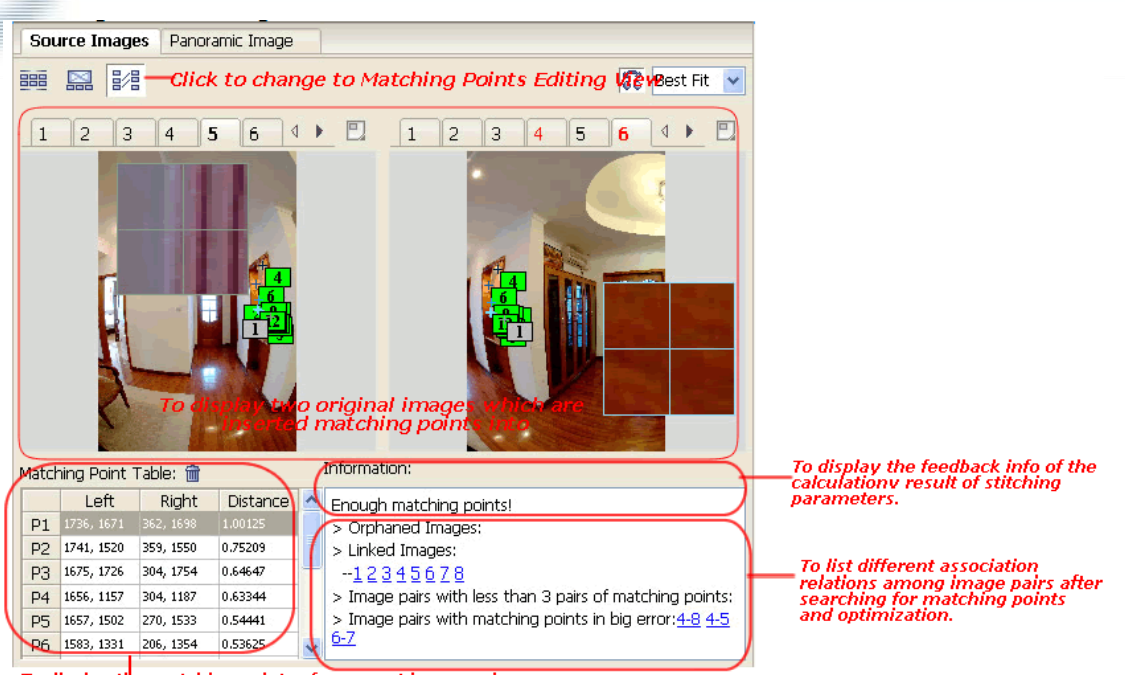

To display the matching points of a current image pair.

#### **Feature Description**

 $\ddot{\ddot{\infty}}$ /  $\dddot{\ddot{\infty}}$ : Auto match/Disable auto match. After placing one matching point, move the mouse pointer to the expected location of the matching point automatically.

100% : Display the image at a proper percentage depending on the size of display window.

As to how to use the matching points panel below, please refer to Use Matching Points Panel.

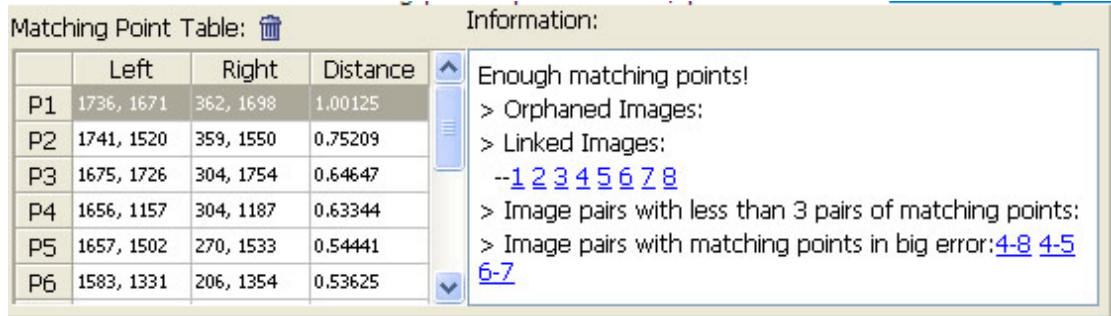

**Tip**: When you click the image tag on the left, it will be marked in black, and the related images on the right are marked in red.

**Note**: If the matching points in *Matching Point Table* is marked in red, it means the distance is too large, deleting the pair of points before stitching. If the effective matching points are less than three pairs, insert matching points manually.

Panoramic Images Tab

#### **Panorama in Flat View**

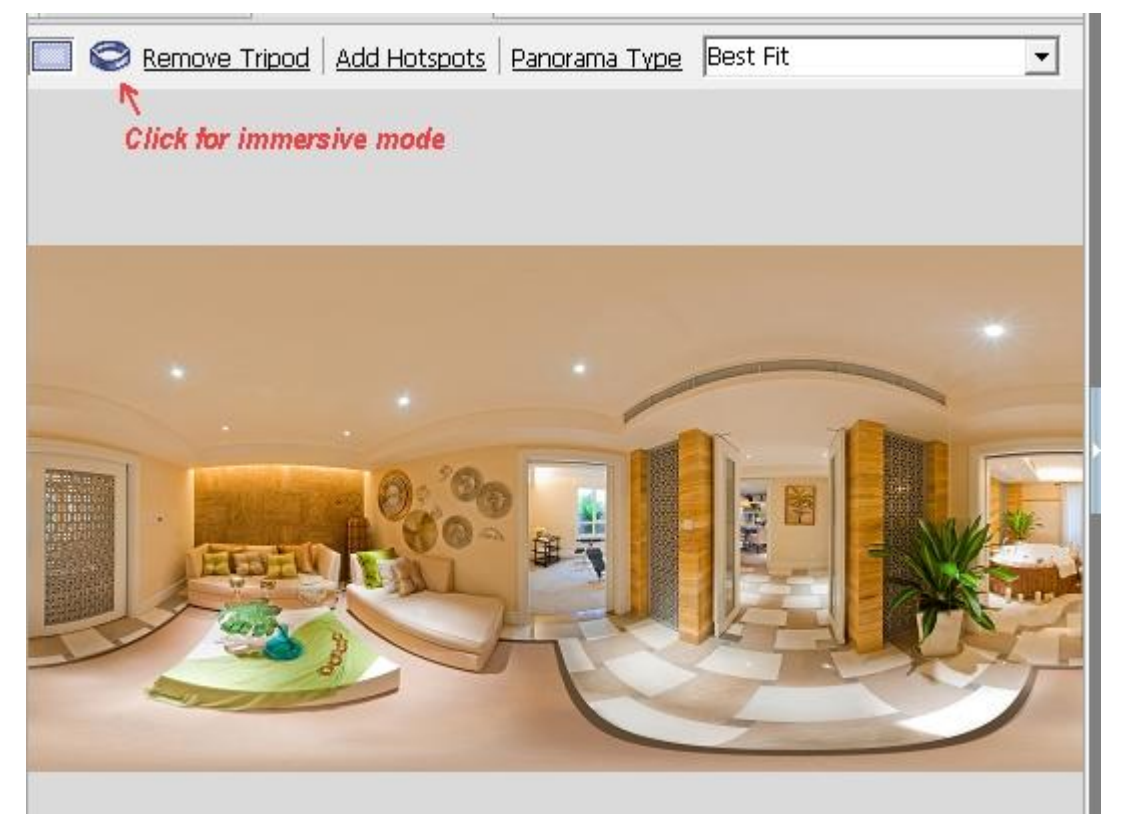

### **Feature Description**

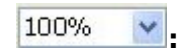

**Best Fit:** Display the image at a proper percentage depending on the size of display window.

**Tip:** To move the image by holding down the mouse and dragging. If you right click on the panoramic image, the following menu will appear. See below:

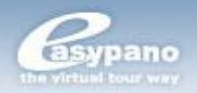

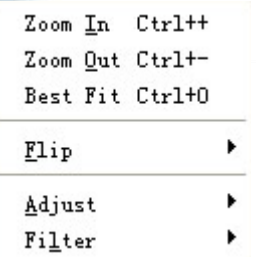

#### **Panorama in Immersive View**

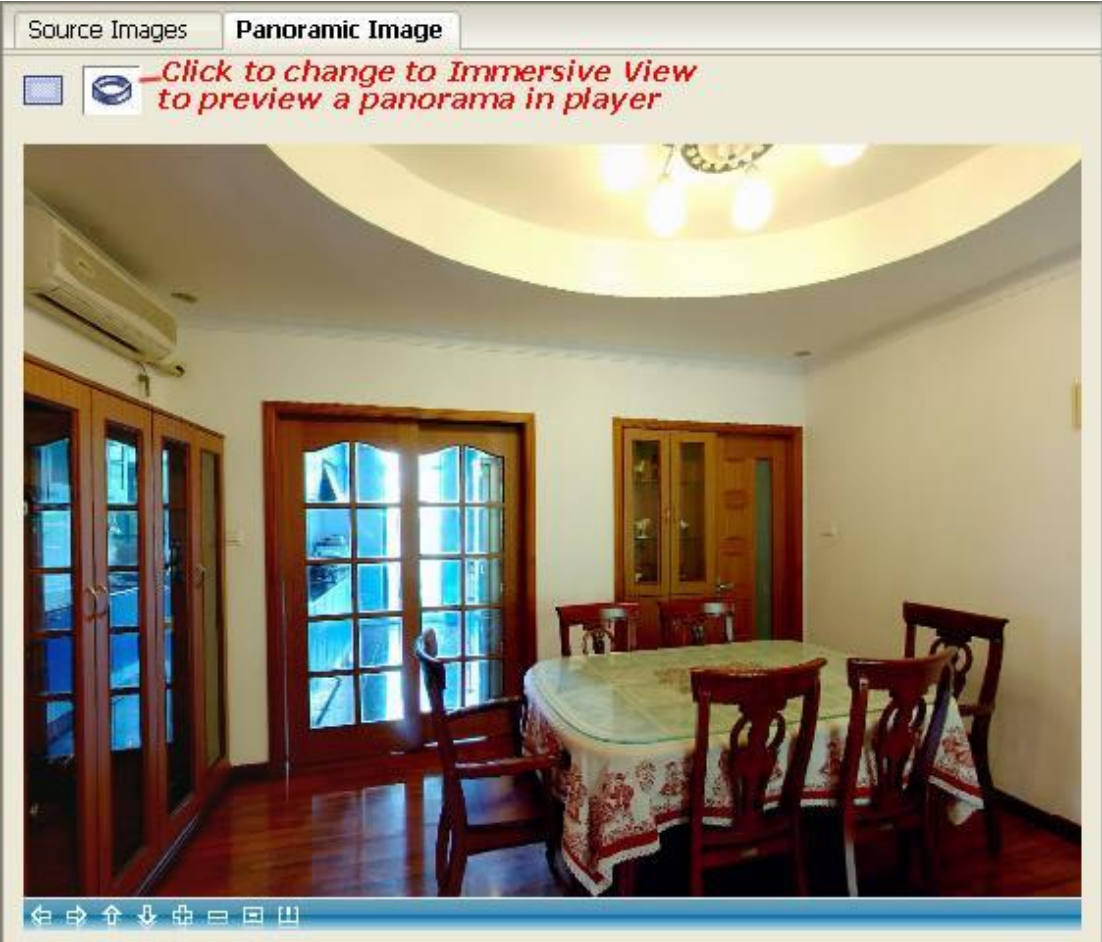

### : **To set panorama properties**

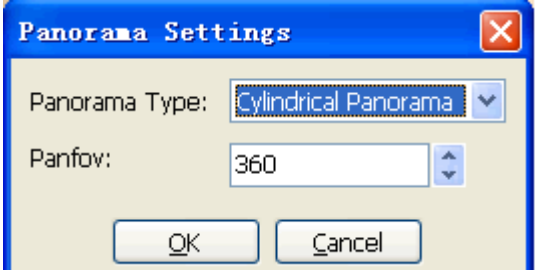

If previewing an imported panoramic image, the button is active, otherwise, it's disabled.

 As for Panorama Type, there are 4 options available--spherical, cylindrical ,little planet and cubic panorama.

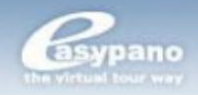

**Panfov**: If the imported panoramic image is spherical or cubic one. 360 is by default. If the imported panoramic image is a partial cylindrical one and the panfov can be customized.

100%  $\blacktriangleright$ : The option is disabled. See Preview Panorama.

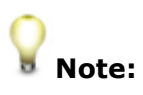

1. Select *File>Preview* or click on Preview button from toolbar to enter *Immersive View* to preview a panorama.

2. Support preview of spherical (with ratio of 2:1 or 1:1), cubic ,Lttile planet or cylindrical panorama.

<span id="page-27-0"></span>Panel

#### **Image Type**

Set image type in this panel, and the info displayed in Image Type and Hor. FOV fields is calculated according to the read EXIF data info. For details, please refer to Set Image Type.

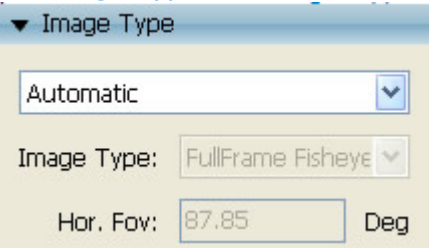

#### **Pano EXIF**

Set EXIF information in this panel, You can set the panorama Longitude, Latitude and NorthPano in formation in EXIF in the panorama you are stitching .in the For details, please refer to PanoEXIF.

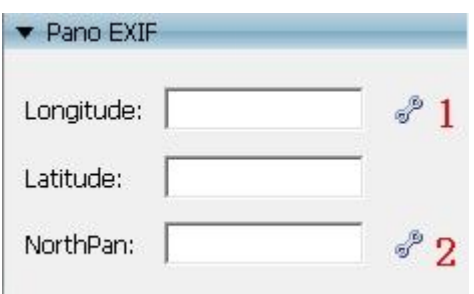

#### **Panorama Type**

You are able to set type and size of the panoramic image that you want to get in this panel. For details, please refer to Set panorama type.

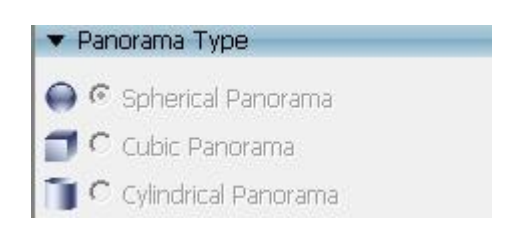

#### **Ceiling/Floor**

You are able to add or remove Ceiling/Floor logo in this panel.

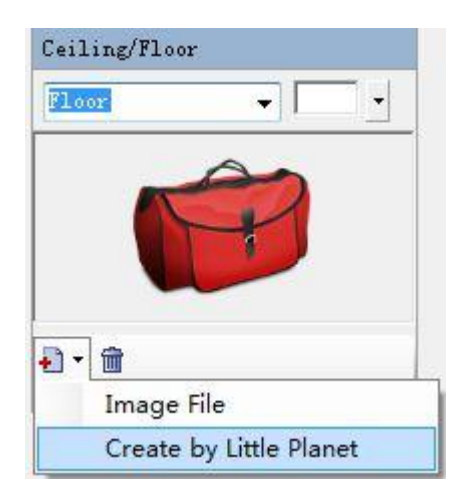

You can add customize logo of you company and "Create by Little Planet":

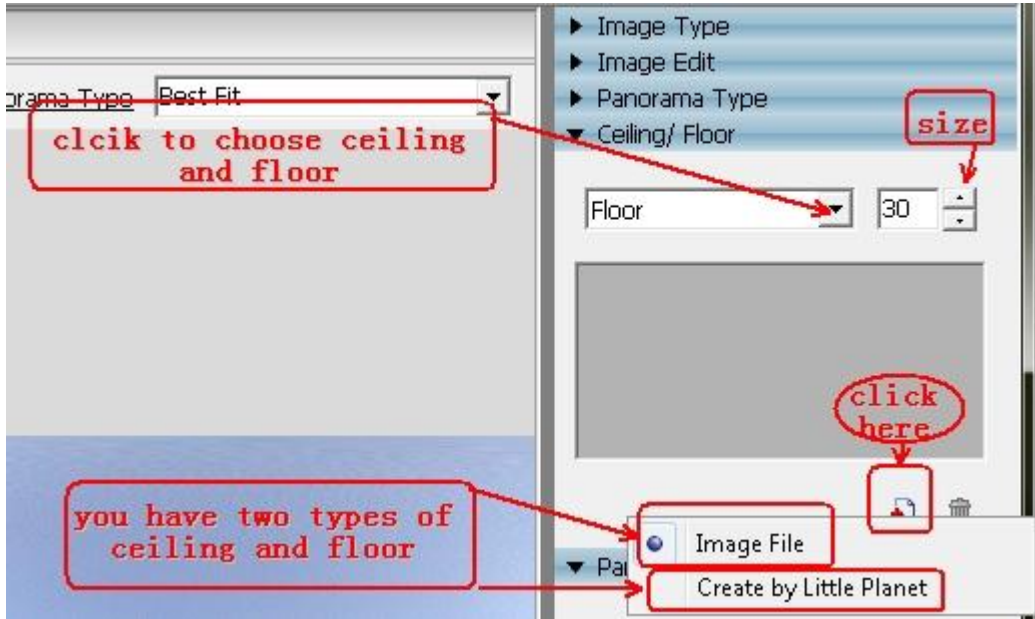

### <span id="page-29-0"></span>Status Bar

After each operation is finished, relative information will show on this bar. If you click a picture, the operation info, name of the picture, format, size and shutter, aperture, compensation value will be shown in this bar.

```
Save project
               img01.jpg 2000 \times 3008 \times 24b 1/0s, f/13, 0
```
## <span id="page-29-1"></span>My First Panorama

Before we get to stitching however, it's important that we start with proper source images. Panoweaver 8 supports normal lens, wide-angle lens and fisheye lens. It can handle almost every kind of image (one row or multiple rows of images), in any orientation.

## **Shoot with Normal Lens or Wide-angle Lens**

#### **Basic steps:**

- 1. Set your photographic equipment in place: a tripod, a pano head and a camera.
- 2. Adjust the nodal point.
- 3. Shoot images.

**Tip:** 1. To get the best result inside a building for professional use, please note: A tripod and a panoramic pano head are suggested while shooting. Handhold shooting is not suggested.

As well, the nodal point should be adjusted precisely.

2. If you want to shoot far away objects outside a building and only one row of pictures for stitching, handhold shooting can also be applied.

#### **For the best results please remember the following key points: All images should be taken from the same viewpoint.**

This is the most important thing to consider when photographing for panoramas. A panorama can only be successfully stitched from images that are **taken from exactly the same viewpoint**. If the camera has been moved between shots, parallax error may be caused, which should be avoided at any cost. You can shoot hand held, but using a tripod makes it much easier to maintain the camera position. You can see the effects of parallax error with the experiment.

For a camera, the nodal point of the lens should be kept in the same position. Unfortunately the nodal point never coincides with the camera's tripod mount hole. For proper nodal point alignment on a tripod therefore a panoramic head should be used, which shifts the axis of rotation of the camera to a desired point. The severity of parallax errors depends on the proximity of objects to the camera. A scene with only far away objects is forgiving to nodal point misalignment. Therefore, if you are unsure of the nodal point alignment of your camera, it's best to start with a landscape scene, not a panorama taken inside a building.

# **Tip:** How to find the [nodal](http://360texas.com/tips/nodalpts.htm) point of a lens?

#### **Lock the camera's exposure and white balance.**

Although Panoweaver compensates for exposure differences, you will get the best results if there are no brightnessor color differences in the images.

Please use the sample normal images taken handheld, with a digital SLR camera. [Download](http://www.easypano.com/download/samples.zip) the images for this tutorial.

#### **Shoot with Fisheye Lens Basic steps:**

1. Decide the type of fisheye image that you want to shoot.

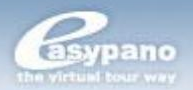

### 2. Select proper photographic equipment. Please refer to Main

#### Photography Equipment.

3. Shoot fisheye image. Please refer to Workflow of Shooting Fisheye Images.

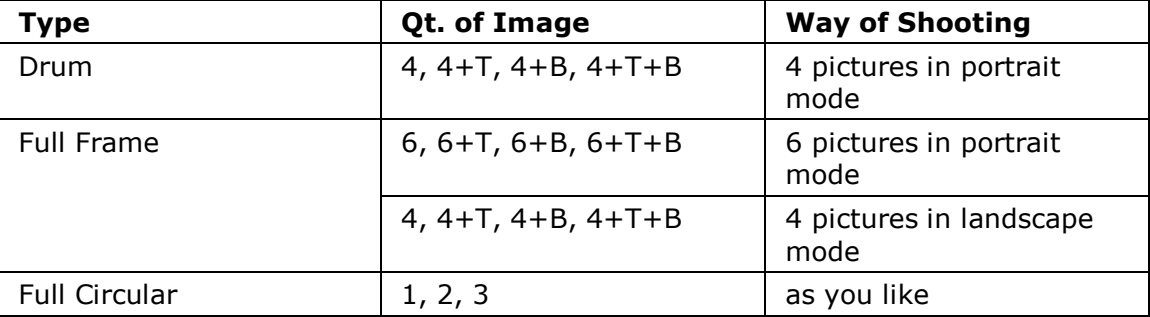

**Tip: T** refers to Top fisheye image which can be obtained through rotating camera up to shoot. **B** refers to Bottom fisheye image which can be obtained through rotating down to shoot.

For more details, please check Panorama [Photography](http://www.easypano.com/Panorama-software-47_384.html)

### <span id="page-31-0"></span>Stitch Panoramic Image

Even if this is your first time to use Panoweaver, you don't have to worry about the manipulation because Panoweaver will stitch images automatically. Just follow the default settings, and then you will obtain a satisfactory panorama within several minutes.

#### **Basic steps:**

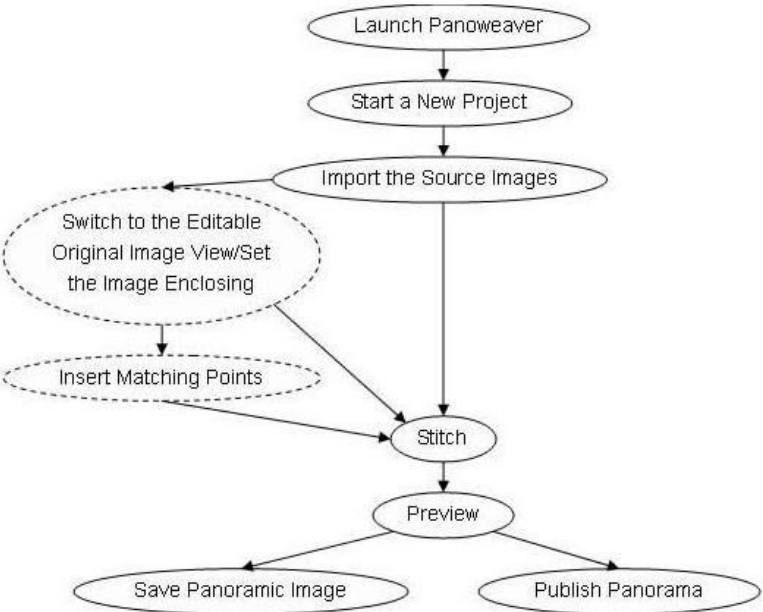

1. Select *File>New project* or click **on** toolbar to import the source images. 2. Select *Panorama>Stitch* or click **the stitch** on toolbar to stitch the images. 3. Select *File>Preview* or click on toolbar to preview panorama. 4. Select *File>Save Panoramic Image* or click **on toolbar to save panorama.** 5. Select *File>Publish* or click on toolbar to publish panorama. 6. Select *File>Share* or click on toolbar to share panorama.

# <span id="page-32-0"></span>Application

After publishing panoramic image, you are able to upload it to website (refer to Upload to Website); or you may import panoramic image into Tourweaver to make virtual tour (refer to Make Virtual Tour with Tourweaver).

# <span id="page-32-1"></span>**Use Panoweaver 8**

Import Images Stitch Panoramic Image Add Hotspot to Panorama Edit Panoramic Images Preview Panorama Save Panoramic Image Publish Panorama Project Advanced Settings Get HDR Image Batch Processing

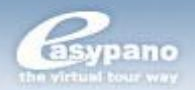

# <span id="page-33-0"></span>Import Images

Select *File>New project* or click and toolbar to import the source still images. Finally click *Open*:

- 1. Select file format (jpg, .tiff, .bmp, or png).
- 2. Select number of images from file list.
- 3. Click *Open*.

#### **Type of Files:**

Panoweaver 8 supports importing the following formats:

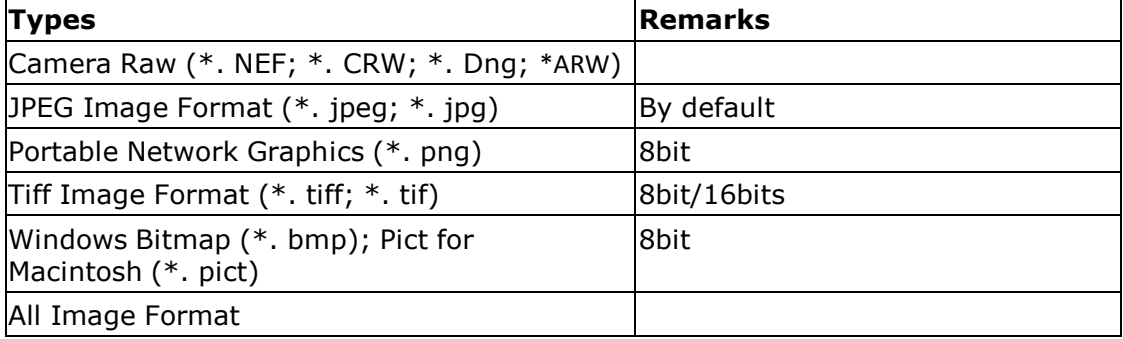

For details about RAW, please refer to Import Raw File.

#### **Preview:**

To preview selected image before importing, select the checkbox in front of Preview.

**Note:** Cube Face requires 6 square images (the ratio of width to height is 1:1). These images can be obtained by modeling or by cubic panoramic image stitching. The importing sequence should be front, right, back, left, top and bottom. The sketch map is

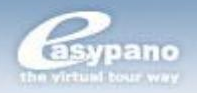

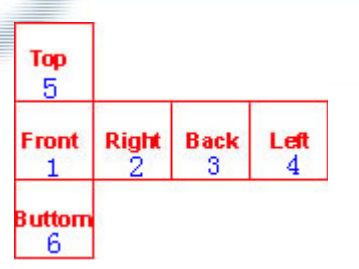

# <span id="page-34-0"></span>Stitch Panoramic Image

Set Image Type Set Fisheye Image Enclosing Use Matching Points Panel Set Panorama Type

### Set Image Type

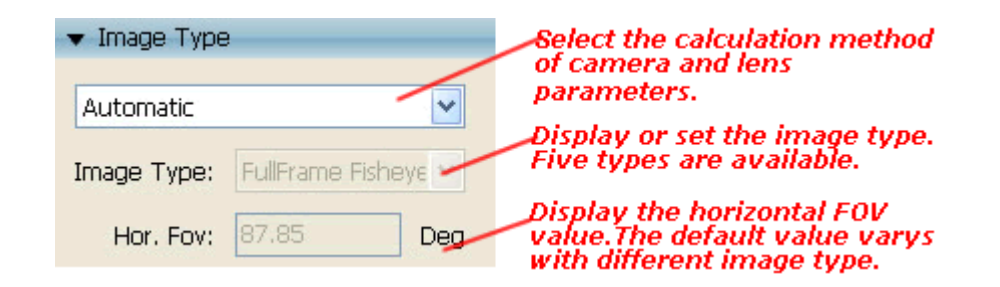

#### **Basic Steps:**

1. Select the calculation method of camera and lens parameters. When *Automatic* is selected, automatic calculation will be displayed in the items 2 and 3. When *Custom*  is selected, the items 2 and 3 are editable.

2. Image Type: To display or set the image type, including *Circular Fisheye* image, *Drum Fisheye* image, *FullFrame Fisheye* image, *Wide-angle* image and *Normal*  image.

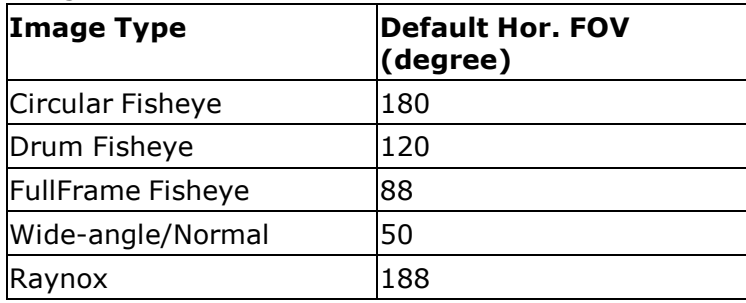

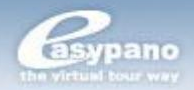

**Note:** Only stitching of three raynox images is supported.

Use Matching Points Panel

You may see matching points' parameters of each pair of images in this panel in Editable Original Image View under Source Images Tab. For details of inserting matching points, please refer to **Insert Matching Points**.
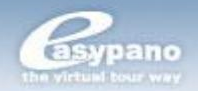

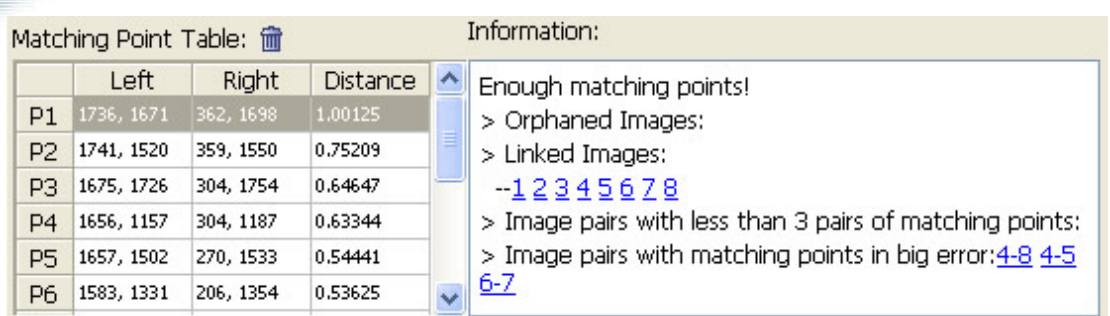

#### **1. Matching Point Table:**

To display the matching points of a current image pair, for the details about operations on matching points, please refer toInsert Matching Points.

#### **2. To display the feedback info of the calculation result of stitching parameters**.

There are two kinds of tips to remind you what to do next after stitching.

- $\triangleright$  #0200011Calculation of stitching parameters fails! It may be caused by: a) existing orphaned images; b) matching points of image pairs with big error or with less than 3 pairs. Please try another stitch after adjusting the points.
- $\triangleright$  Enough matching points!

3. **To list different association relations among image pairs** after searching for matching points and optimization. Click on the number hyperlink beside these items, the corresponding image will display in the show area on the left side.

- **Orphaned Images:** The images listed under this item don't have any matching point with other images.
- **Linked Image:** The images are linked through matching points.
- **Image pairs with less than 3 pairs of matching points:** To list all the image pairs with less than 3 pairs of matching points. In this case, you need to add a few matching points by hand. If the number of the matching point pairs in an image pair is greater than or equal to 3, then the image pair will be listed under *Linked Images*.

# **Tip:**

 When the matching points change or images are added/deleted, the list info will change accordingly. For example, the no. 6 image first is listed under the item *Orphaned Images*. After matching points are added to the image, it will automatically go under the item *Linked Images*.

 If all the images are listed under the item *Linked Images*, and under the other items, there isn't any listed image, in this case, a successful stitch will be easily achieved.

### Set Image Edit

Image Edit includes Photo crop and Masking

## **1. Masking**

Removing tripod is a very powerful and useful function for removing tripod automatically but if the object you want to remove is not in the bottom of the panorama, Masking is a very powerful tool to create perfect panorama.

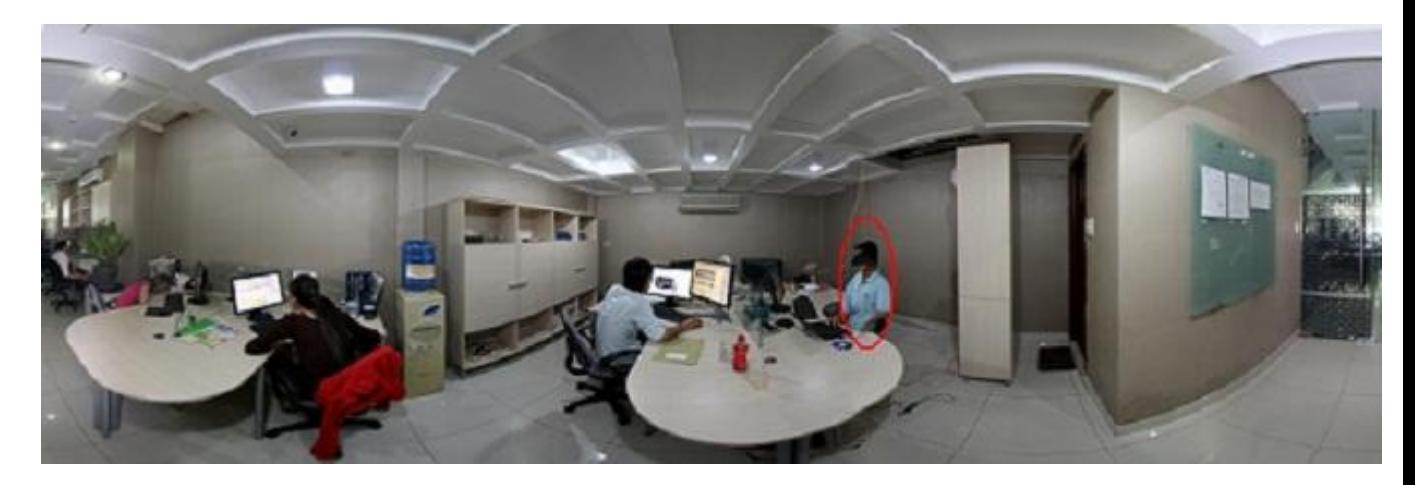

Look at the red circle in the panorama, you will see a man is partly visible .The reason would be when shooting fisheye photos he was walking or moving .if you want to remove it or let it perfect visible . You can use masking to make it. Generally speaking, moving objects when shooting can cause stitching problems like the panorama above.

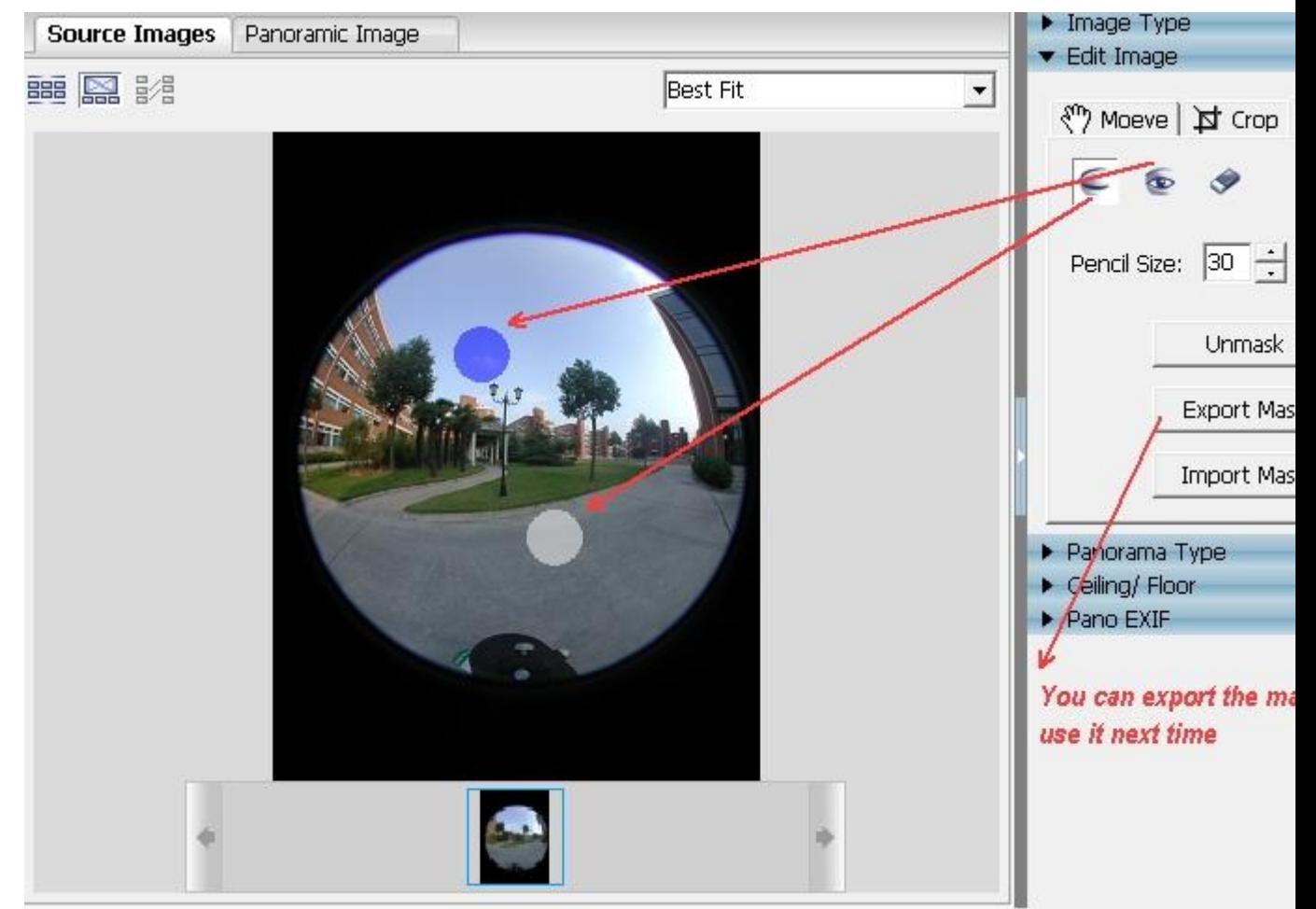

Masking in panoweaver8 can be used to prevent these problems. You can tell the blender precisely which part of the images should or should not be visible in the blended panorama.

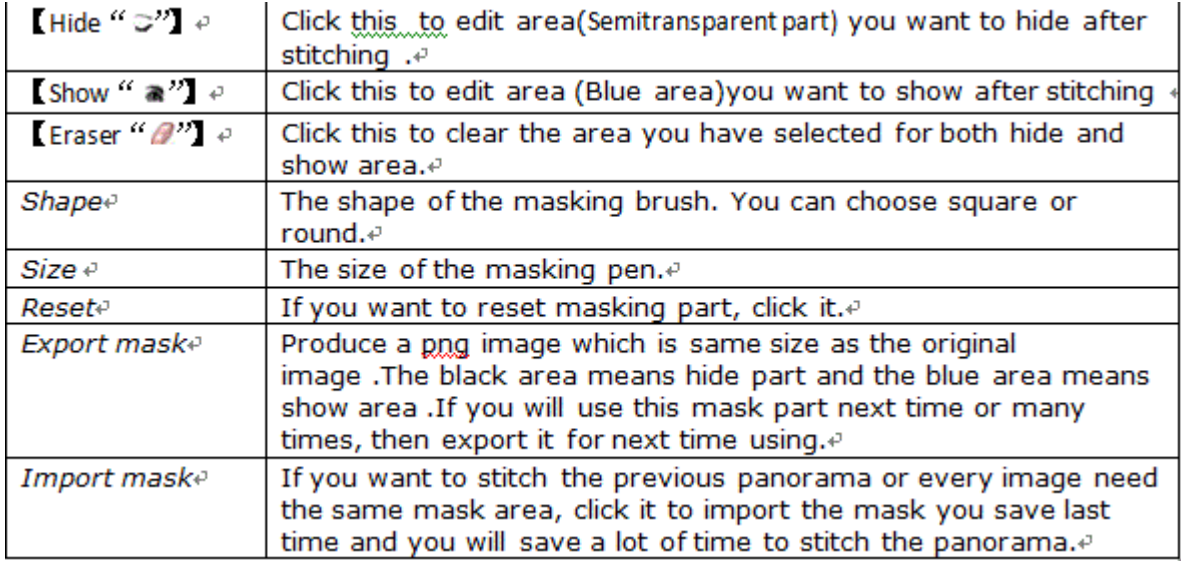

1 Click  $\boxed{\mathbb{G}}$  mask to begin masking setting mode. **[Hide "C"]** is editable as default . 2 Semitransparent area (1) :Hide area means part of this image will hide after stitching.

3 Blue area (2): show area means this part should be shown after stitching. 2. Move

Click  $\mathbb{S}^{\mathbb{N}}$  you can view the both hide area and show area, and also to move the image position to adjust it to the best fit.

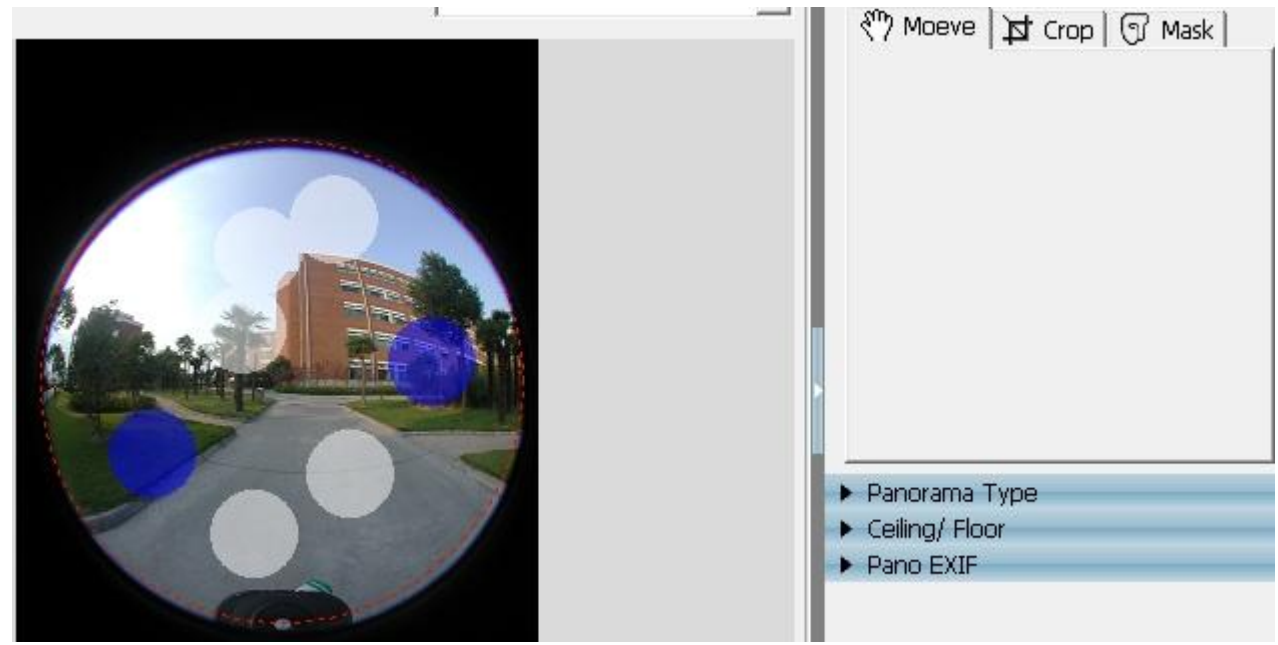

3. Crop

If the source images are fisheye images, you also need to set fisheye image enclosing:

This is an important step to get the high quality panorama for fisheye images. This function is only applicable to drum and full circular images.

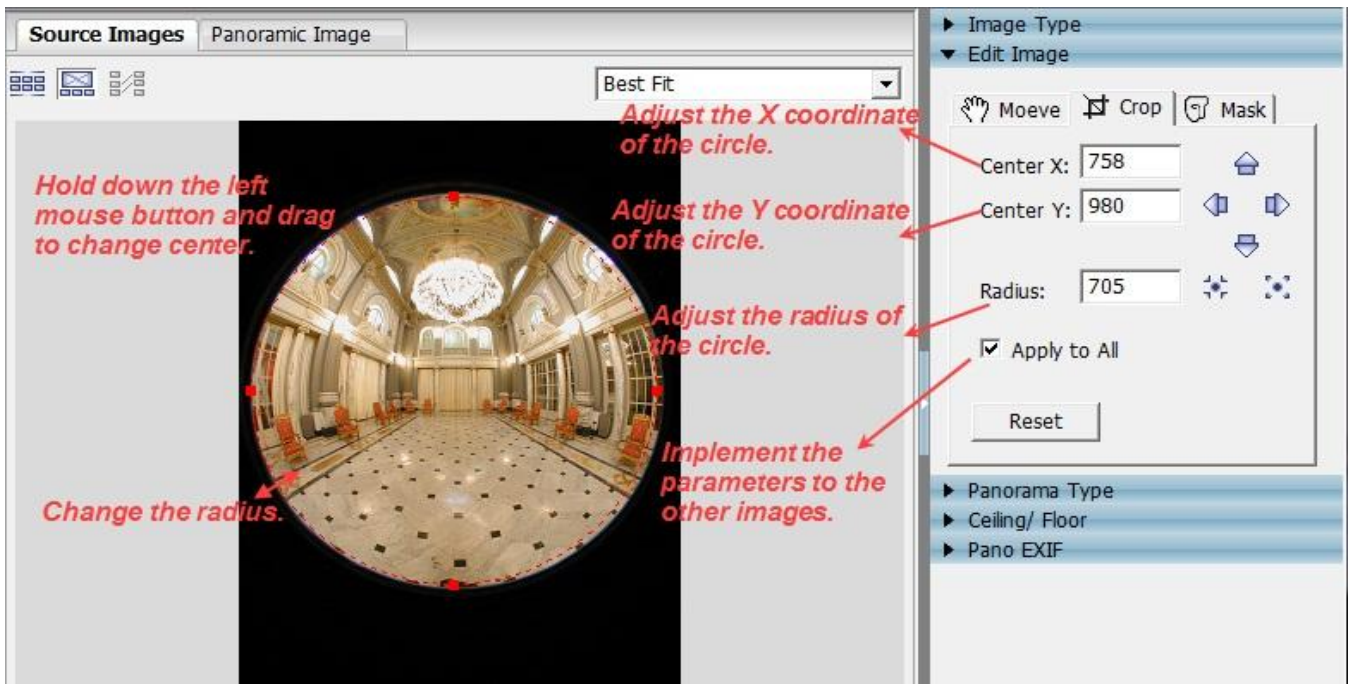

Basic Steps:

- 1. Select an image and zoom it to proper size in *Image Show and Operation Area*.
- 2. Drag the yellow circle properly around the fisheye image in the panel to change radius. Press Ctrl+Left Mouse Key to change center.
- 3. Adjust *Center X*, *Center Y*, *Radius* to locate the yellow circle around the fisheye image, no more and no less. *Center X* stands for the x coordinates of the enclosing. *Center Y* is the y coordinates of the enclosing, while *Radius* refers to the circle's radius. Click  $\bigoplus$ , yellow circle moves up; click  $\bigoplus$ , yellow circle moves down; click  $\Psi$ , yellow circle moves left; click  $\Psi$ , yellow circle moves right; click  $\mathcal{L}_s$ , yellow circles zooms in; click  $\mathcal{L}_r$ , yellow circle zooms out.
- 4. Generally, if a group of fisheye images are shot with the same equipment, the setting parameters of one image are applicable to the other images. After you adjust the yellow circle, you may select *Apply to All Images* to implement the parameters to the other images.

**Tip:** If you want to use parameters of the latest fisheye image as initial value in new image, please select *Last Used* in Advanced Settings. Panoweaver will apply the parameters to current image. Usually, the default item is *Auto-calculated*, that is, Panoweaver will select the location and size of yellow circle automatically whenever you import fisheye images. For details, please refer to [Advanced Settings.](file:///E:\Jenny\�ĵ�����������%20on%20joe-enxp\pw8project%20and%20official\panoweaver8pro20111219\Advanced_Settin )

Set Panorama Type

You are able to set type of the panoramic image that you want to get in this panel. There are four types: Spherical Panorama, Cubic Panorama, Cylindrical panorama,

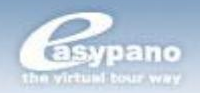

## ▼ Panorama Type ○ *C* Spherical Panorama C Cubic Panorama **C** Cylindrical Panorama

#### **Basic Steps:**

1. Set panoramic image type. Spherical Panorama: The ratio of width to height is fixed at 2:1. Cubic Panorama: The ratio of width to height is fixed at 6:1. Cylindrical Panorama: No fixed ratio. Little Planet:1:1

## **Basic Steps before Stitching**

[General Steps Before Stitching](file:///E:\Jenny\�ĵ�����������%20on%20joe-enxp\pw8project%20and%20official\panoweaver8pro20111219\Make_Settings_before_Stitching.htm%23G)

[Special Steps Before Stitching](file:///E:\Jenny\�ĵ�����������%20on%20joe-enxp\pw8project%20and%20official\panoweaver8pro20111219\Make_Settings_before_Stitching.htm%23S)

## **General Steps Before Stitching:**

1. In *Image Show and Operation Area*, under *Source Images Tab*, select, delete and rearrange the source images for a panorama.

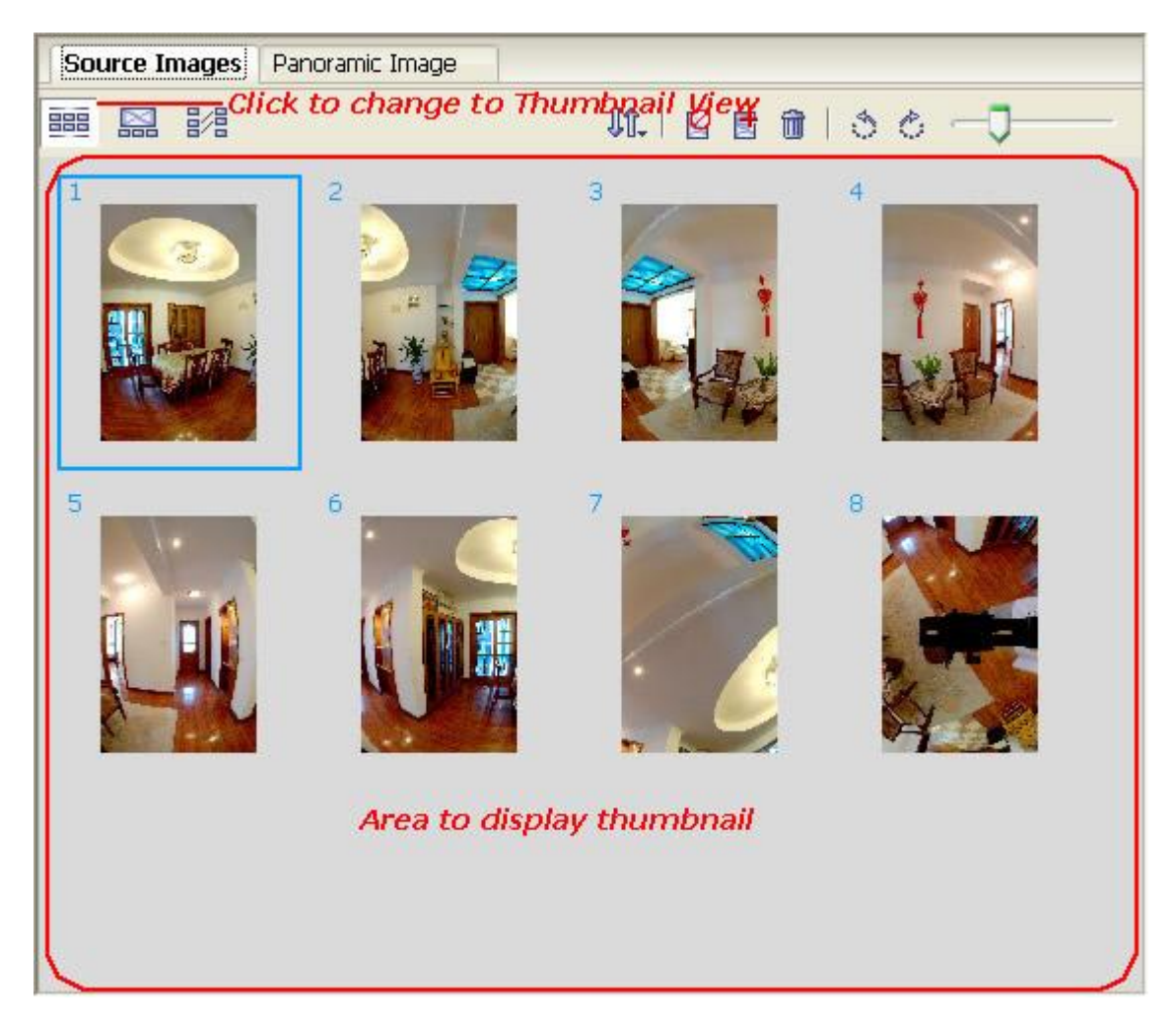

Refer to [Image Show and Operation Area](file:///E:\Jenny\�ĵ�����������%20on%20joe-enxp\pw8project%20and%20official\panoweaver8pro20111219\Image_Show_and_Operation_Ar) section in this tutorial for the detailed operation.

2. After loading the source images, the camera and lens data of the images will be read and displayed in the *Image Type* panel. If the data can't be found in the image during reading the info about EXIF data, then please select an image type by yourself.

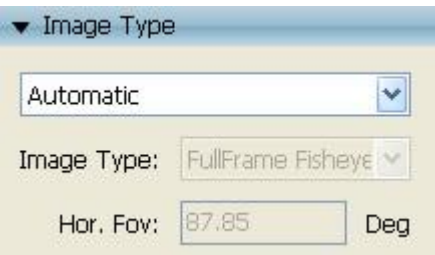

Refer to **Image Type** section for the detailed operation.

3. In *Panoramic Type* panel, set the type of panoramic image.

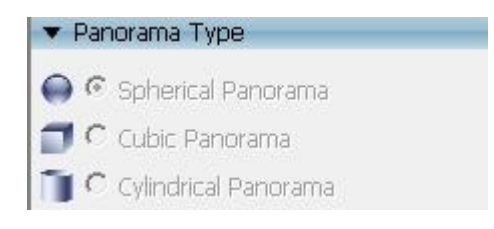

Refer to [Panorama Type](file:///E:\Jenny\�ĵ�����������%20on%20joe-enxp\pw8project%20and%20official\panoweaver8pro20111219\Panorama_Ty) for the detailed operation.

4. In *Advanced Settings*, select a blender between **PWBlend** and **SmartBlend** which will be used for blending.

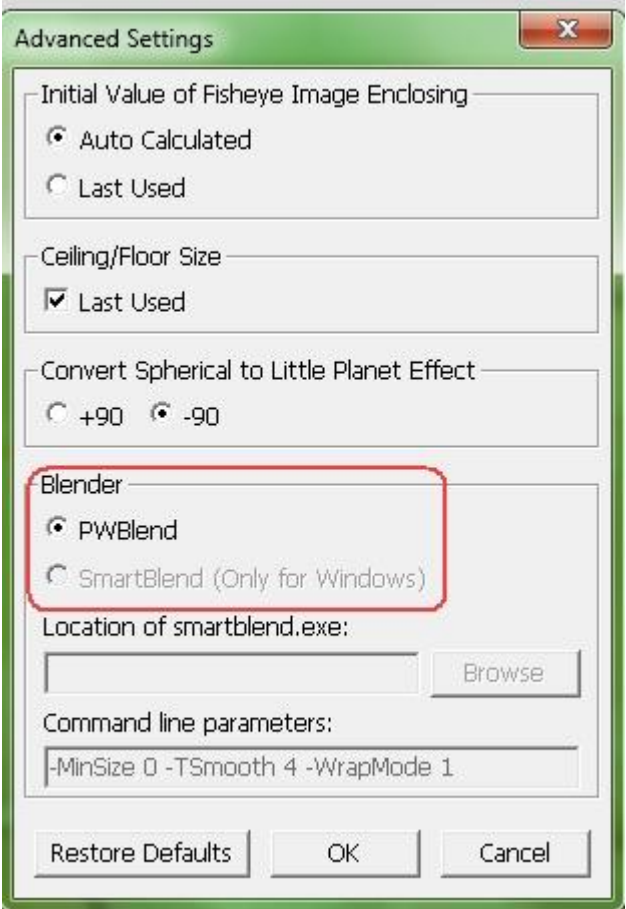

Refer to [Advanced Settings](file:///E:\Jenny\�ĵ�����������%20on%20joe-enxp\pw8project%20and%20official\panoweaver8pro20111219\Advanced_Settings.htm%23B) for the detailed info.

### [Top](file:///E:\Jenny\�ĵ�����������%20on%20joe-enxp\pw8project%20and%20official\panoweaver8pro20111219\Make_Settings_before_Stitching.htm%23sn@)

## **Special Steps Before Stitching:**

If the source images are fisheye images, you also need to set fisheye image enclosing:

This is an important step to get the high quality panorama for fisheye images. This function is only applicable to drum and full circular images.

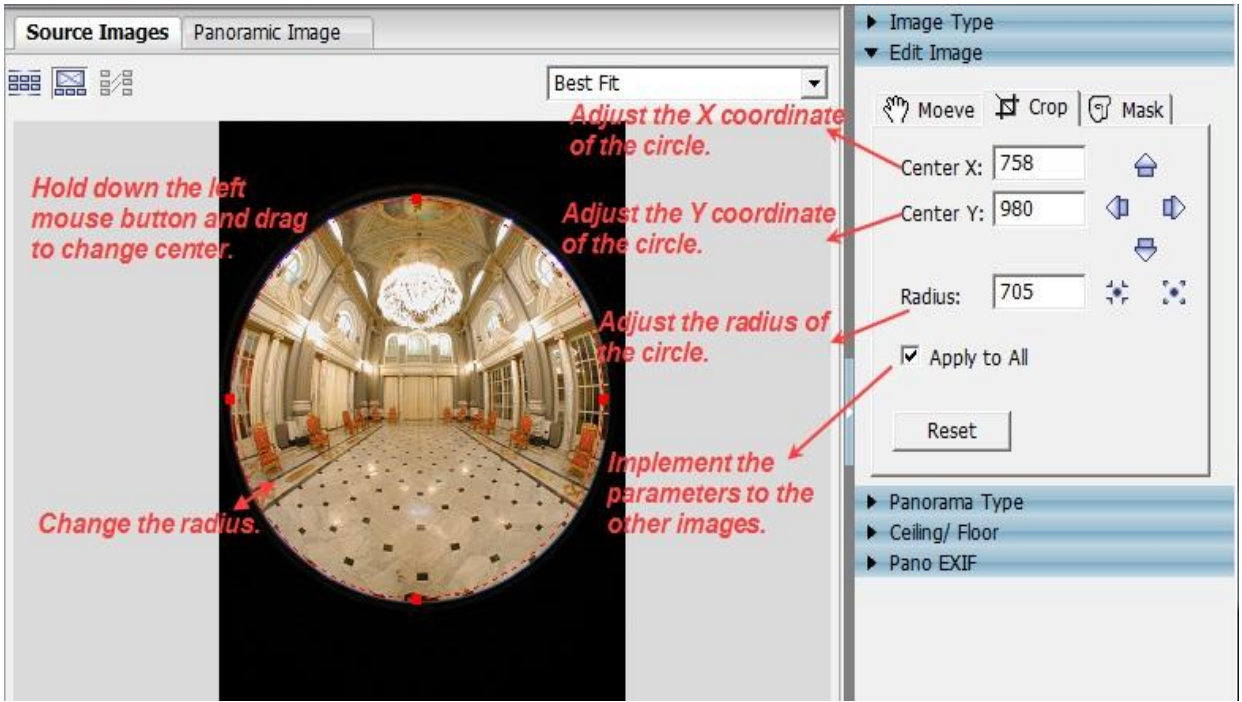

**Refer to Set Fisheye Image Enclosing for the basic steps.**

[Top](file:///E:\Jenny\�ĵ�����������%20on%20joe-enxp\pw8project%20and%20official\panoweaver8pro20111219\Make_Settings_before_Stitching.htm%23s)

## **Stitch**

After making settings for the loaded images, choose *Panorama>Stitch, Panorama>Stitch with Former Parameters* or press directly to stitch a panorama automatically. If the matching point pairs are not enough, inserting matching points is necessary.

Insert and Edit Matching Points How to Stitch with Parameters

## **Insert and edit Matching Points**

### **What are matching points?**

Matching points are a pair of points in the overlap area of two adjacent fisheye images. Inserting matching points is to search out several pairs of the same points on two neighbor fisheye images, and each pair of points will superpose after stitching.

#### **When should I insert matching points?**

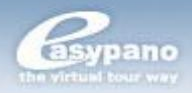

In case it is difficult for Panoweaver to search out the matching points automatically, it will remind you to insert matching points manually. For example, the overlap area of two images is a white wall, which has no obvious similar parts, which is difficult for Panoweaver to locate matching points.

If your images are already loaded, but you want Panoweaver to stitch the images more accurately, you may insert matching points. You must insert at least 3 pairs of matching points manually, and then stitch the panorama.

#### **Basic steps to insert matching points:**

- 1. Click <sup> $\frac{1}{2}$ </sup> to *enter Matching Points Editing View* under *Source Images Tab*.
- 2. The *Matching Points Editing Area* consists of two image panels to show two neighbor images at the same time. Figure tags on the top of both panels represent the orders of images.
- 3. In two neighbor images, each pair of matching points has the same color and tag number. When Panoweaver stops stitching to remind you to add matching points, matching points in these images become green, and the mismatching points in these images become red, other points you add are in other colors. The location of each pair of points is shown as coordinates  $(x, y)$ and recorded in matching points list in *Matching Points Panel*.
- 4. When the cursor moves to a certain part of the image, that part will be magnified, then you can view the image clearly and add matching points easily. Click on the image to insert a matching point, and then cursor will relocate its corresponding point on the other image. Auto leaping may not be very accurate, so you need to adjust it manually. If you want to insert

matching points manually without auto stitch, click  $\overline{Q}$  at the bottom of the editing area to cancel auto leap.

5. There must be at least 3 pairs of matching points in each pair of images. These 3 pairs of matching points should not be too near. It will get the best result if they are in top, middle and bottom of the image separately. After

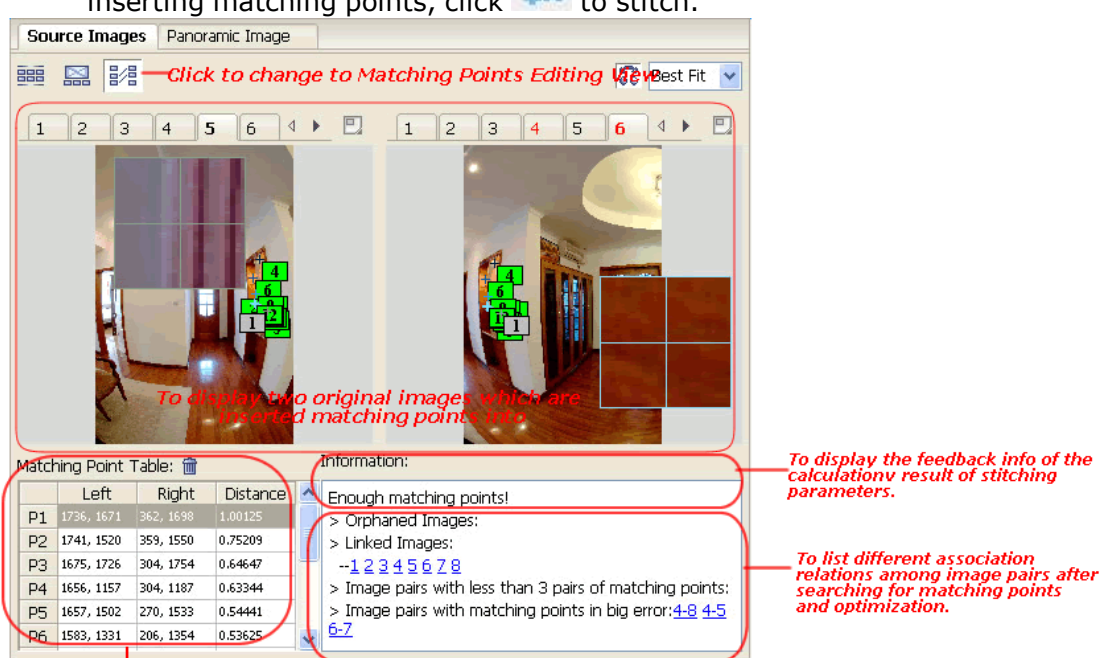

inserting matching points, click  $\mathbf{t}$  to stitch.

To display the matching points of a current image pair.

**Select Matching Points**

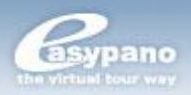

- Method 1: Click  $\sqrt{2}$  in left image, and corresponding tab on the right image will be also selected. Selected tabs are in editable status.
- Method 2: Click one line in Matching Points list. Selected line will become dark, and corresponding matching points are in editable status.

#### **Move Matching Points**

The pair of points will not move at the same time.

- Method 1: Click  $\overline{2}$  on the image, hold down left mouse button and drag it.
- Method 2: Edit the coordinates' value in matching points list within Matching Points panel.
	- Method 3: Click  $\frac{2}{\sqrt{2}}$  on the image, press arrow  $\sqrt[n]{\sqrt{2}}$   $\left(\frac{1}{\sqrt{2}}\right)$   $\rightarrow$  key on keyboard to move 5 pix; type Ctrl + "  $\uparrow$  /  $\downarrow$  / $\leftarrow$  /  $\rightarrow$ " to move 1 pix at a time.

#### **Delete Matching Points**

Matching points exist in pair and will be deleted in pair.

- Method 1: click  $\frac{2}{2}$  in one image and its corresponding matching point in the other image will be selected automatically. Click in *Matching Points Panel* or use Delete key.
- Method 2: Click a line (represents a pair of matching points) in matching points editing list, and then color of this line became darker. Please click  $\overline{\mathbb{u}}$  to delete matching points.

**Tip:** Zoom out two images to get the rough overlap locations and insert several pairs of matching points. Then zoom in two images, click one line in the list of Matching Points to select a pair of matching points. Finally the selected pair of matching points will show in view port automatically and you are able to locate the matching points accurately.

### **Stitch with Parameters**

#### **Save Stitching Parameters**

You may save the parameters if satisfied with the stitched image. And you will save much time by importing saved parameters directly when you stitch images shot with the same equipment and settings.

**Steps:** Choose *Panorama>Save Stitching Parameter* or use shortcut *Ctrl + W*, enter a name in the pop-up window, for instance, you may name parameters as the type of fisheye image, and then click Save button.

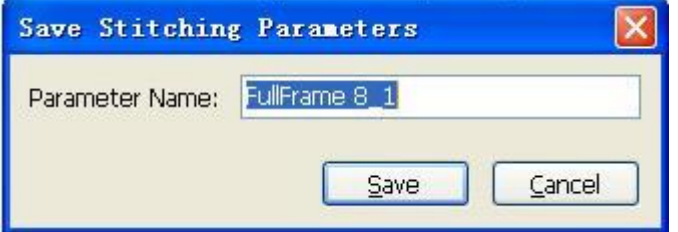

#### **Stitch with Former Parameters**

Parameters of images shot with the same equipment and settings are the same. As a result, you may save satisfied parameters and apply them to the images shot with the same equipment and settings. After importing fisheye images, choose *Panorama>Stitch with Former Parameters* to stitch.

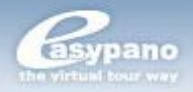

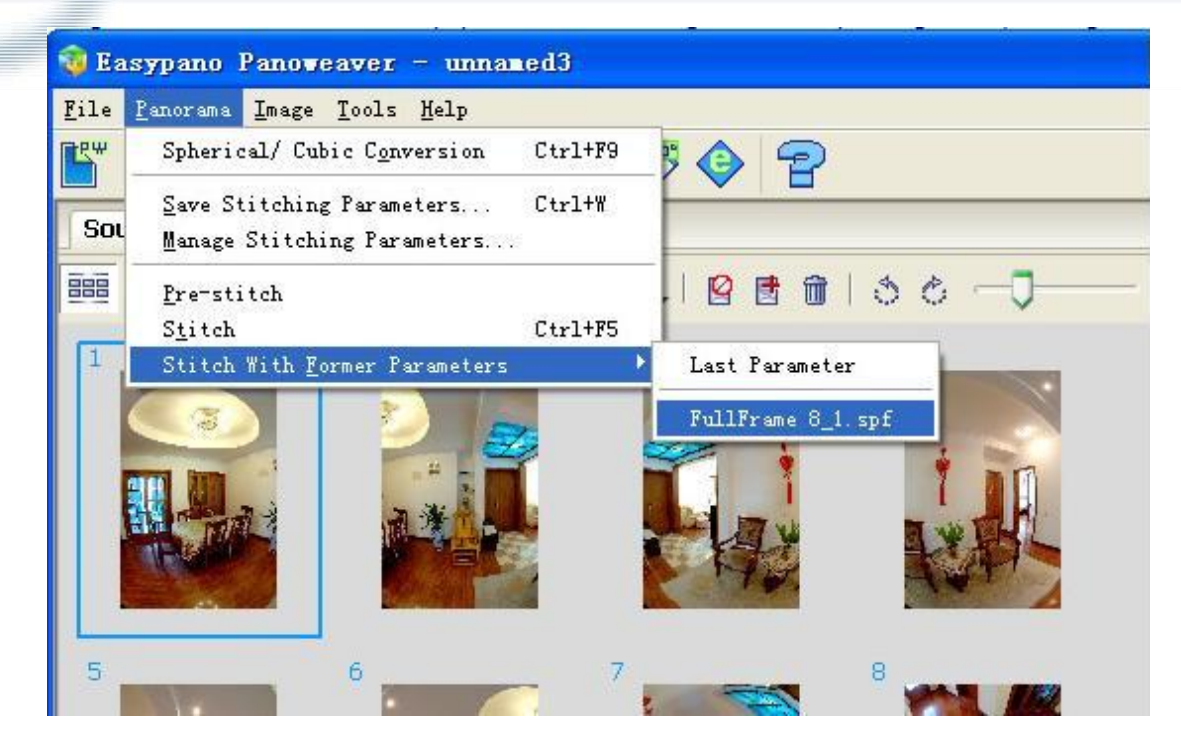

#### **Manage Stitching Parameters**

You may also choose *Panorama>Manage Stitching Parameters* in menu bar to manage saved stitching parameters.

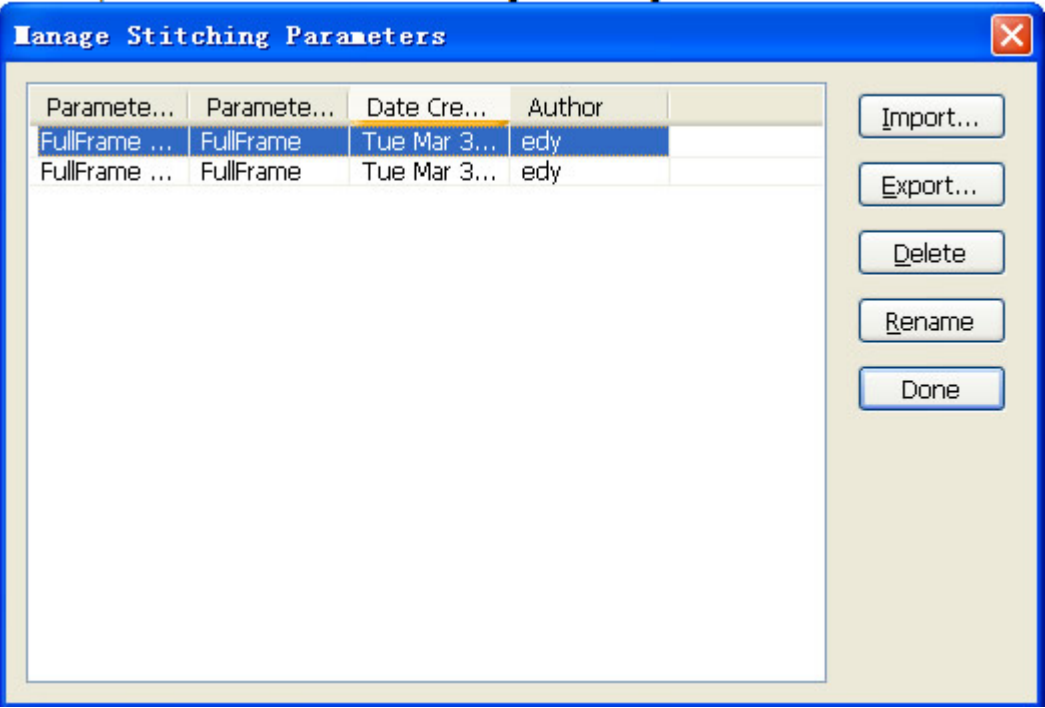

- **Import:** You may import external parameters, for example, parameters sent by others, into Panoweaver. Click *Import* button, or click the right mouse button to select Import.
- **Export:** Select a parameter, and then right click or click *Export* button. You may also export and save parameters to local hard disk, and send them to others.
- **Delete:** Select a parameter, and then right click or click *Delete* button.
- **Rename:** Select a parameter, and then right click or click *Rename* button.

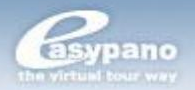

# **Edit Panoramic Images**

## **Set Pano EXIF**

You can add Longgitude, Latitude and NorthPan in the EXIF of stitched panorama .

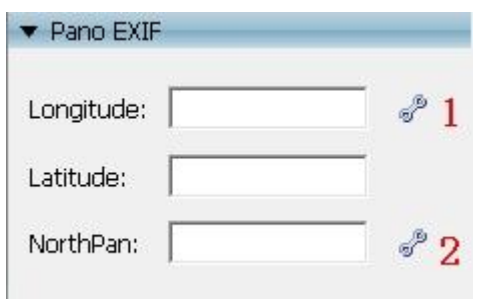

Click (1) button, it will comes out a Longitude and Latitude setting window like following :

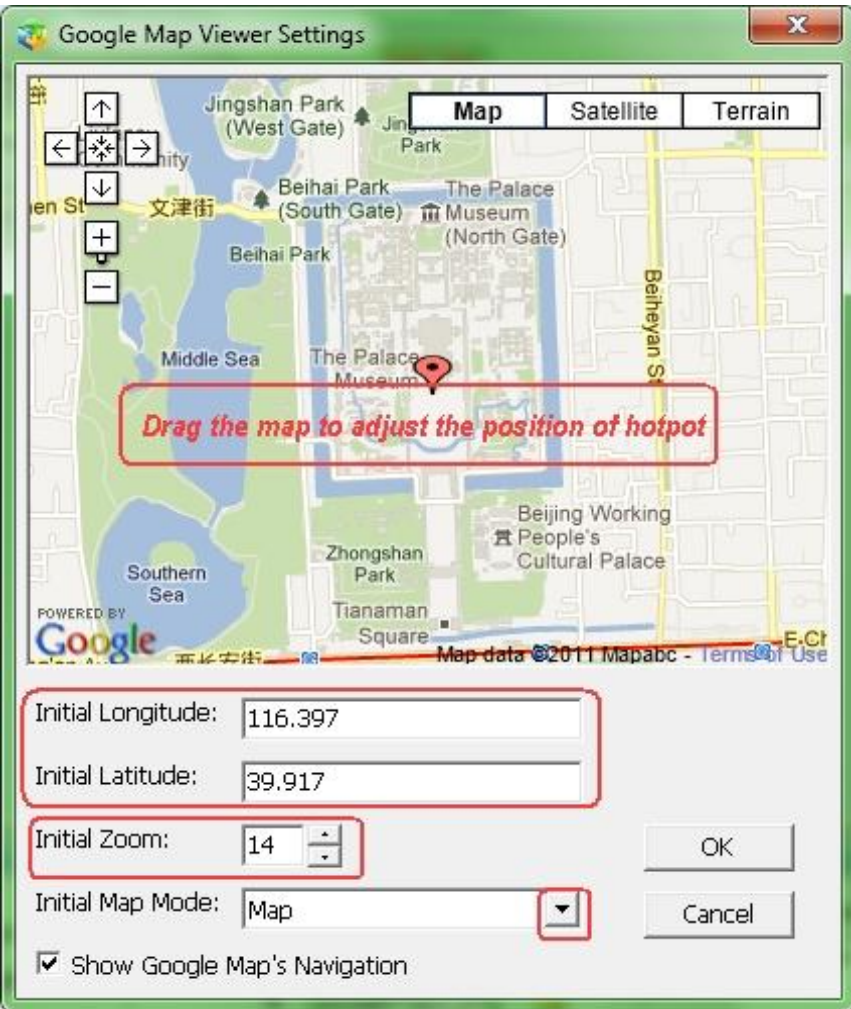

You can drag the tag to the place you want to put and click Apply to finish the setting.

Click (2) it will comes out Northpan setting window ,move the "red cross" to the position of Nortpano you set.

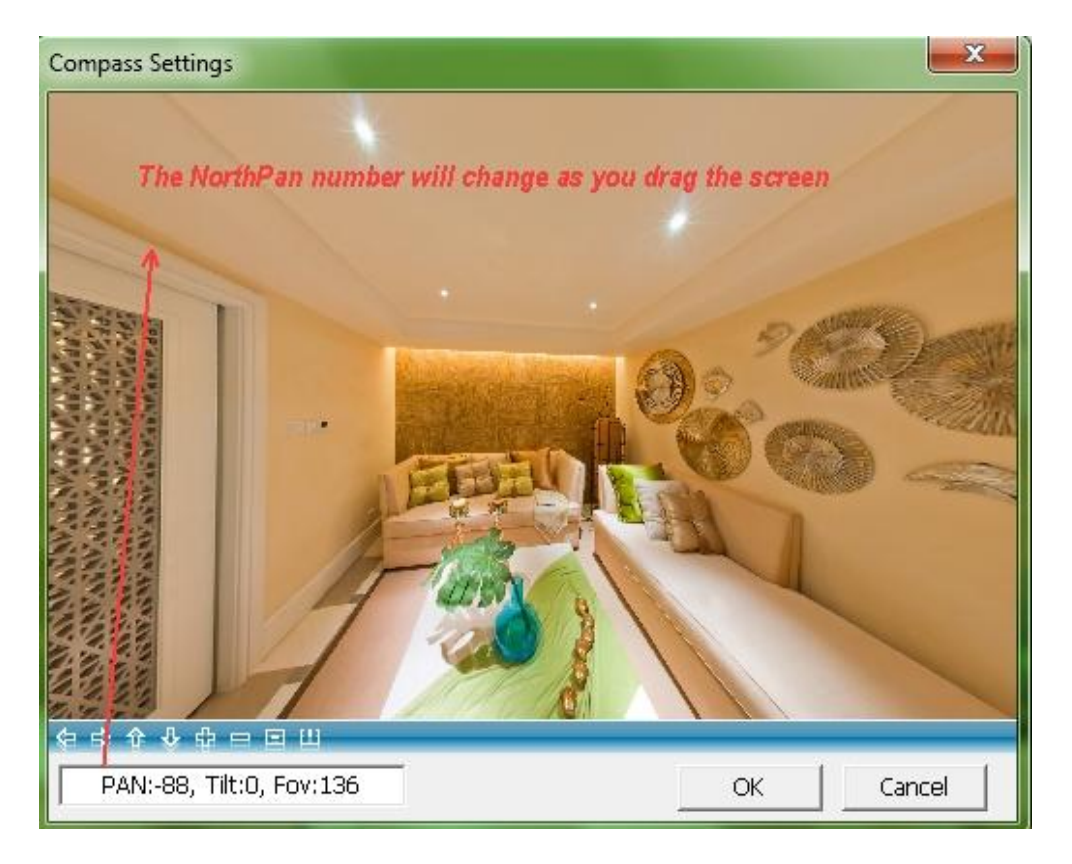

The information of Pan,Tilt,Fov will show in the up left of the window .After you close this window ,the information of orthpan will added in the EXIF of Panorama . Note:when there is panorama image in the edit stage , the Pano EXIF component could be edited and setting ,but when there is no panorama image in the stage ,Pano EXIF component will be disable

## How to Remove Tripod

FOV of fisheye lens is so wide that tripod is usually captured in the images, which may destroy the perfection of your images. You may take a nadir image (90°down view picture) to cover the tripod, or remove tripod from the panoramic image by some image editing software.

### **Use Other Image Editing Software to Retouch**

If you don't want to add a logo to cover the tripod, you may also remove it from the image in this way: first, convert spherical panoramic image into cubic, or stitch fisheye image into cubic panoramic images directly in Panoweaver. Then save the

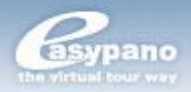

cubic panorama to your local and import it into other image editing software (for example, Photoshop) to remove tripod. Please refer to the following steps:

1. Move the tripod out of where it stands after shooting the fisheye images.

2. Use your camera with common lens to shoot a plane image of the floor where you put tripod:

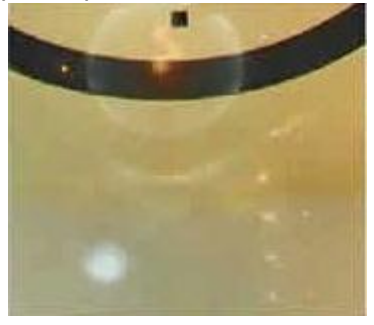

3. Get a cubic panoramic image: Use Panoweaver to stitch fisheye image into cubic panoramic image directly. Or stitch a spherical panoramic image, then choose *Panorama> Spherical/Cubic Conversion* to convert it into cubic panoramic image.

4. Save the cubic panoramic image to your local. The picture below is an example of cube face with tripod:

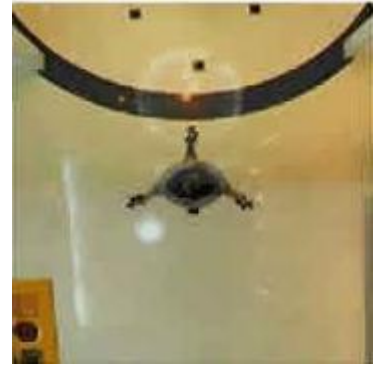

5. Import both the cubic panoramic image and the image shot in Step 2 into Photoshop, retouch the plane image and make it exactly cover the tripod. The following picture is the result:

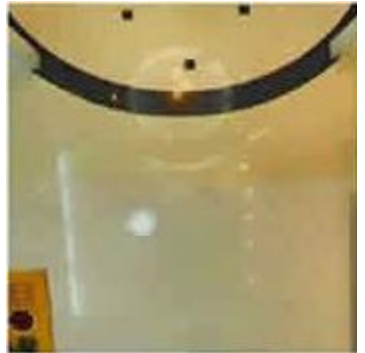

6. Save panoramic image and re-import it into Panoweaver to publish.

### **Remove Tripod by Shooting Additional Shots**

1. Shoot additional ceiling/floor shots without tripod to replace the original shots.

2. When shooting ceiling/floor, shooting position should be almost the same with the original position. The degree difference between the two positions should be limited in 20 degree.

3. Then click *Stitch* to get a panoramic image with tripod removed.

## **Add Ceiling/Floor**

How to add a floor (logo) to a panoramic image

1. Open *Ceiling/Floor* panel.

2. Select *Floor* from the drop down list.

3. Click  $\triangle$  or double click in logo show area to import your image. You may enter a number (0~90), or click the arrow at the right side of the figure to adjust the size of logo. Please preview it in image show area.

4. Click  $\blacksquare$  or double click in logo show area to remove logo.

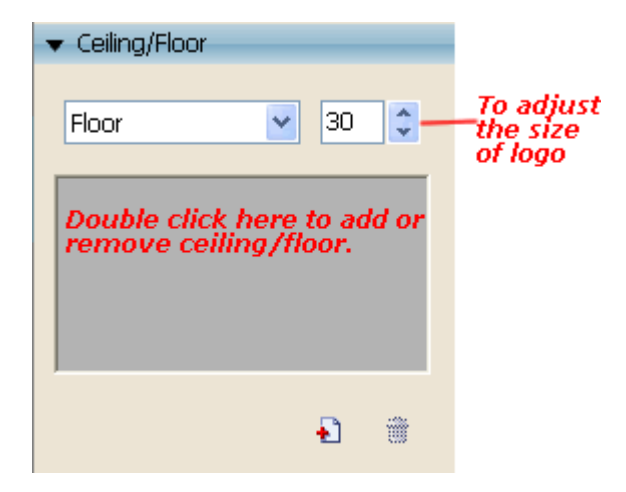

You can also add Little Planet ceiling and floor in Panoweavr8

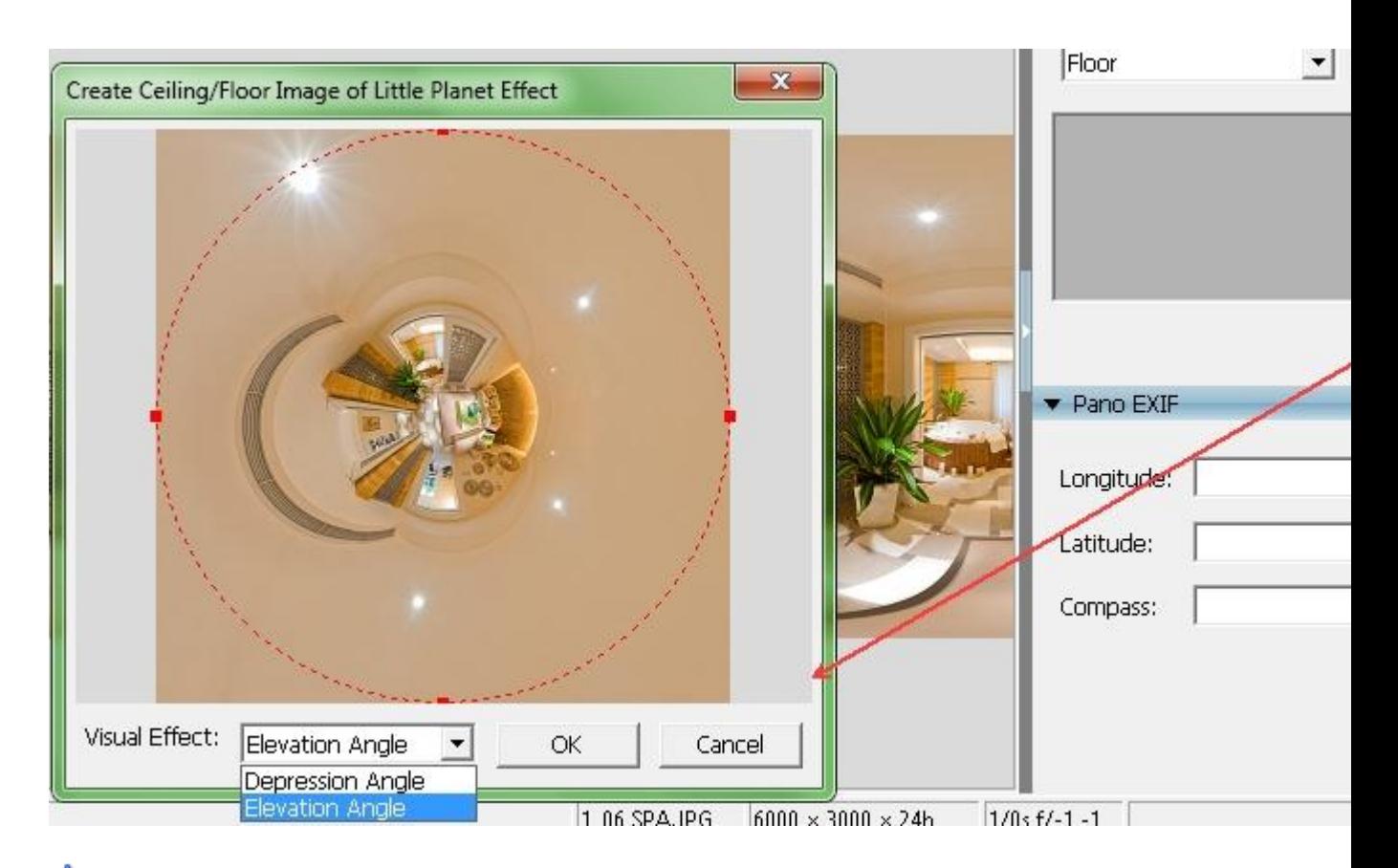

**Tip:** If you want to use the same ceiling and floor that you last time used ,you can do advanced setting like this :

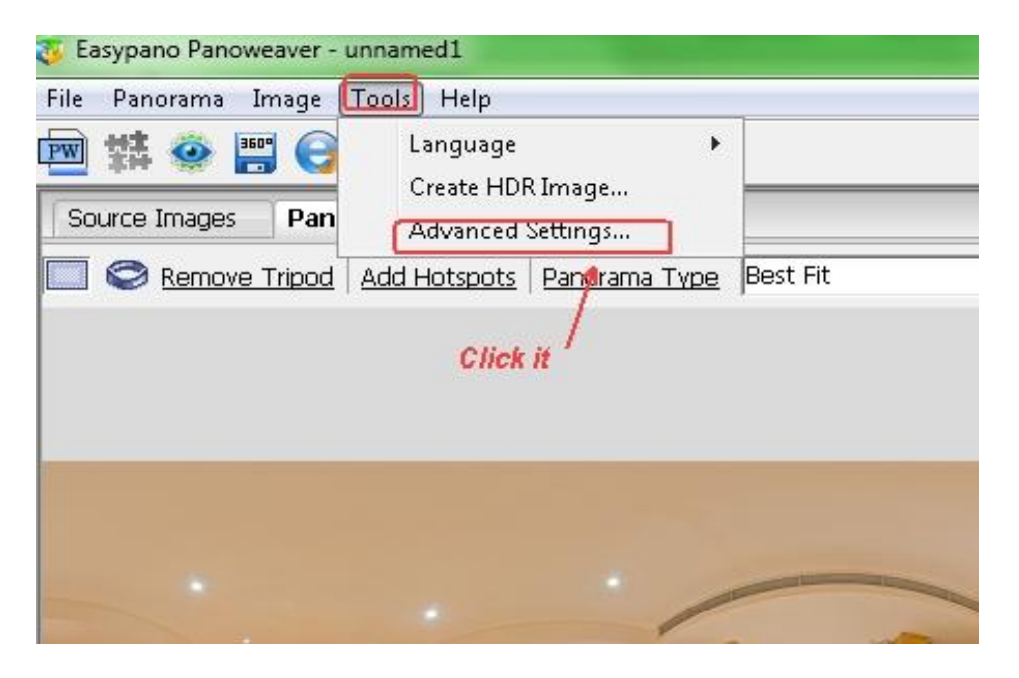

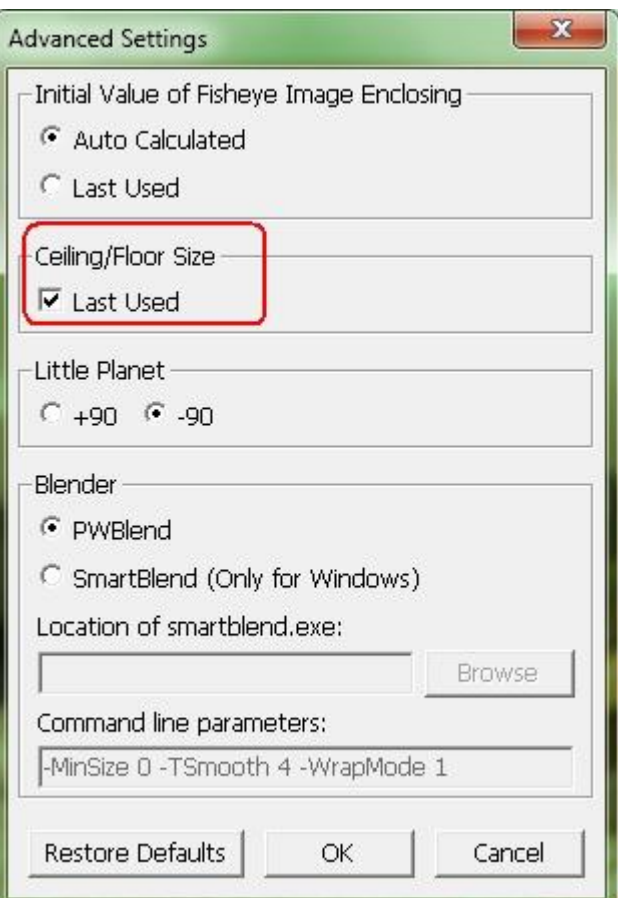

# **Tip:**

- If you stitch drum or full frame images without ceiling, there will be seams in the top (sky) area. You may add top (ceiling) to cover it. The method is the same as adjustment of bottom.
- If you want to apply parameters of top/bottom used last time, please set it in *Tools>Advanced Settings*. For details, please refer to [Advanced Settings.](file:///E:\Jenny\�ĵ�����������%20on%20joe-enxp\pw8project%20and%20official\panoweaver8pro20111219\Advanced_Settings.htm%23G)

## **Add Google Maps**

With panoweaver8, you could include a Google Maps window direct on the viewer.

1. Choose format you want to publish

After you have finished stitching, press  $\Box$  and it will come out a setting window "Publish Panorama" then click "format" to choose the format you want publish.

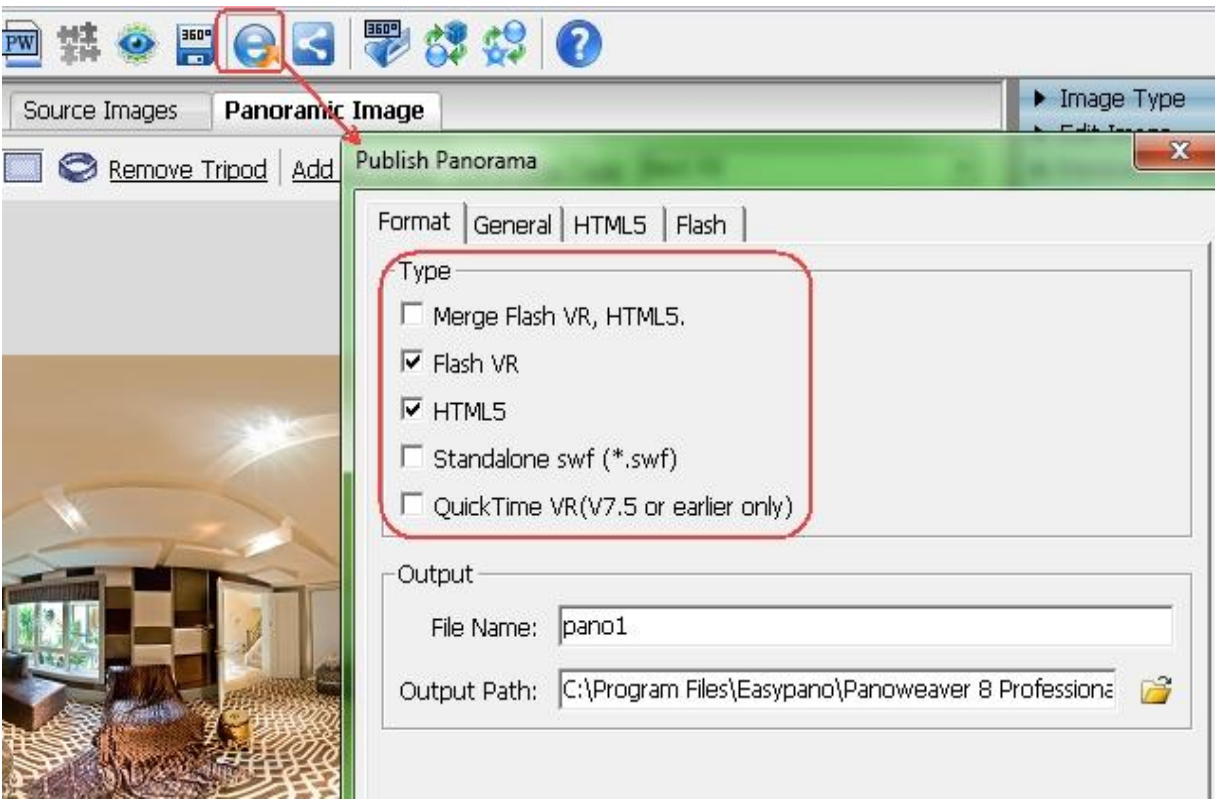

Note: Only flash and standard alone format support Google map

### 2. **Set Google Maps**

1. After you choose flash and standard alone format then click flash or standard alone

2. Click control button setting it will come out a control button setting Window.

3 .Click Google Maps icon and drag it to the control button setting

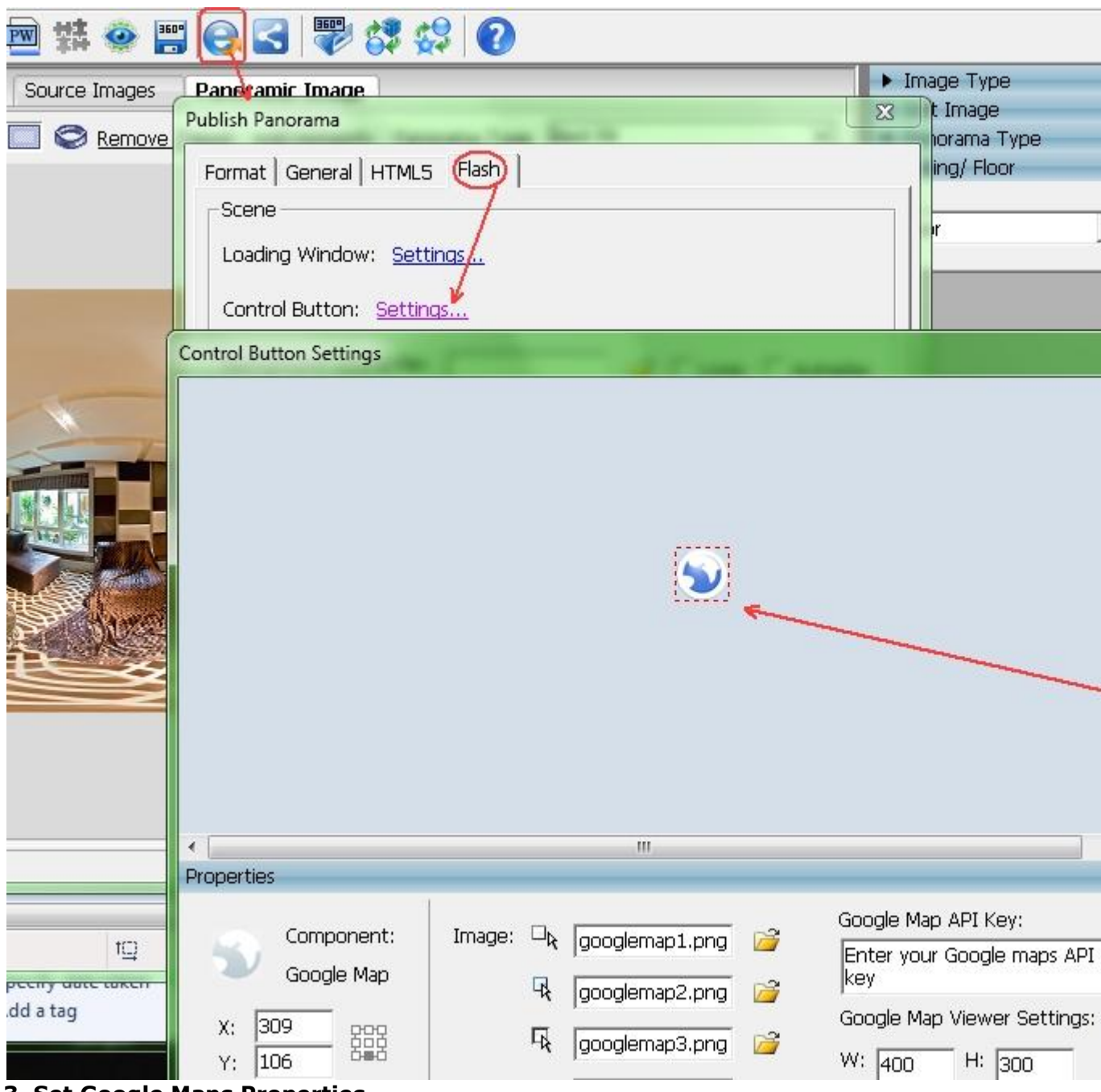

#### **3. Set Google Maps Properties**

**W/H/X/Y:** They could all be adjusted.

**Google maps API key:** to use the Google maps services a Google maps API key is needed! **[Sign Up for the Google Maps API](http://code.google.com/intl/zh-CN/apis/maps/signup.html)**

**Note:** When you apply the Google map API key, they need you input a web site URL. Make sure the website URL you put is same as the web site you want to upload the published flash.

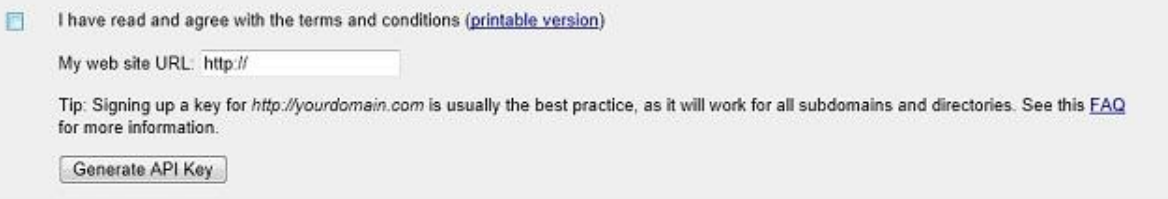

**4. Set Google Maps Viewer**

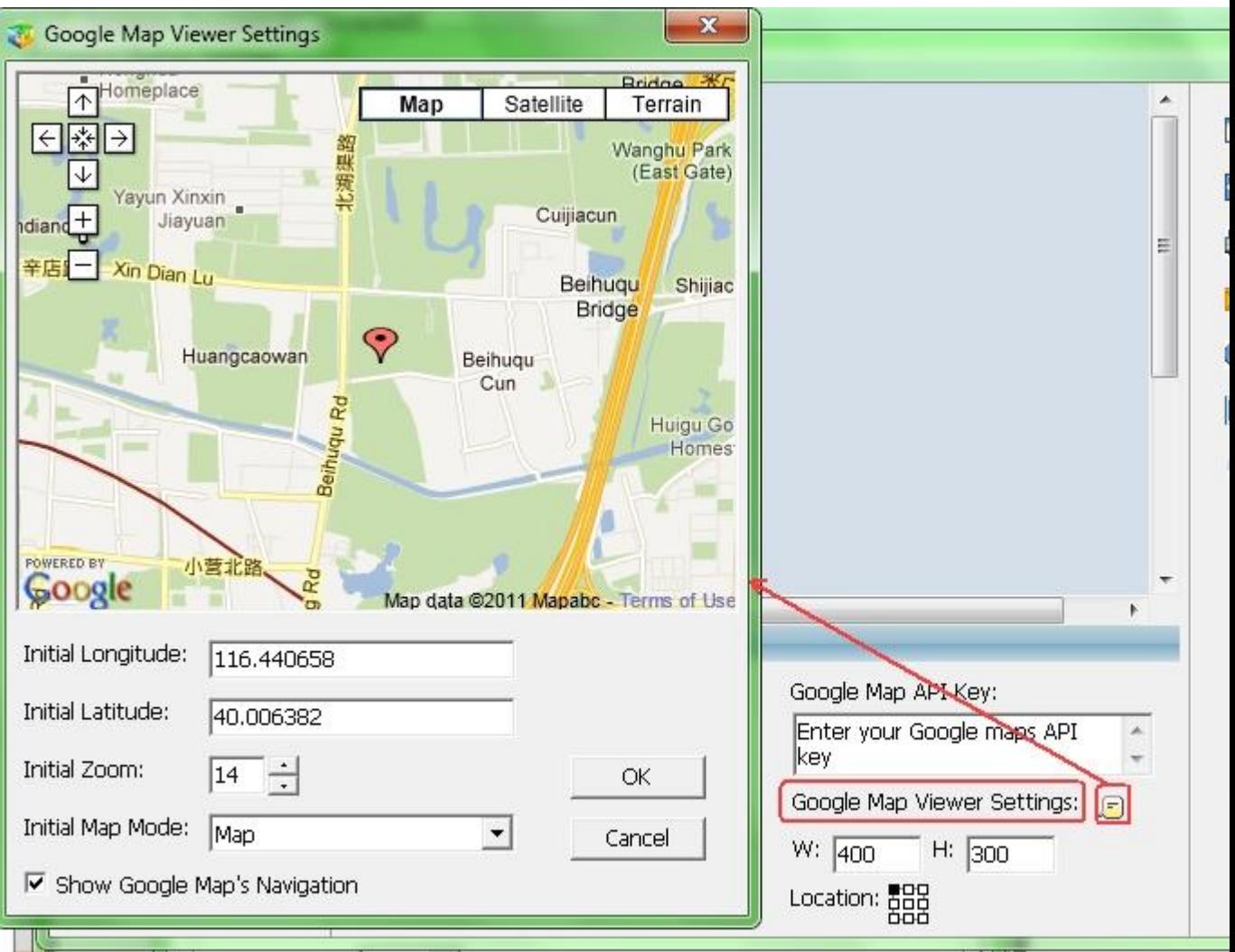

Click **Google Map viewer setting icon,** it will come out a Google map viewer settings

**Current Center Position:** The current map position. Display Latitude and Longitude of the current center position.

**Start Zoom Level:** Initial zoom level, 14 is by default.

**Display Initially:** There are four options to choose from: Traffic, Map, Satellite and Earth. If you'd like to display navigation controls on Google maps, then tick the option Display Navigation controls on Google Maps.

## **Add Hotspot to Panorama**

In Panoweaver 8, you could add hotspots to a panoramic image. Steps are as below:

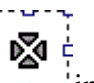

1. Click on "Set Hotspots" button  $\frac{1}{2}$   $\sum_{i=0}^{\infty}$   $\frac{1}{2}$  Flat View under Panoramic Image tab.

2. Add hotspots to the panoramic image in the popup Hotspot Settings window.

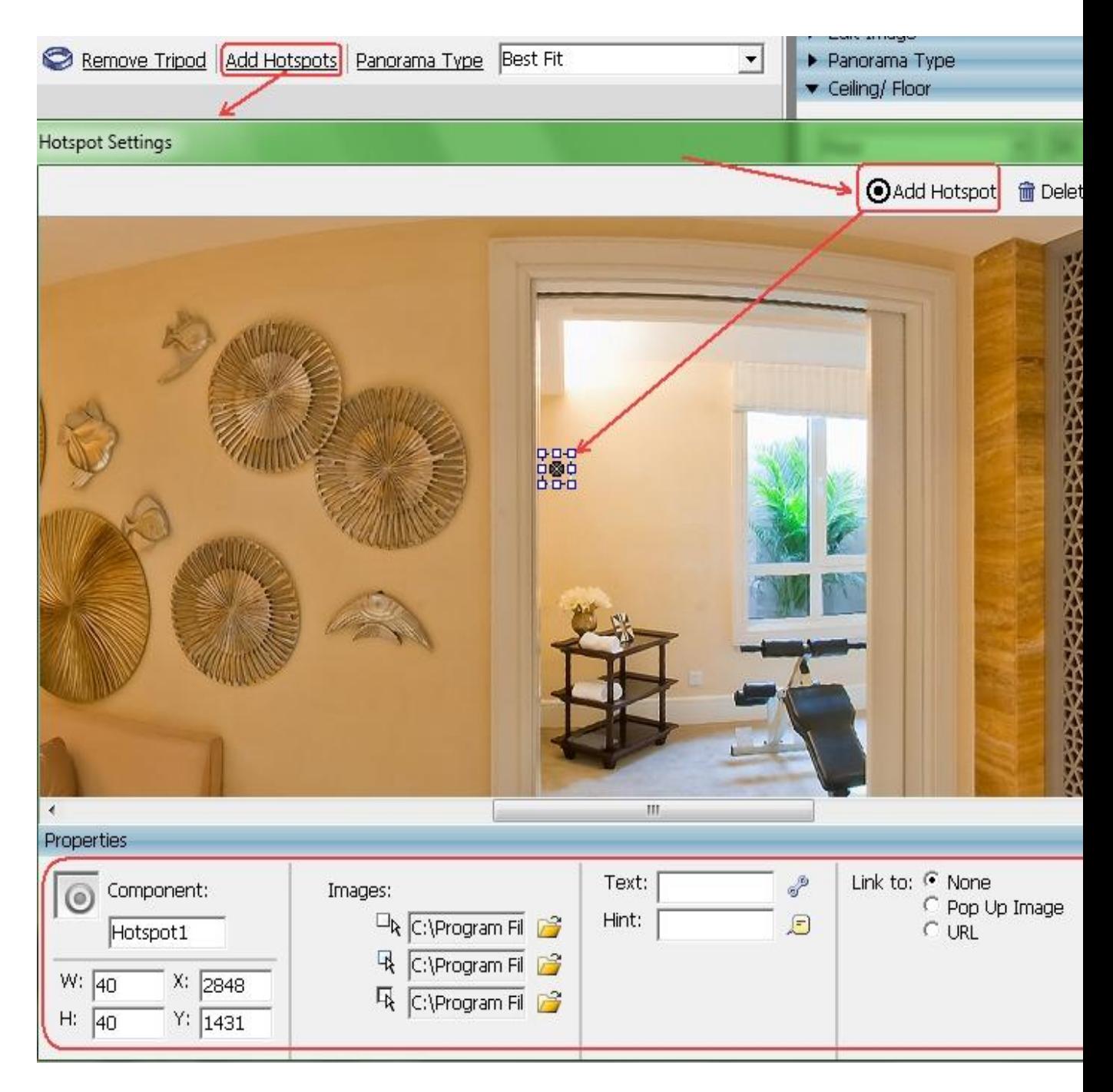

3. And make settings to hotspots in the properties panel, such as adding a certain action like "Link to URL".

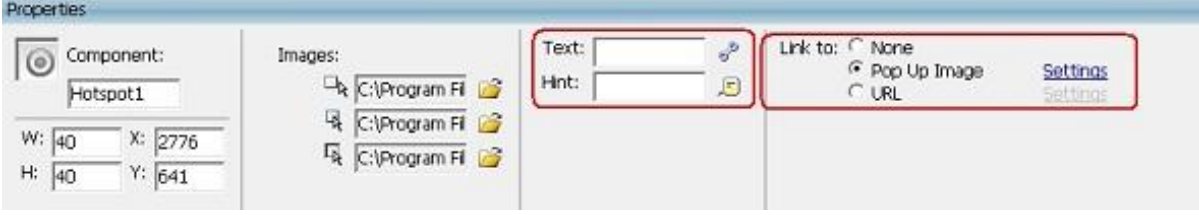

**Edit Hotspot**

DZI F

Click *Set Hotspots* button  $\frac{1}{2}$ - $\frac{1}{2}$ - $\frac{1}{2}$  Flat View under Panoramic Image tab to go to the hotspot settings window.

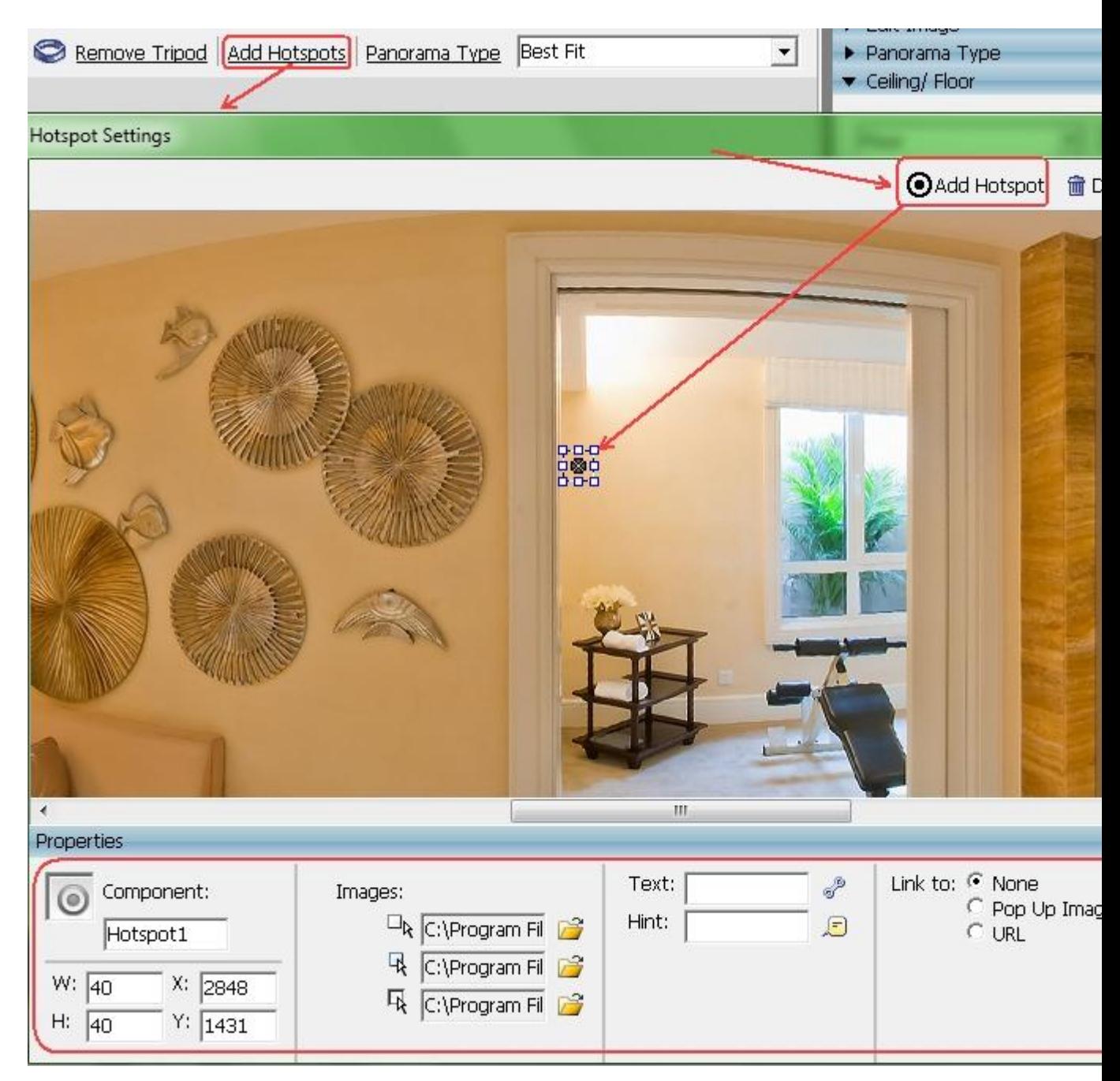

### **Add Hotspot**

### 1. Click on *Add Hotspot*

2. Then move your mouse on the panoramic image and press left mouse button to add a hotspot. And the properties panel will display its properties and action.

### **Delete Hotspot**

Method 1: Select a hotspot, and click Delete Hospot.

Method 2: Select a hotspot, and press Delete button on your keyboard.

#### **Select Hotspot**

Click a hotspot on a panoramic image or Click the hotspot name in Hotspot List. Selecting multiple hotspots is supported.

#### **Move Hotspot**

After selecting one or more hotspots, hold the left mouse key and drag.

Use arrow keys to move the selected hotspots.

Move a single hotspot by changing the X,Y coordinates of it in the properties panel of the hotspot.

#### **Set Hotspot Properties**

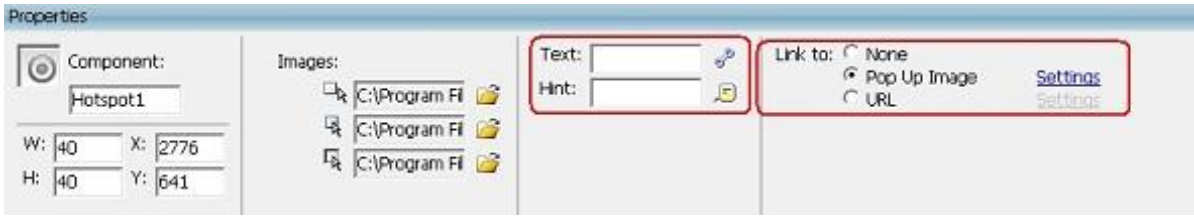

**Component:** Display hotspot name.

**W/H:** To set hotspot area.

**X/Y:** Set x,y coordinates of hotspot.

**Icon:** Set icon for hotspot. Two types: Text and images (hotspot image by default or hotspot images located at [InstallDir] \Libraries\Image\Hotspot).

**Text:** If you want to get a text hotspot or a text-image hotspot, please type text here and click  $\bullet$  to set font, size, align, etc for the text.

**Hint:** You can also set font, size and color for the hint text. Click **the set hint** properties.

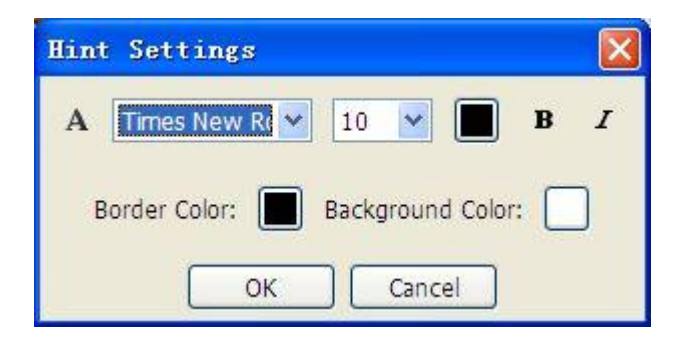

**Link to None:** To set hotspot action. None represents the hotspot doesn't link to anything.

**Link to Popup Image:** You can add Pop up Image action to Hotspot. After this action is added to hotspot, when clicking on the hotspot, the relative image will be shown in a popup window right beside the mouse. The setting window is shown as below:

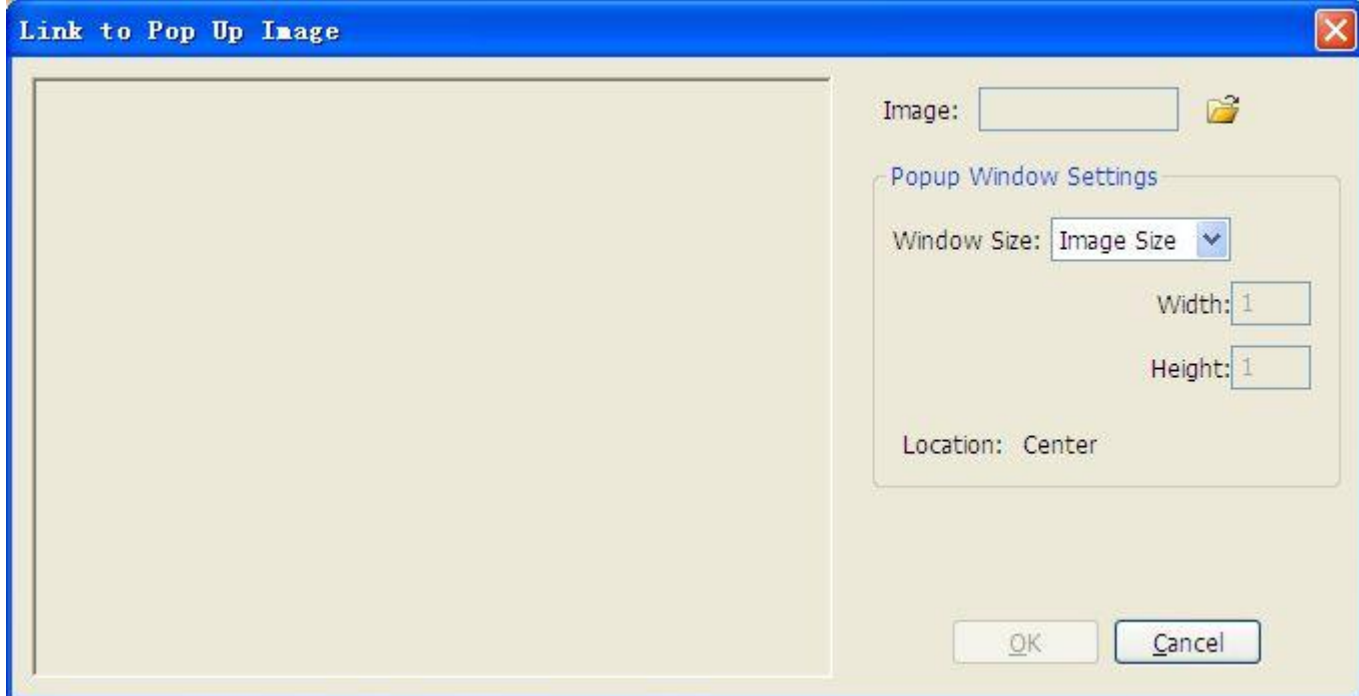

Link to URL: To link to a certain URL. Make setting as following:

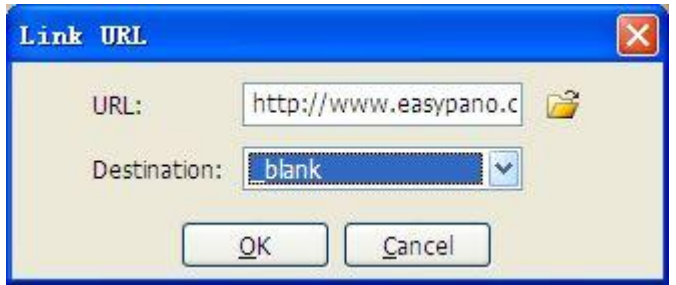

**Note:** When multiple hotspots are selected, in the properties panel, W/H, Icon, Text and Hint are editable, while other options are not editable.

**Note:** The edited hotspots can only display in hotspot panel, which don't display in panoramic image area or under preview mode.

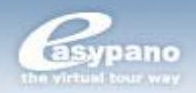

## Preview Panorama

You may preview panoramic image before publishing it if you have stitched it. You may retouch it in time if you are unhappy with the results. Select *File>Preview* or

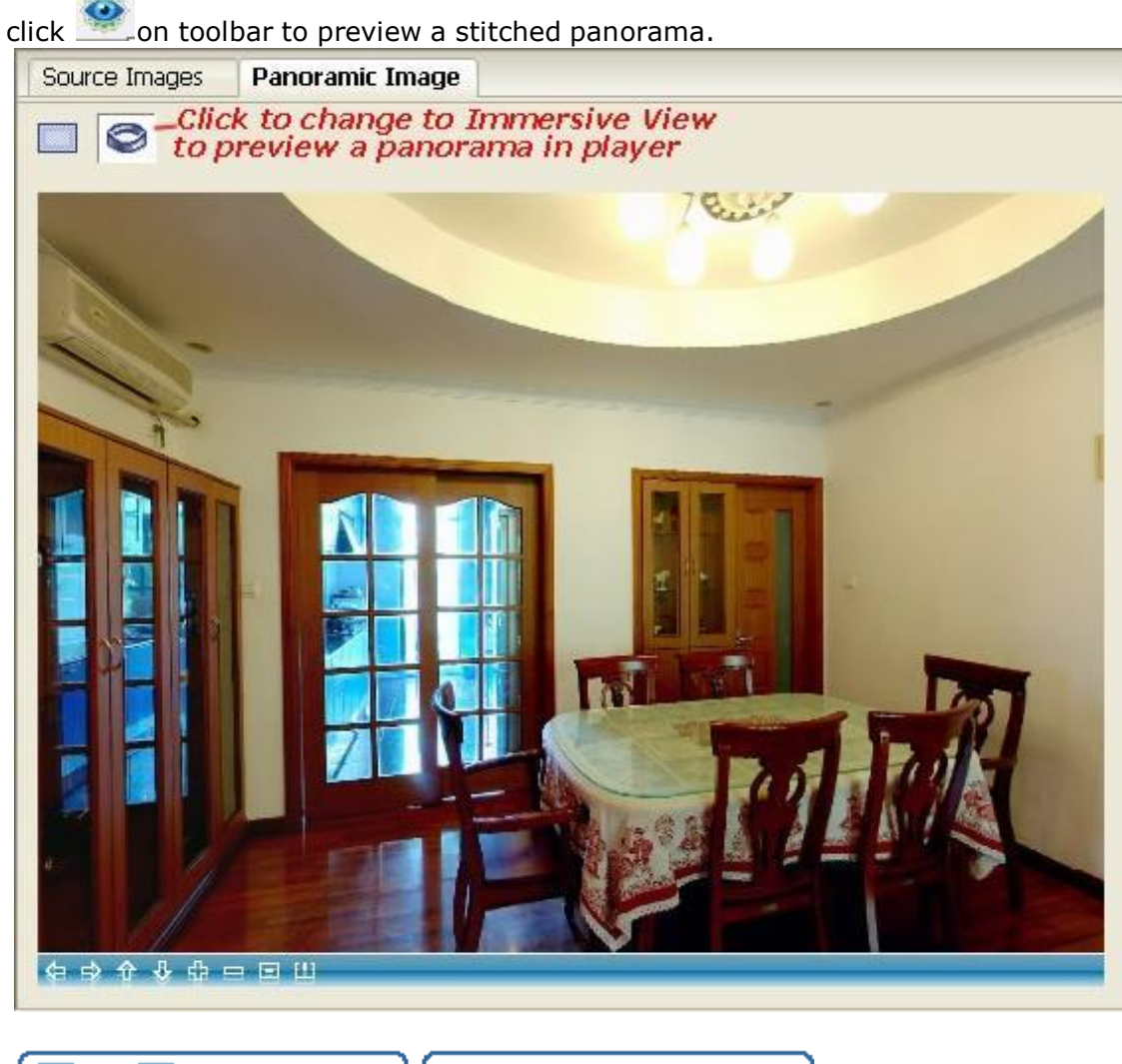

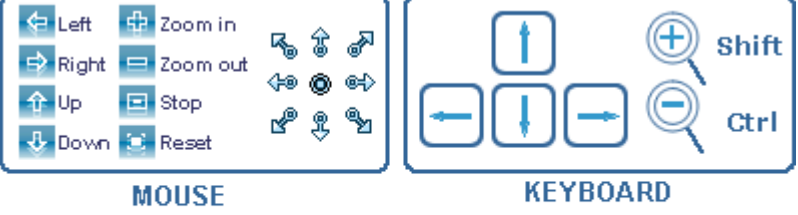

Click buttons on toolbar or click left mouse button and move mouse to navigate.

Arrow keys are used to pan and tilt the view. Shift and Ctrl<br>keys are used to magnify or minify the view.

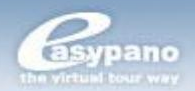

## **Little Planet Panorama**

Panoweaver 8 is added Little Planet feature. Click " the spherical panorama will turn to "Little Planet"

Tips: If you first use this feature, click  $\overrightarrow{X}$ , it will comes out a popup window as blow

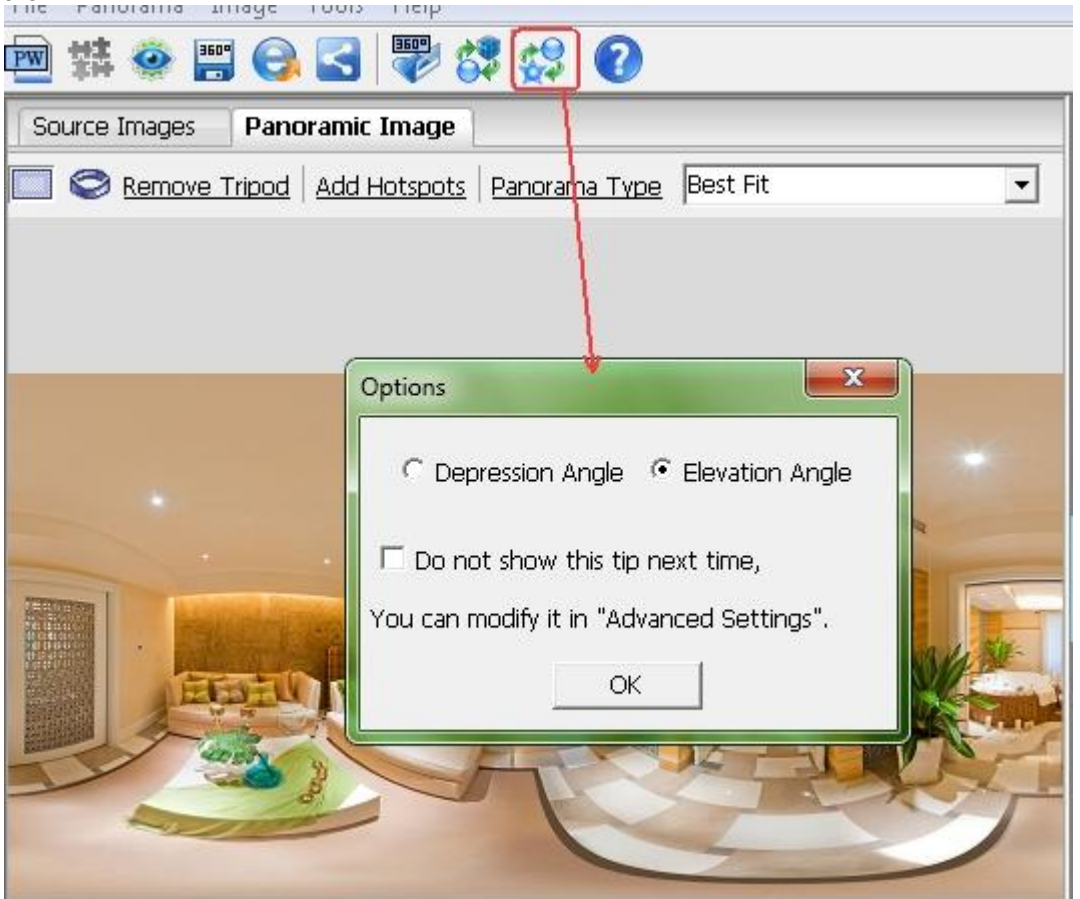

(1) If you choose "Depression"(default)it will turn to " from top to bottom" view angle.

(2) If you choose "Elevation" it will turn to " from bottom to top" view angle.

(3) If you choose Checkbox. when you click  $\mathbf{X}$  next time, the popup window will not appear again .If you want to reset it , go to "Advanced Settings" to change it . 1. Click "Advanced Settings":

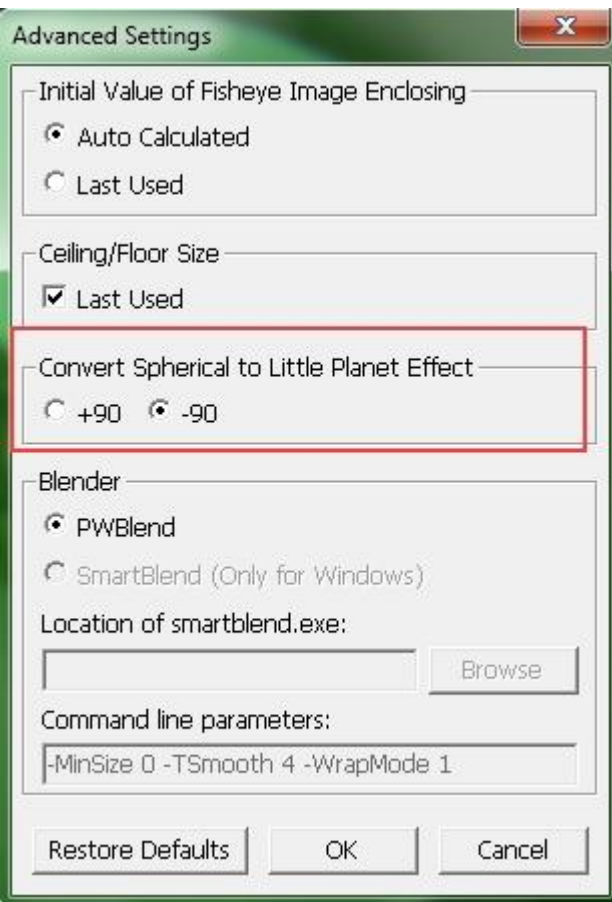

**Tips**: After the Spherical panorama is being turned to Little Planet , it will not support "cubic to Spherical" " add ceiling and Floor" ""add hotspot". However, when you click, it will come back to Spherical panorama.

# **Save Panoramic Image**

Choose *File>Save Panoramic Image* or click **or** on toolbar, select proper format and enter file name, click *Save* button. You may retouch or print saved panoramic image, or make it into a multiple-scene virtual tour.

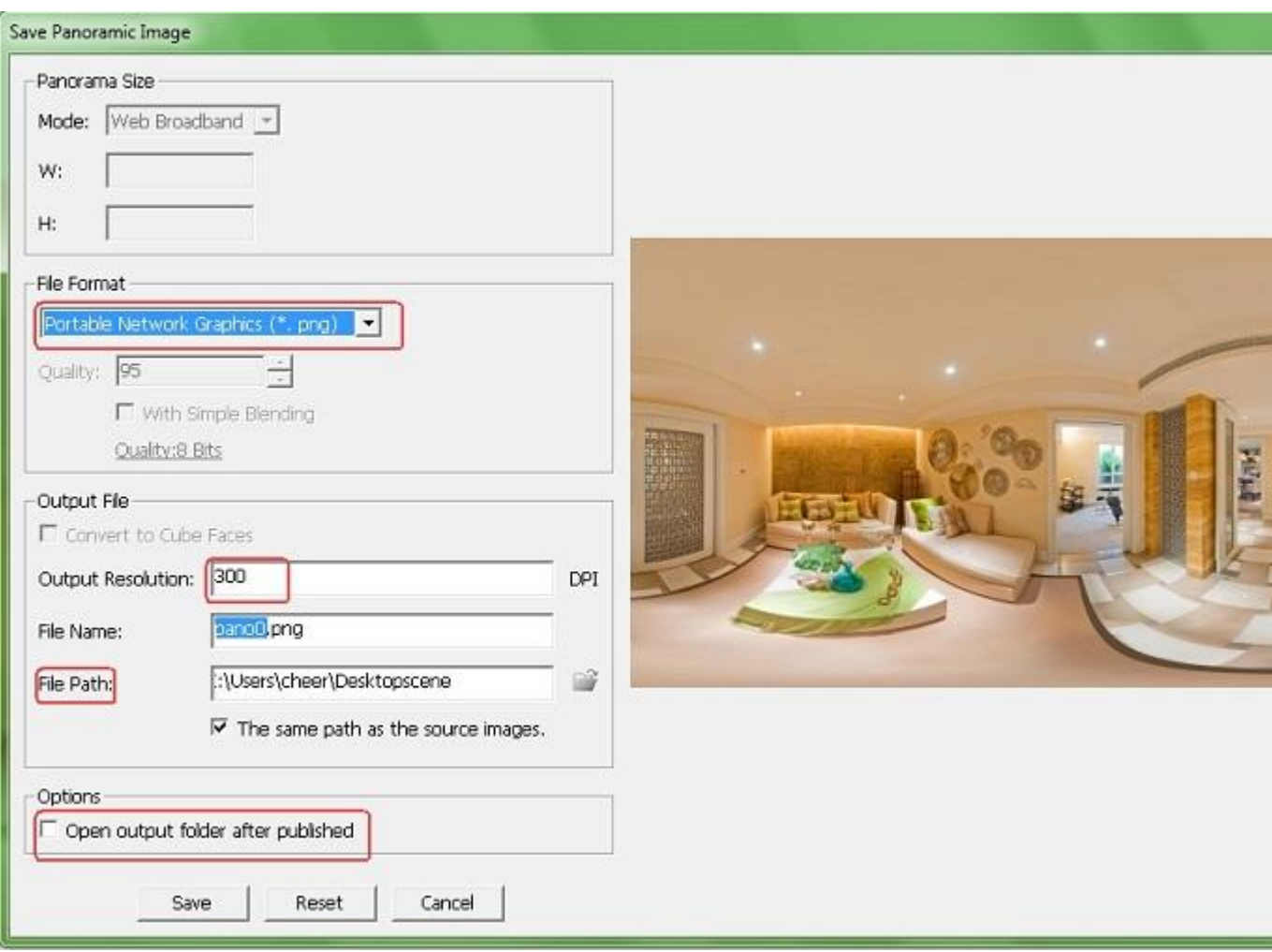

You may save the panoramic image as the following formats:

Windows Bitmap (\*. bmp), JPEG Image Format (\*. jpeg; \*. jpg), Photoshop (\*. psd), Portable Network Graphics (\*. png), Targa Files (\*. tga), Tiff Image Format (\*. tiff; \*. tif).

**Note:** Most of the above formats belong to 8-bit image. Panoweaver can also save 16-bit for Tiff image and HDR images.

### **2. Set panoramic image size.**

**Panoweaver provides several sizes for common use. Select from the drop down menu to decide the image size. Certainly you may also customize size by yourself.**

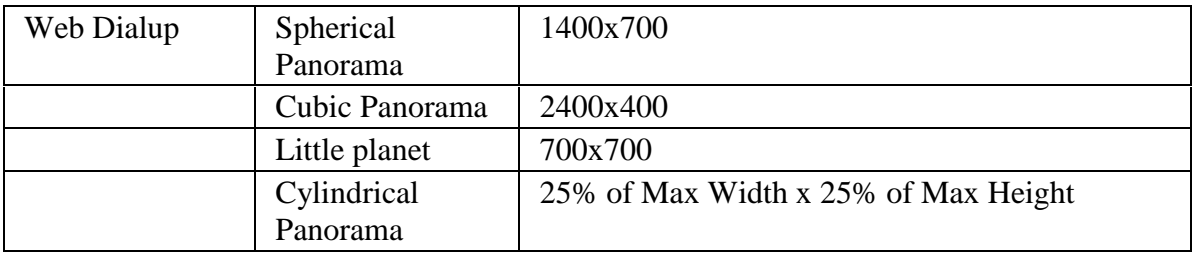

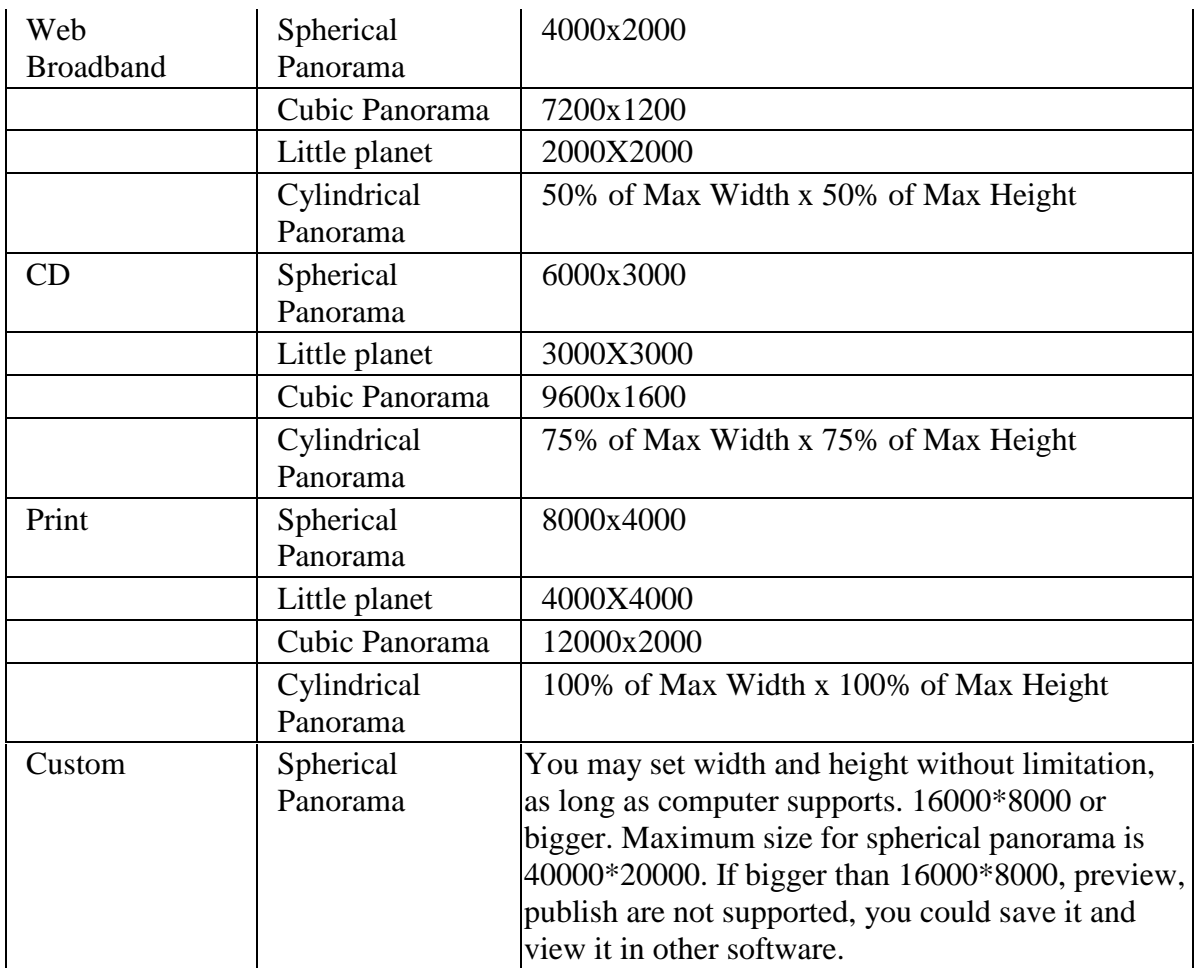

## Adjust JPEG quality

If the format you select is JPEG, click *Quality* button to adjust image quality in the popup window.

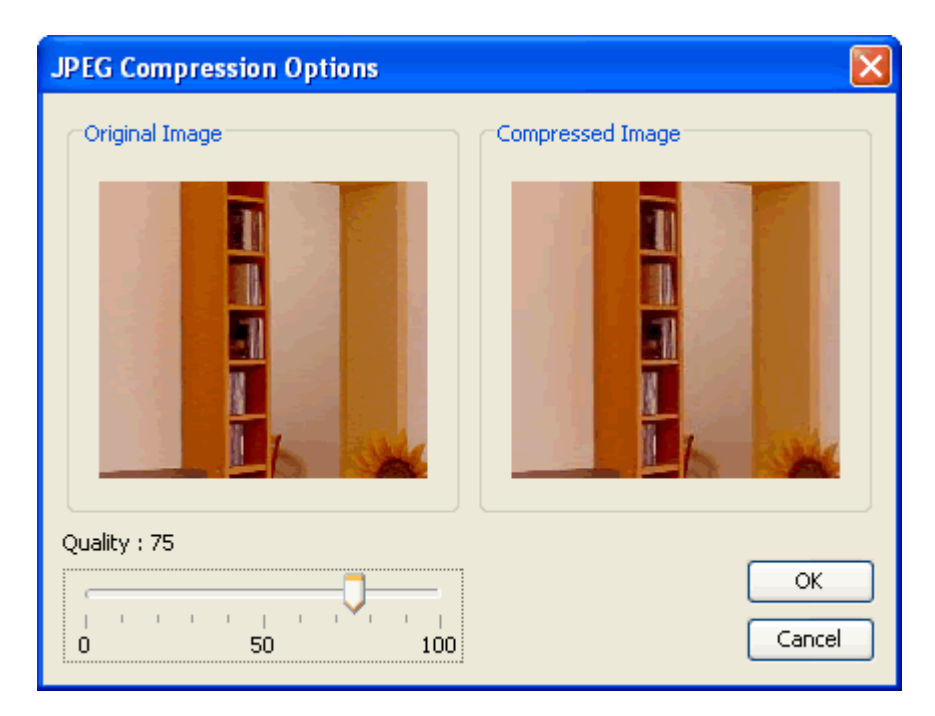

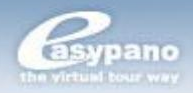

Move the slider, or use arrow key to adjust JPEG quality. You may preview the result in *Compressed Image* area. JPEG quality is closely related with file size, so please select a proper value balancing file size and image quality (85 is recommended for common users).

Convert Cube Faces

If the current panorama is cubic one, you could tick this option to convert it into 6 images with ratio 1:1.

## Retouch Image

If you are unhappy with stitched panoramic image, please save it first and then import it into Photoshop or other image editing software to retouch, finally re-import it into Panoweaver to publish. Take Photoshop as an example.

1. Save panoramic image as PSD format.

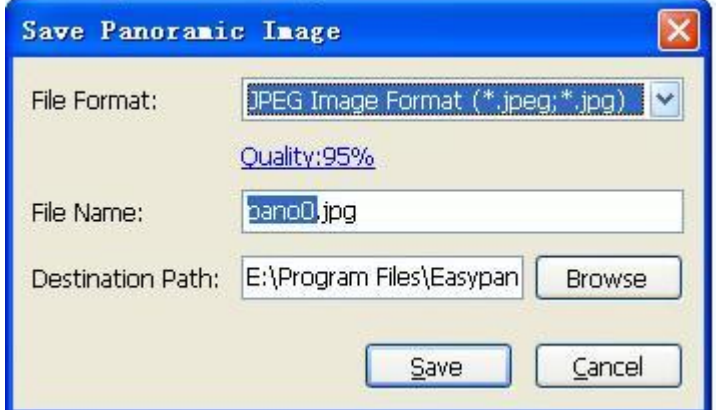

2. Use Photoshop to open and retouch it.

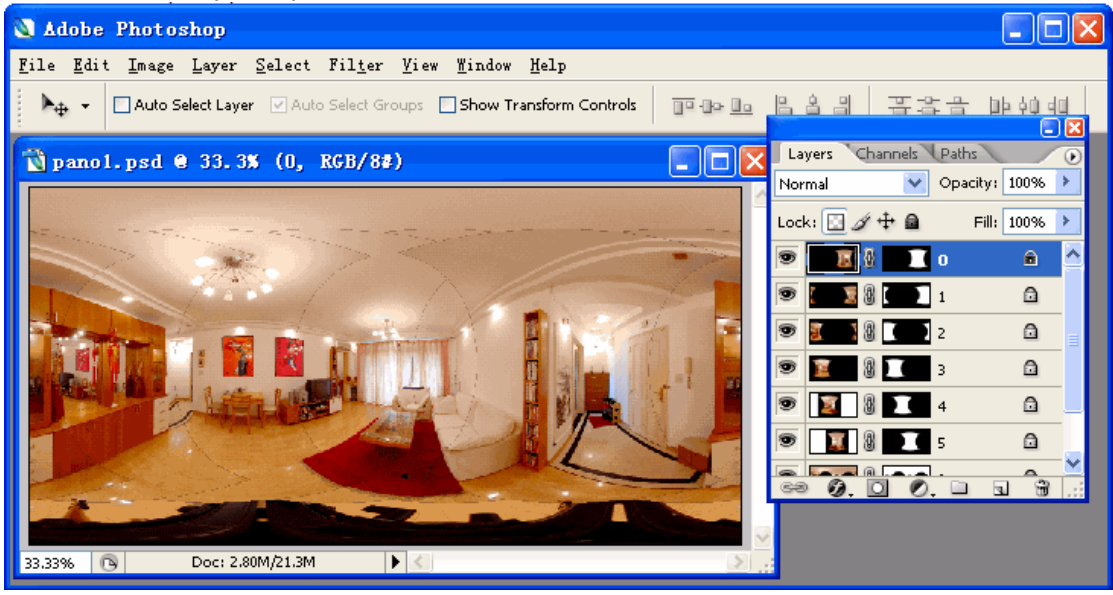

3. Re-import retouched panoramic image into Panoweaver and publish it. Choose *File>Import Panoramic Image* or click station toolbar.

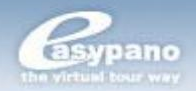

## Print Panoramic Image

Panoweaver does not support Print function, so you have to print it in other image editing software.

- 1. Save panoramic image to hard disc.
- 2. Use Photoshop, Firework, ACDSee or other similar software to open it. Choose *File>Print.*

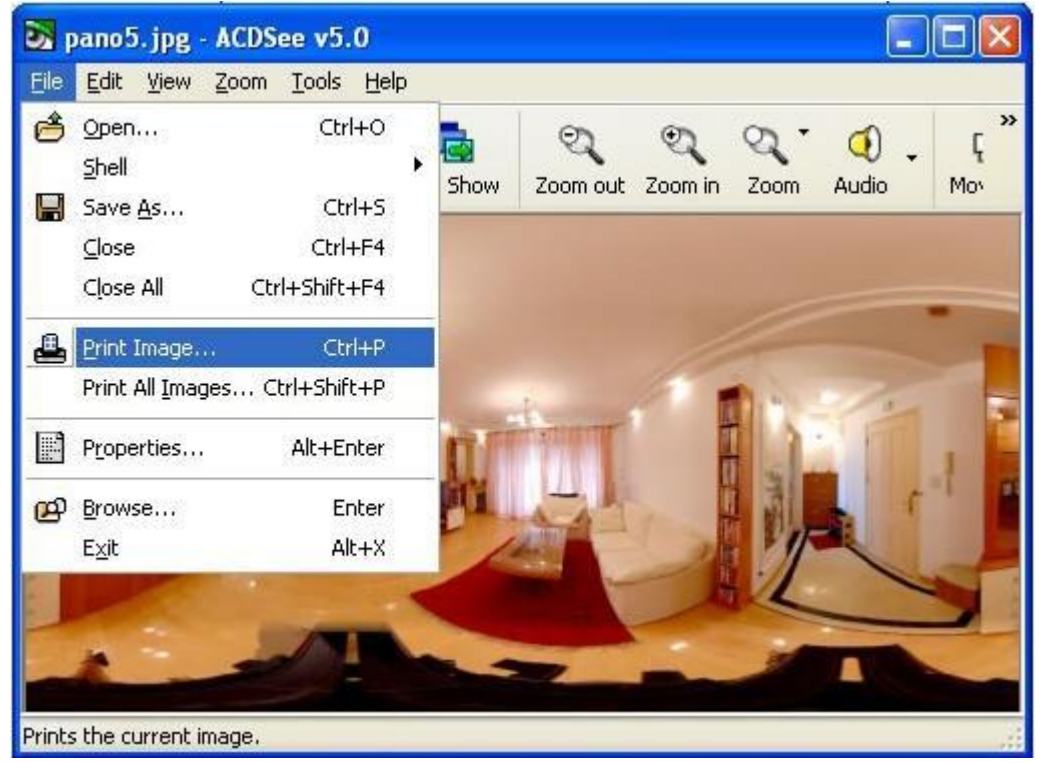

## Make Virtual Tour with Tourweaver

For most users, single panoramic image created by Panoweaver is far from meeting demand. What they want is a virtual tour which contains multiple panoramic images, interactive maps, word description, etc. Easypano Tourweaver is the best choice.

For details about Tourweaver, please visit:

<http://www.easypano.com/how-to-make-a-virtual-tour.html>

Download Trial Version at:

<http://www.easypano.com/virtual-tour-software.html>

Click this image to view virtual tours made with Tourweaver using the panoramic images stitched in Panoweaver as source images.

<http://www.easypano.com/gallery/tourweaver600/tw650demo/tour.shtml>

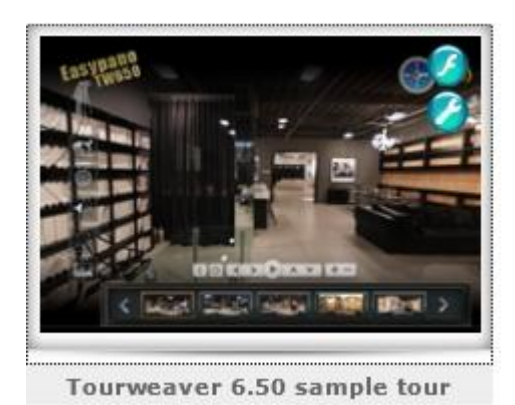

# **Publish Panorama**

After stitching, choose **File> Publish Panorama** or click on toolbar to publish Panorama.

#### Basic Steps:

- 1. Select publishing [format.](file:///E:\Jenny\�ĵ�����������%20on%20joe-enxp\pw8project%20and%20official\panoweaver8pro20111219\Publish_Panorama.htm%23@@)
- 2. Enter file name.
- 3. Select output path.
- 4. Set general publishing parameters in [General.](file:///E:\Jenny\�ĵ�����������%20on%20joe-enxp\pw8project%20and%20official\panoweaver8pro20111219\Publish_Panorama.htm%23G@)
- 5. Set individual parameter for each publishing type.
- 6. Click *Publish*.

# **Publishing Format**

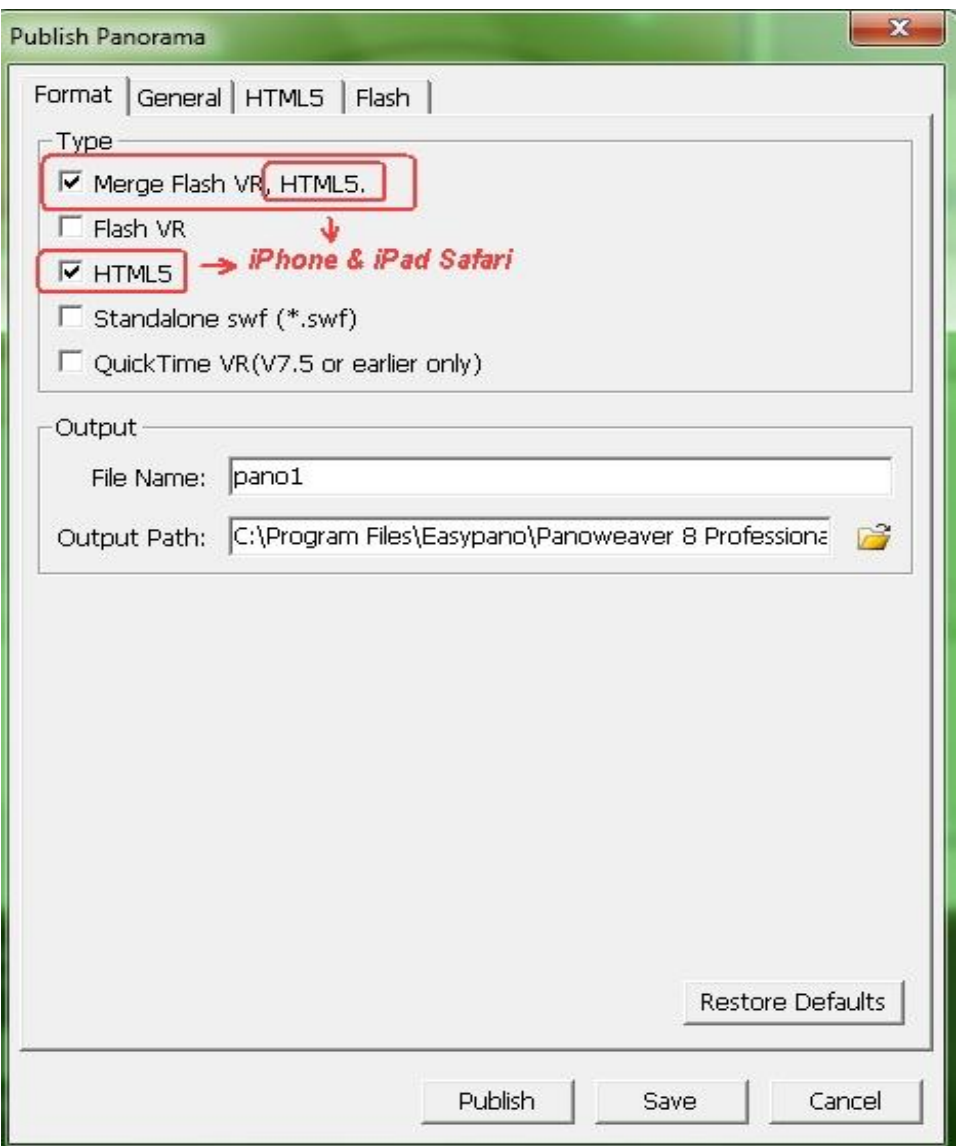

#### **Type:**

You may publish as Shockwave Flash (.swf), Flash VR, HTML 5 or QuickTime VR, or both of them at the same time.

### **File Name:**

Name the published file, for example pano1 (Please don't use space in the file name).

#### **Output Path:**

Specify output path for the file you want to publish, for example, C:\Program Files\Easypano\Panoweaver 8\output\; System will establish a folder with the same name as the file, so output path becomes: C:\Program Files\Easypano\Panoweaver 8\output\pano1\. System for your convenience will establish sub folders "\_swf", "\_flash", " and "\_qtvr" under this folder, so files will be saved separately in the sub folders.

# **General Properties**

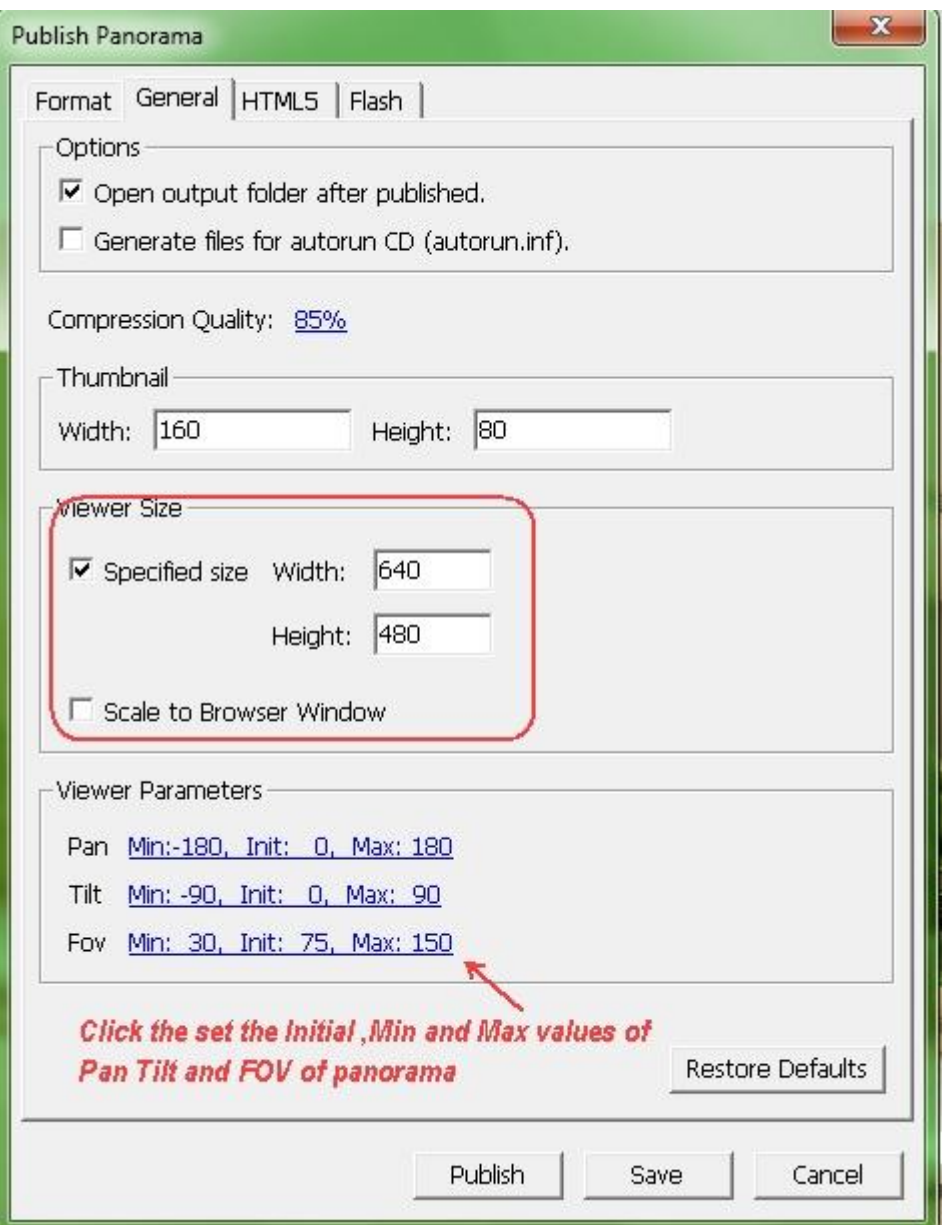

## **Options:**

- Open output folder after published.
- Generate files for autorun CD (autorun.inf): If this option is selected, Panoweaver will generate an autorun.inf file for autorun CD.

#### **Compression Quality:**

Click *Quality* button to adjust image compression quality and display compressed size of file in the pop-up window. Refer to **Adjust JPEG** quality.

### **Thumbnail:**

Thumbnail of panoramic image in html page. Customize the size of thumbnail in index.html in the published files. The default size of the thumbnail is 160x80 pix.

#### **Viewer Size:**

Set the size of viewer.

 Recommended: Panoweaver will calculate a recommended size of viewer in accordance with the size of panoramic image. Please refer to the following table:

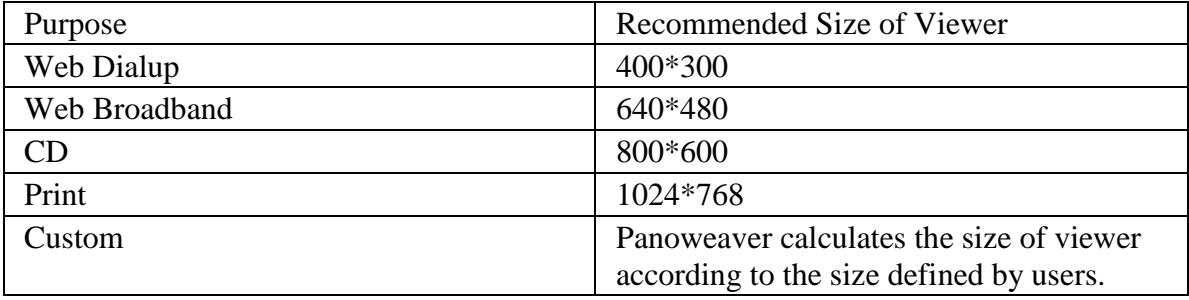

Custom: User defines the size of viewer by himself.

#### **[Viewer Parameters:](javascript:kadovTextPopup(this))**

Set the initial, max and min values of *[Pan, Tilt, FOV](javascript:kadovTextPopup(this))* of panorama when playing.

### [Top](file:///E:\Jenny\�ĵ�����������%20on%20joe-enxp\pw8project%20and%20official\panoweaver8pro20111219\Publish_Panorama.htm%23P)

### **Flash VR**

#### **[Loading Window:](javascript:kadovTextPopup(this))**

Click the hyper text *Settings* and a dialog box will pop up. You are able to customize *Loading Window*.
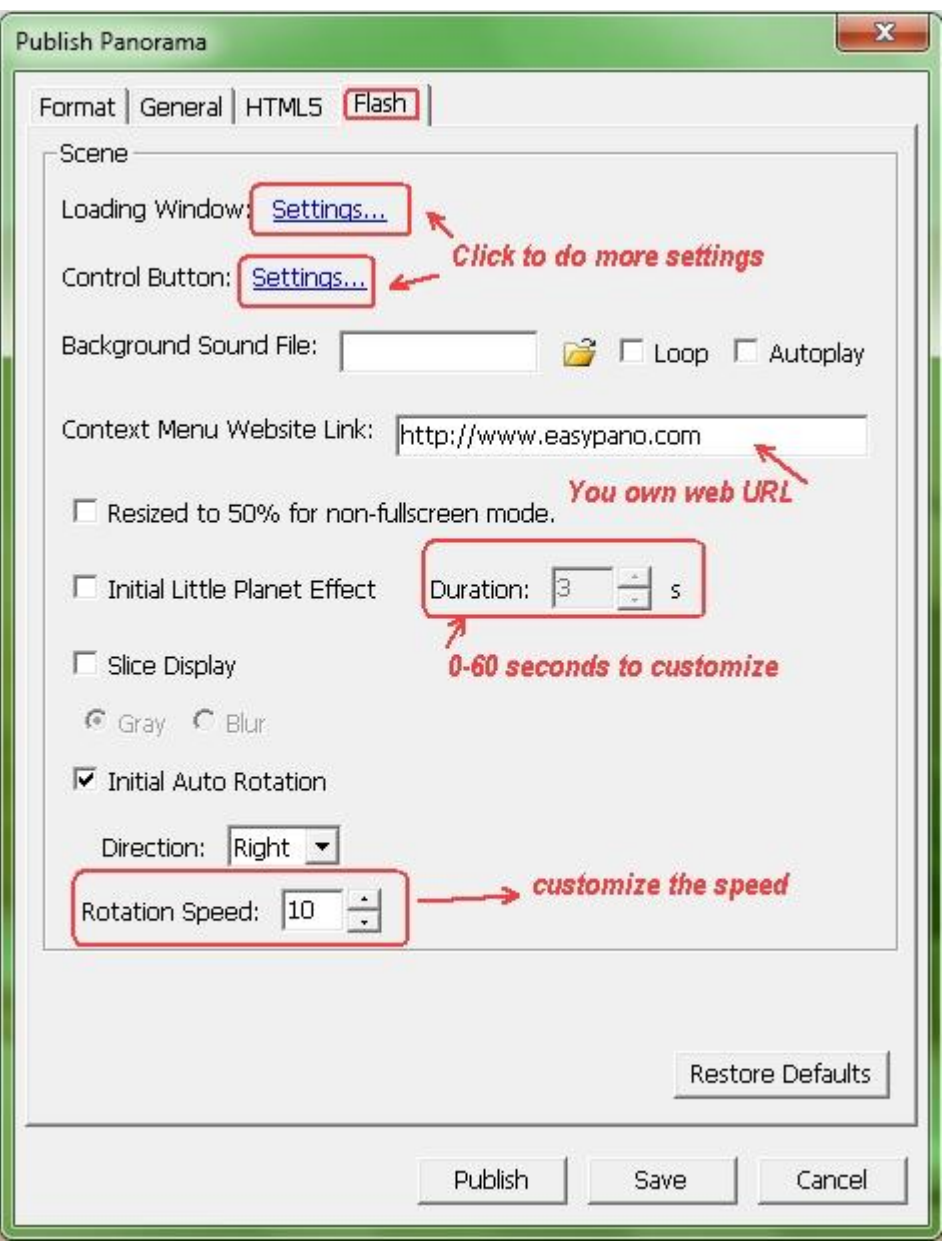

**Control Button:** To set toolbox, buttons and their position on scene viewer. Click the hyper text *Settings* and a dialog box will pop up.

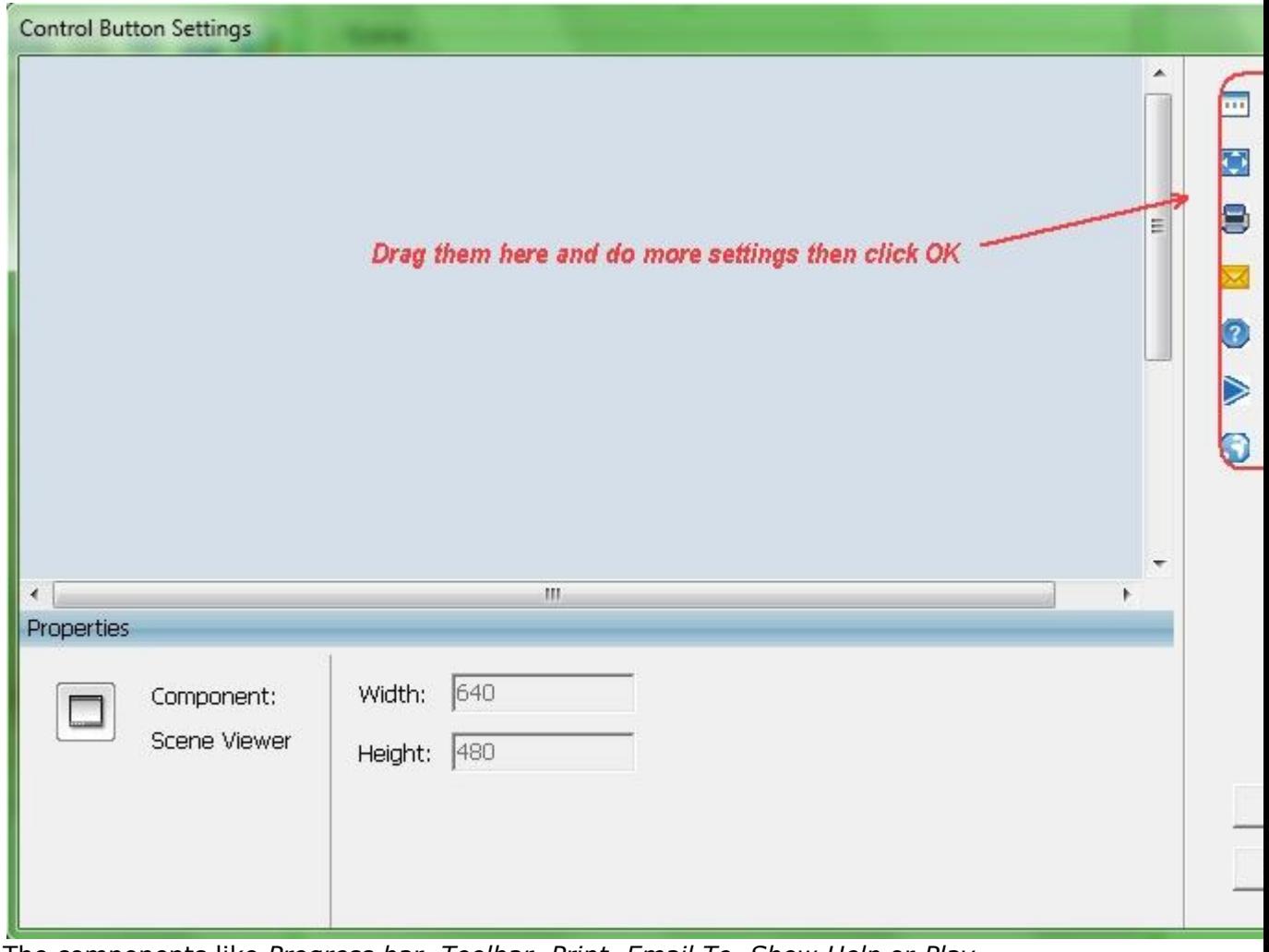

The components like *Progress bar, Toolbar, Print, Email To, Show Help* or *Play Sound* can be added to scene viewer.

# **Add Components to Scene Viewer**

1. Click a certain component from Toolbox.

2. Click the blank part of Main Window to place the component.

Note: Each component can only be added once.

## **Delete Component**

Select a component in scene viewer, and then click Delete. **Set Properties for Components**

**[Set Properties for Progress Bar](javascript:kadovTextPopup(this))**

To set progress bar style.

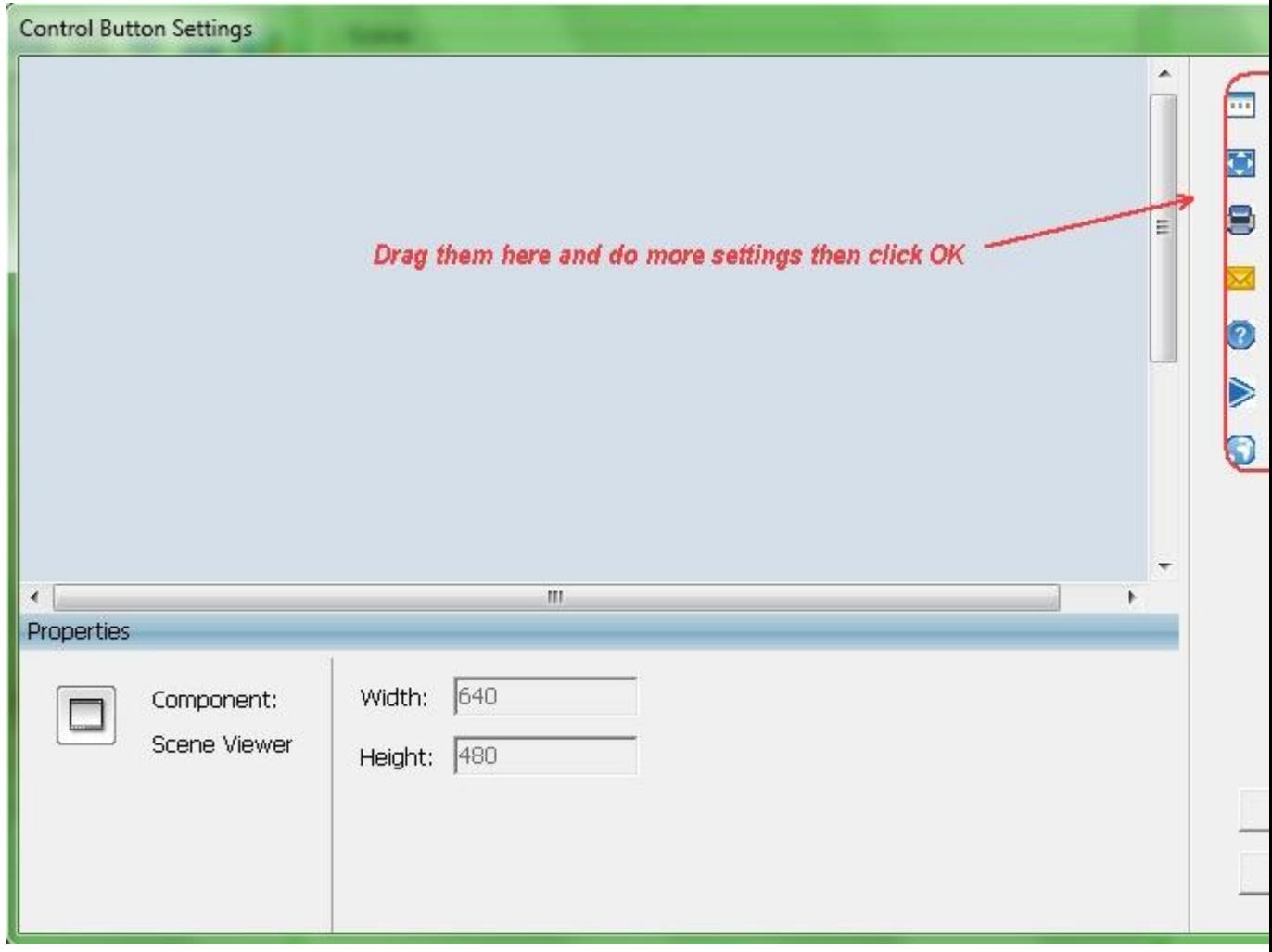

To set the style of the progress bar

Among Standard, Custom (only for pro edition)

Among None, Standard in Standard edition (None indicates progress bar and percentage loaded are not displayed; Standard indicates displaying a standard bar and percentage loaded; Custom: You could import a progress bar with .swf format.)

Display Percentage Loaded: If selected, the progress bar will display the loading percentage, if is not selected, the loading percentage won't be displayed.

Width/Height represents width and height of progress bar.

Bar Color represents the color of progress bar.

Container Color represents the color of container.

**[Set Properties for Toolbar](javascript:kadovTextPopup(this))**

To set its position and import a toolbar style

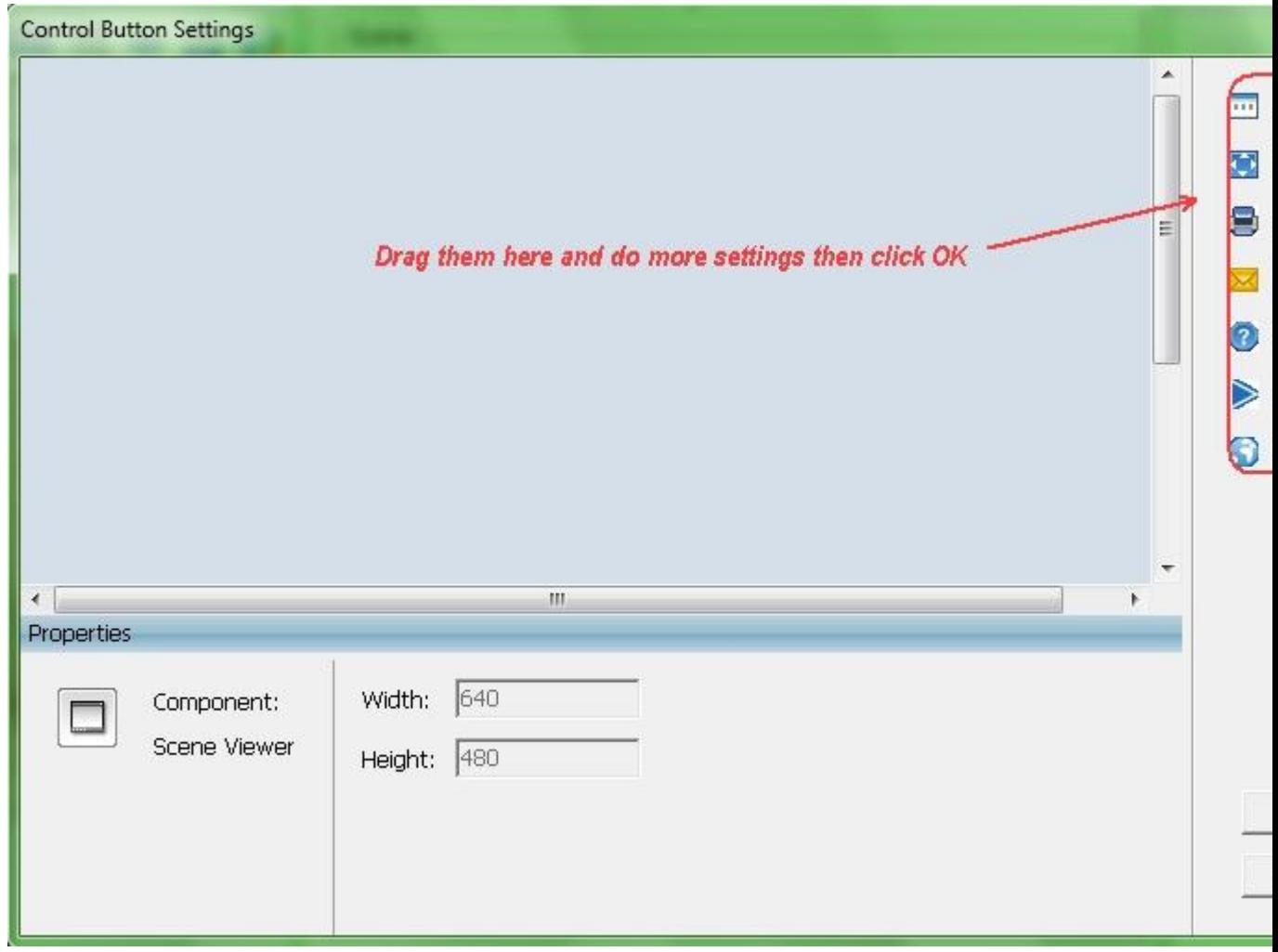

# **[Set Properties for Print](javascript:kadovTextPopup(this))**

To set its position, image and hint

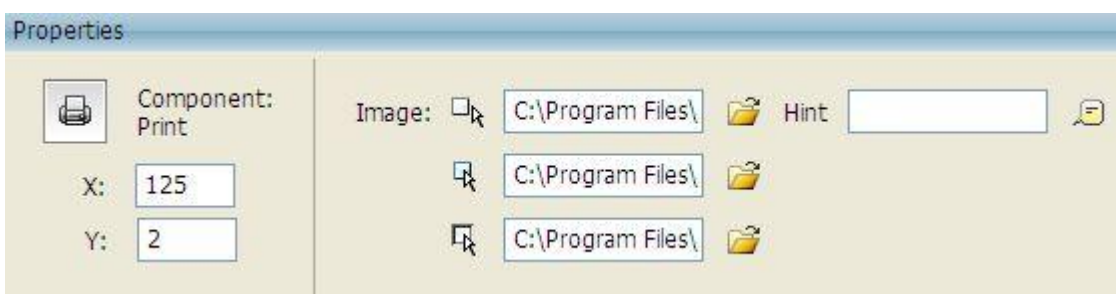

**X/Y:** To set Print button position or just drag the button in Scene Viewer to adjust its position.

**Image:** You can also customize the Print button appearance by importing three images for the three states of the button. Each button possesses three states including normal state, over state and down state. When you select xx\_1.jpg as the image for normal state, the program will search xx\_2.jpg and xx\_3.jpg in the same folder automatically; and add them as the images of over state and down state. Therefore you may use the same prename for the three state images like xx\_1.jpg, xx\_2.jpg and xx\_3.jpg to save your time when importing them.

**Hint:** If you want some hints to appear when putting mouse over the button, you can input the tips here; and you can also customize font, size, color etc.

# **[Set Properties for Show Help](javascript:kadovTextPopup(this))**

To set info image for panorama

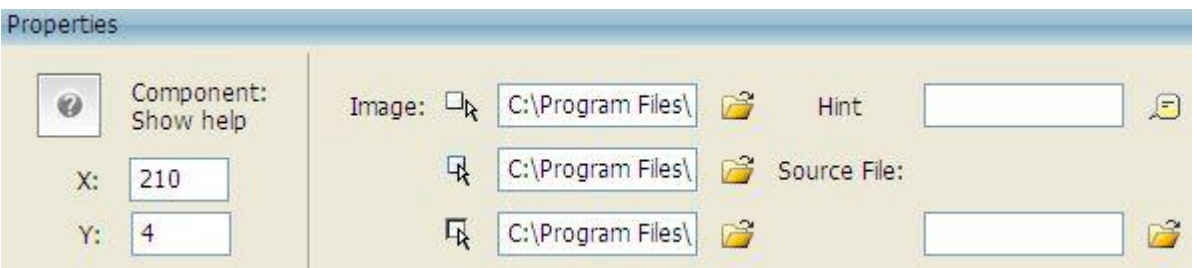

As to settings for X/Y, Hint, Image, please refer to Print properties setting.

**Source File:** To import an image file.

# **[Set Properties for Play Sound](javascript:kadovTextPopup(this))**

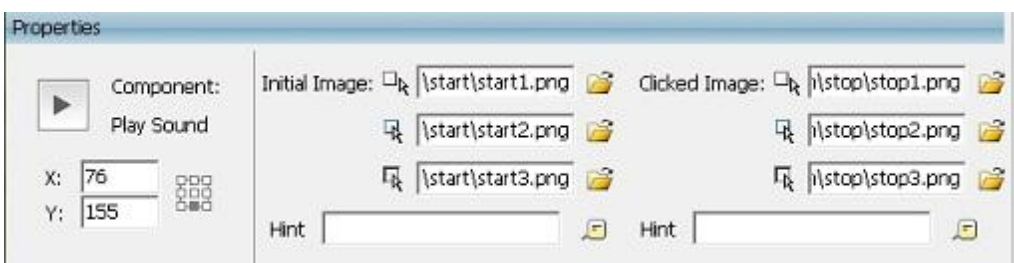

As to X/Y, Hint settings, please refer to Print properties setting.

Image:

Type of Play Sound button is toggle button, so two sets of images are required.

You can customize play image and stop image of the button

## **Background Sound:**

Add background sound for the panorama. If Loop is selected, the sound will be always repeated.

**Autoplay:** to set whether to play sound initially.

**Context Menu Website Link:** To set URL link on the right click context menu of player after published.

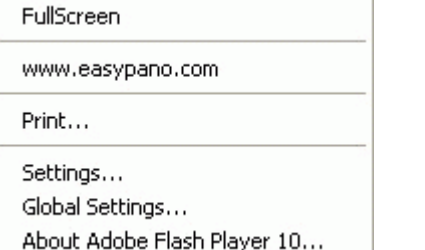

# **Resized to 50% for non-fullscreen mode:**

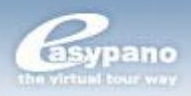

If selected, the scene viewer will play the panoramic image in reduced size (50% of original panoramic image) in the normal mode compared with the full screen mode. If not selected, the panoramic image played in the scene viewer is of original size both in normal mode and full screen mode.

## **Slice Display:**

Refer to [Slice Display](file:///E:\Jenny\�ĵ�����������%20on%20joe-enxp\pw8project%20and%20official\panoweaver8pro20111219\Easypano_Virtual_Tour_Player.htm%23Str) in *Easypano Virtual Tour Player* section.

# **Initial Auto Rotation:**

Refer to [Initial Auto Rotation](file:///E:\Jenny\�ĵ�����������%20on%20joe-enxp\pw8project%20and%20official\panoweaver8pro20111219\Easypano_Virtual_Tour_Player.htm%23I) in *Easypano Virtual Tour Player* section.

## **Rotation Speed:**

You may set the rotation speed of panoramic image. Default speed is 20 frames/ second.

Click the thumbnail below to view the Flash panorama.

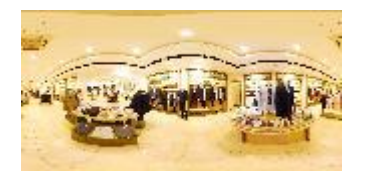

Note: Please download and install the latest version of **Flash 9 player** if you cannot view the panorama.

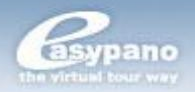

# **Standalone SWF**

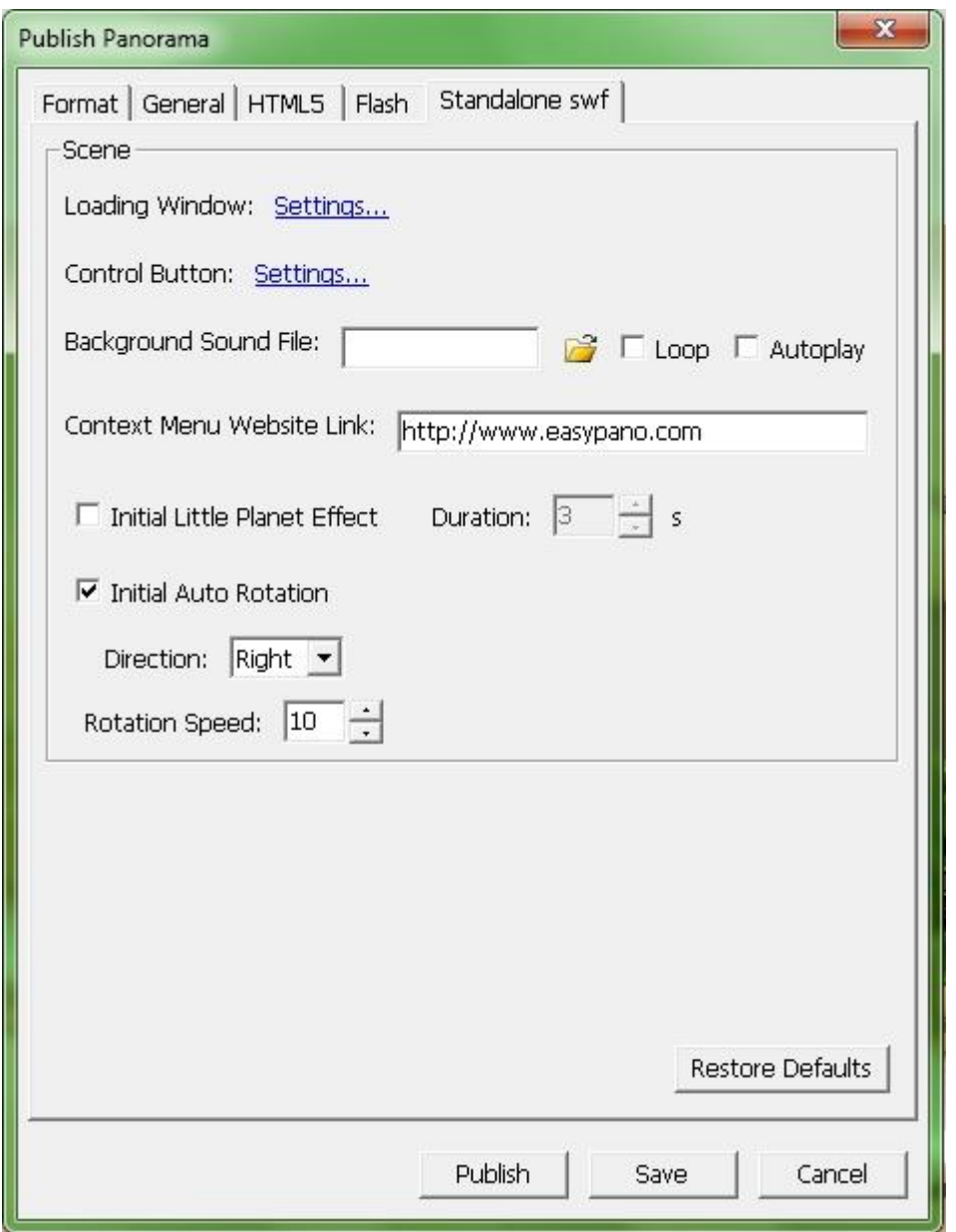

As to the settings, please refer to **Flash VR** 

# Quick Time VR

![](_page_79_Picture_23.jpeg)

## **Full Screen QTVR:**

To play your QTVR panorama in full screen on start, please tick the check box of Full Screen QTVR.

![](_page_80_Picture_1.jpeg)

# **Upload to Website**

There are steps to upload panorama to website:

- 1. Publish panorama into a specified local folder of this site.
- 2. Upload the published files to the relative destination on your server.

If your website is maintained by others, you have to send the files to them to upload instead.

How to embed panorama into webpage:

Use webpage editing software (for example, Dreamweaver) to open the webpage which you want to embed the panorama, for example, home.html.

Double click to open the published html file index.html. In this html file you will see the steps.

Copy the codes generated in the text area of index.html (see image below), paste them to webpage home.html, and save it to the same folder with all published files.

Finally, use FTP tool (for example, CuteFTP) to upload all files to website server.

![](_page_80_Picture_69.jpeg)

QuickTime VR

Same as Easypano Virtual Tour Player, after you publish panorama as QuickTime VR format, you will find the following files in the published folder:

![](_page_81_Picture_1.jpeg)

[Steps to embed the QTVR panorama into webpage](file:///E:\Jenny\�ĵ�����������%20on%20joe-enxp\pw8project%20and%20official\panoweaver8pro20111219\Upload_to_Website.htm%2l)

# Flash VR

Panoweaver 8 enables you to publish panorama as Flash VR, you will find the following files in the published folder:

![](_page_81_Picture_5.jpeg)

![](_page_82_Picture_9.jpeg)

Using Filezilla launch it login to your site (host server) as see below

![](_page_83_Picture_10.jpeg)

3) Select and copy files from the on your PC Left screen and then go drag them to the right screen on the (s

![](_page_83_Picture_11.jpeg)

![](_page_84_Picture_233.jpeg)

4) The your structures is completed and should look somewhat like the following picture below

Standard alone SWF

Panoweaver 8 enables you to publish panorama as .swf, use it as other swf files.

# Project

You may save unfinished panoramic image as a .pw file (a project) before quitting Panoweaver. In this way, you can just open the project and resume your work instead of importing fisheye images or adjusting parameters again once you don't finish the work. This function will save much time and energy for you.

# **Save Project**

1. Choose *File>Save Project* or click **PW** on toolbar;

![](_page_84_Picture_9.jpeg)

3. Click *OK* to save it as .pw file.

# **Import Project**

There are three methods to open a project:

[Steps to embed the Flash VR into webpage](file:///E:\Jenny\�ĵ�����������%20on%20joe-enxp\pw8project%20and%20official\panoweaver8pro20111219\Upload_to_Website.htm%2)

![](_page_85_Picture_0.jpeg)

- > Select at *File>Open Project*, or click **contained** on toolbar;
- Drag .pw file into Panoweaver Editing area, or drag it onto Shortcut of Panoweaver.
- $\triangleright$  Double click icon of .pw file in the folder, as shown below:

![](_page_85_Picture_4.jpeg)

# **Advanced Settings**

Select *Tools>Advanced Settings*, and Advanced Settings dialog box will pop up. You are able to set general parameters and apply Smartblend plugin.

![](_page_86_Picture_76.jpeg)

## **Initial Value of Fisheye Image Enclosing:**

If you select *Auto Calculated*, Panoweaver will calculate *Fisheye Image Enclosing* automatically;

If you select *Last Used*, then Panoweaver uses values used last time as initial value.

## **Ceiling/Floor Size:**

If *Last Used* is selected, Panoweaver will use the value you set last time.

If the checkbox isn't ticked, the default value is 30.

## **Little Planet:**

If you choose +90, the view angle is from top to bottom .While,

if you choose-90, the view angle is from bottom to top.

## **Blender**:

Blender determines which application will be used for *[blending](javascript:kadovTextPopup(this))* and attempts to create a seamless overlap between images. Panoweaver includes its own blender-**PWBlend**, which is sufficient for nearly every panorama. Additionally, the other blending plugin is supported as well: **SmartBlend**.

Set SmartBlend plugin in the popup window by clicking on button "Browse" . You could use*[SmartBlend](javascript:kadovTextPopup(this))* as a plugin for stitching in this section. For more info regarding the blending plugin, please visit [http://www.easypano.com/showkb\\_285.html.](http://www.easypano.com/showkb_285.html)

# Get HDR Image

## **What is HDR Image?**

HDR is abbreviation for High Dynamic Range. For a scene, dynamic range refers to ratio between the brightest and darkest parts of the scene. The Dynamic Range of real-world scenes can be quite high - ratios of 100,000:1 are common in the natural world. An HDR image stores pixel values that span the whole tonal range of real-world scenes.

Dynamic range of JPEG format image won't exceed 255:1, so it is considered as LDR (Low Dynamic Range). Similarly, dynamic range of CRT monitor won't exceed 100:1. While HDR image (image of 32bit/color channel) shows the dynamic range of real world (natural dynamic range is generally considered to be 100,000:1; the dynamic range human eyes can identify is around 100,000:1), which is much higher than that of standard display equipment and images shot with common camera. As a result, HDR image cannot be displayed with this equipment. So from broad sense, image with dynamic range of higher than 255:1 (8 bit per color channel) is regarded as HDR image.

## **Image bit and dynamic range**

There are two methods to show image bit. One is bits/color channel; the other is bits/pixel. For RGB images, each pixel contains 3 color channels - R, G, B. Image bit has the following relation with dynamic range (lightness ratio):

![](_page_87_Picture_502.jpeg)

![](_page_88_Picture_1.jpeg)

![](_page_88_Picture_410.jpeg)

## **Why to use HDR Image**

When you take a picture inside of a room, the bright windows always get dazzling white since the camera and display are simply incapable of displaying the luminosities in the real world. While HDR images captures wider color range, which helps photographers get better images, solving the over exposure and under exposure problem in photography, especially digital photography. For some users, they can save the 32 bit HDR as well and make some further editing.

Let's see the traditional troublesome way to solve the over/ under exposure problem first.

1. Shoot images to create a panorama.

![](_page_88_Picture_7.jpeg)

![](_page_88_Picture_8.jpeg)

2. Take an extra image in the direction of the over exposure window at an appropriate EV which allows users to see the window through clearly.

![](_page_89_Picture_1.jpeg)

Take another image in the direction of window using the exposure value at which you can see through the window c learly

![](_page_89_Picture_3.jpeg)

3. Use Photoshop to take out the window area and make a mend in the panoramic image got in 1st step. After all the heavy work, then you will get a panoramic image of good result. See below.

![](_page_89_Picture_5.jpeg)

You have to spend hours for every panoramic image with the method above. While with HDR, you can get a good result image without troublesome work. Panoweaver 6.00 automatically makes an HDR image, which stores wider luminosity range than that can be displayed. You can simply adjust on the HDR image in the software and get a perfect image quickly. Below is an image converted directly from HDR without any other editing work. Please refer to How to Get HDR Image for details of generating HDR with Panoweaver8.

![](_page_90_Picture_1.jpeg)

![](_page_90_Picture_2.jpeg)

## **How to get HDR panoramic image with Panoweaver8 ?**

There are two methods. One is to import Camera Raw file and to stitch it into 16 bit panoramic image. The other is to get HDR image from bracket exposure, that is, to shoot several groups of images of the same object with different exposure value, batch stitch them and then combine them to get HDR image.

# Get HDR Image from Camera Raw File

### **About Camera Raw**

In addition to JPEG, TIFF, digital camera can also save picture as *Camera Raw file*  Camera Raw has not been processed in any form and it has to be converted into common format, for instance, TIFF, to edit. Camera Raw contains the highest quality information when CCD captures picture. Panoweaver 8 allows users to import Camera Raw to get high quality panoramic image.

![](_page_90_Picture_8.jpeg)

#### **Steps:**

1. Choose *File>New Project* or click **DEW** on toolbar, set file format as Camera Raw in the *Open Images* window. Click *Open*, and then Camera Raw window will appear.

![](_page_91_Picture_1.jpeg)

![](_page_91_Picture_2.jpeg)

2. Adjust *Exposure Compensation* and *Gamma* to a satisfactory value, select "16bits/channel" in *Image Depth*, and then click *OK*.

- 3. Choose *Panorama>Stitch* or click **the on toolbar to stitch fisheye image.**
- 4. Click *File>Save Panoramic Image* to save it as 16-bit tiff format.

5. Panoweaver 7.20 does not support publishing of 16 bit images. You must convert it into 8 bit image before publishing. *HDR to LDR* option will assist you to convert the

image. Choose *Image>HDR to LDR*, the program will convert it automatically. **Note:** 8 bit images show "24b" in status bar, and 16 bit images show 48b.

![](_page_91_Picture_387.jpeg)

# Get HDR Image from Bracket Exposure

## **Bracket Exposure**

When camera's auto metering system cannot calculate Exposure Value (EV) correctly, you may shoot several images (3 images are recommended). Set a "camera estimated" correct exposure value 0 EV and take the first image. Then take a second and third image at +2EV (over exposed) and -2EV (underexposed). From these images you may choose one with the best exposure effect. Panoweaver 7.20

![](_page_92_Picture_1.jpeg)

just takes advantage of the bracket exposure. At each direction, you may shoot several images with predefined exposure values, and then place images with the same exposure value into the same group to stitch them; finally, you may combine the stitched panoramic images to create HDR images.

![](_page_92_Picture_3.jpeg)

Basic Steps with Panoweaver Professional Edition Basic Steps with Panoweaver Batch Edition How to combine the generated panoramic images into an HDR Image

## **Basic Steps with Panoweaver Professional Edition**

1. Shoot several groups of image (e.g. three groups) with three stops. Import each group of images into Panoweaver 8 pro and stitch to get three panoramic images. 2. Access Windows Start menu: Start>Programs>Easypano>Panoweaver 8 Professional Edition>Create HDR Image, then the Create HDR Image window will pop up.

![](_page_92_Picture_449.jpeg)

3. Import the three panoramic images into *Create HDR Image* window and click

Fto create an HDR image. Refer to **How to combine the generated panoramic** images into an HDR Image for the details.

# **FAQ**

# **General Questions:**

## **1.How to know if my Panoweaver is the latest version?**

Choose Help>Check for Update to check online.

## **2.How to report BUG to Easypano?**

Choose *Help>Bug Report/Feature Request*, enter it in the pop-up window. **3.What should I know to shoot fisheye image with Ceiling/Floor?** If you want to shoot fisheye images with Ceiling/Floor, you should shoot images in horizontal direction first. After shooting the last image, rotate camera up to shoot ceiling; then rotate down to shoot floor.

**Note:** You should shoot Ceiling/Floor images at the same location of the last image of horizontal direction, and do not move tripod or camera. For details, please refer to **How to Shoot Fisheye Images**.

### **4.How to activate Panoweaver?**

First you need to buy Panoweaver to get one license key. Enter this license key to activate Panoweaver at the first time you start to use it. Panoweaver will prompt what to do next.

**Tip:** The license key is able to be used on two computers at the same time. But you need to transfer license key or to buy volume license if you want to use this license key on a third computer.

### **5.When should I make HDR image from Raw format? When should I make**

#### **HDR image from bracket enclosing?**

If there is moving object in the scene, Raw format will get better effect.

If all objects in the scene are still, bracket enclosing will get better effect.

#### **6. I have used auto-match function when inserting matching points, why it is still not accurate?**

Panoweaver allows the misalignment of the location of auto-matched points as long as they are within certain range. If misalignment is really serious, please check: (1) if the two images are adjacent;(2) for Circular and Drum type, are the center of the circle and radius set correctly.

If you encounter a problem when using Panoweaver which is not answered in this online help, visit the Panoweaver Support page at

<http://www.easypano.com/faq.html> or [http://www.easypano.com/kb.html.](http://www.easypano.com/kb.html) Here you'll find an up to date list of frequently asked questions and answers, and links to additional resources.

## **7. Some tips used in stitching.**

If the fisheye images distortion you have shot is large, it is suggested that you change the FOV manually (e.g. 185 degree), and then stitch them.

# **Panorama Photography**

# Shoot Normal Images

Panoweaver 8 supports normal lens, wide-angle lens and fisheye lens. It can handle almost every kind of image (one row or multiple rows of images), in any orientation.

# **Workflow of Shooting Normal Images**

#### **Shoot with pano head and tripod**

1. Set your photographic equipment in place: a tripod, a pano head and a camera. Attach the Pano Head to the Tripod to make sure the pano head can spin smoothly around the tripod axis.

![](_page_94_Picture_1.jpeg)

2. Attach the Camera to the Pano Head: Assure the camera body and horizontal line in a right angle. Locate nodal point to keep the camera in a fixed position to avoid parallax error. Refer to How to locate nodal point?

3. Calculate the rotation degree and the number of rows required for stitching and shoot images.

**Tip:** To stitch a 360 degree panoramic image, the number of shots required for stitching varies with different cameras and lens. A calculating tool is available at [http://www.easypano.com/Panorama-software-47\\_382.html.](http://www.easypano.com/Panorama-software-47_382.html)

## **Shoot hand held**

1. Calculate the rotation degree: to calculate the rotation degree when shooting each shot (360/the minimum number of shots, for example, if the minimum number of shots after calculation is 12, then the rotation degree should be 30).

**Tip:** If the calculation result is shooting at least 11 images, shooting 12 images is suggested to get a better stitching result.

2. Hand hold a camera, keep the camera in the same spot for every shot and proceed in a straight line. Don't move the camera up and down between shots to follow an up and down horizon. Ideally, use a tripod.

# $\frac{1}{2}$ Tip:

1. To get the best result inside a building for professional use, please note: A tripod and a panoramic pano head are suggested while shooting. Handhold shooting is not suggested. As well, the nodal point should be adjusted precisely. 2. If you want to shoot far away objects outside a building and only one row of pictures for stitching, handhold shooting can also be applied.

**Note:** For the best results, take photos using the following tips:

1. Keep the camera in the same spot for every shot. The distance between camera and floor should be kept unchanged.

2. Make sure that there is some overlap from photo to photo. For example, if you are sweeping from left to right, locate an object in the right side of your viewfinder on the 1st shot. Then make sure you can see that same object on the left side of your viewfinder on the 2nd shot. Continue this for each shot. Ideally, you should have about 25%-40% of each frame overlapping the previous frame.

3. Based on the calculated number of shots required for stitching, shooting more images than required is suggested.

4. Shooting photos clockwise is suggested.

5. Lock the camera's exposure and white balance for all shots. This will help to avoid substantial changes in lightness/darkness from frame to frame. If you can't or don't want to do this, and there are substantial variations in lightness from frame to frame, take your shots with more overlap (e.g., 50% overlap from shot to shot). This will minimize the amount of lightness change from any one shot to the next shot. If you can, also lock your white balance for all shots.

6. Beware of objects which move between shots. Clouds move, trees sway in the wind, and people move around. If people and/or things are moving, take your shots as quickly as possible to minimize the amount of variation between frames.

7. Don't zoom in or out between frames.

![](_page_95_Picture_1.jpeg)

# Shoot Fisheye Images

# Main Photography Equipment

- $\triangleright$  Digital camera (abbreviation as DC): Theoretically, both digital camera and film camera work with fisheye lens to shoot fisheye images. However, Digital cameras are much convenient since the images can be transferred to computer directly without scanning the negatives as film camera. So digital camera is better. Recommended: Nikon D70, D100 and Canon 10D, 20D and 300D.
- Fisheye lens: Fisheye lens can capture an FOV (field of view) of over 180 degrees. A panorama can be stitched from 2 or more fisheye images. Sigma 8mm F4 EX DG Circular Fisheye lens is recommended.
- Pano Head: Also known as Panoramic Tripod Head or Rotator is installed on a tripod when shooting to eliminate the displacements between fisheye images so that the panorama can be stitched seamlessly. Different pano head matches different DC. The pano head from Kaidan, Agnos and Manfrotto are compatible.
- $\triangleright$  Tripod: A tripod is an adjustable three-legged stand used for supporting photography equipment when shooting. Because fisheye lens covers a wide range of shooting area, it calls for tripod with a not-too-long handle; otherwise, the long handle will cover a wide area in the stitched panorama and is difficult to be erased. Stableness of the tripod is also important. The tripod from Manfrotto and Bogen are recommended.
- $\triangleright$  Recommended: DSLR + Sigma 8mm lens and stitch 4+T drum fisheye image.

# Digital Camera and Fisheye Lens

A normal 35 mm camera lens covers an area with 40 degrees HFOV (horizontal field of degree) and 27 degrees VFOV (vertical field of degree). It needs many pictures to make a 360x180 panorama and is very inconvenient either in shooting pictures or in stitching. While with over 180 degree view of angle, the fisheye lens can meet our demands. There are three types of fisheye images shot with different equipment combination.

# **1. Full Circular Fisheye :**

See equipment combination to get full circular fisheye images. Nikon FC-E9, more at [http://nikonimaging.com/global/products/accessory/converter/fc](http://nikonimaging.com/global/products/accessory/converter/fc-e9/index.htm)[e9/index.htm](http://nikonimaging.com/global/products/accessory/converter/fc-e9/index.htm)

## **Specifications**

Focal length of the camera's lens reduced to

![](_page_95_Figure_15.jpeg)

![](_page_96_Picture_1.jpeg)

![](_page_96_Picture_488.jpeg)

# **2. Drum fisheye image:**

See equipment combination to get drum fisheye images. Sigma 8mm f4 ex circular fisheye lens

![](_page_96_Picture_489.jpeg)

# **3. Full frame fisheye images**

See equipment combination to get full frame fisheye images. AF DX Fisheye-Nikkor 10.5mm f/2.8G ED, more at

[http://nikonimaging.com/global/products/lens/af/dx/af\\_dx\\_fisheye105mmf\\_28g\\_](http://nikonimaging.com/global/products/lens/af/dx/af_dx_fisheye105mmf_28g_ed/index.htm) [ed/index.htm](http://nikonimaging.com/global/products/lens/af/dx/af_dx_fisheye105mmf_28g_ed/index.htm)

![](_page_96_Picture_490.jpeg)

# Pano Head

Pano Head is also called tripod panoramic head, or rotator. To understand the function of pano head, "nodal point" should be explained first. The nodal point is a special point in space, where light enters the lens converges into a point and then diverges to impact on the recording medium. As one rotates a camera and shoots a sequence of images to later be stitched together, all of the images must be shot with

![](_page_97_Picture_0.jpeg)

the camera rotating about its nodal point! The pano head is just used for this purpose.

A panoramic head is an additional piece of equipment to put on top of a tripod which can be small or very large. It allows the camera to be located so that one of the nodal points of the lens is perfectly on the axis of rotation.

![](_page_97_Picture_4.jpeg)

It will cause parallax to shoot with DC and fisheye lens without using pano head. Illustration is as below.

![](_page_97_Picture_6.jpeg)

![](_page_98_Picture_1.jpeg)

![](_page_98_Picture_2.jpeg)

**Note:** Above panorama image is stitched from images shot without using a pano head. There are obvious misalignments caused mainly by "parallax". By using a pano-head, the camera can be rotated to take a set of pictures for making a panorama without suffering from "parallax".

If you want to know how to adjust pano head, you may also refer to [http://www.panoguide.com/howto/panoramas/setup\\_panohead.jsp](http://www.panoguide.com/howto/panoramas/setup_panohead.jsp)

# Tripod

A tripod is an adjustable three-legged stand used for supporting photography equipments when shooting. Because fisheye lens covers a wide range of shooting area, it calls for tripod with a not-too-long handle; otherwise, the long handle will cover a wide area in the stitched panorama and is difficult to be erased. Stableness of the tripod is also important. The tripod from Manfrotto and Bogen are recommended.

Compatible Equipment

#### The typical package of equipment for shooting fishey image

![](_page_99_Picture_120.jpeg)

Refer to <http://www.easypano.com/pw6-equipment.html> for details.

# Workflow of Shooting Fisheye Images

Other Accessories

**In addition to preparing all the necessary equipment** such as DC, fisheye lens, pano head and tripod, preparing some other accessories will facilitate the photography process. Enough battery: Make sure to charge your battery and enough spare batteries are

available.

![](_page_100_Picture_1.jpeg)

- $\triangleright$  Enough memory cards: Estimate the shot images amounts and the memory of the flash card then calculate your needed card numbers. The original flash card with the camera is generally 16M. You may purchase different memory card as 128M, 256M, etc.
- Computer: Computer is necessary sometimes to store more images. Make sure your computer has been installed with USB driver and Nikon View software, also with the power cable, USB cable/serial cable, card reader, etc.
- $\triangleright$  Camera remote cord: Remote cord is helpful in prevent the camera from shivering during shooting. Please inquire the local camera store for more information.
- $\triangleright$  Camera bag: A camera bag can be considered for convenience. Inquire the local camera shop for more information.

## **Check your equipment before hand:**

- $\triangleright$  Check for enough battery.
- $\triangleright$  Observe your fisheye lens and clean it with lens tissue if any smudge.
- $\triangleright$  Ensure the tripod stable and level.

## Assemble the Equipment

Pano Head can be classified as two types: lens specific pano head and non-lens specific pano head. The former is applied to certain lens and cameras, which is simple to install since there will be no need locating a nodal point. The latter can be used to all the lenses & cameras, however you need to locate the nodal point yourself.

The following chapter will give you instruction on assembling different equipment.

## **Lens Specific Pano Head**

Take the example of Nikon Coolpix 8700 plus FC-E9 fisheye lens plus Agnos MrotatorB to assemble the equipment.

## **Attach the Pano Head to the Tripod**

First attach the pano head to the rotating base of the tripod and screw up. Then fix it to the tripod and screw up. Rotate the pano head to assure it can spin smoothly around the tripod axis.

**Easypano, the Virtual Tour Way** 

![](_page_101_Picture_1.jpeg)

![](_page_101_Figure_2.jpeg)

## **Mount the Fisheye Lens to the Camera**

First insert your flash card and battery in the DC. To avoid dirtying the fisheye lens, do not uncover the lens cap during the assembling process. Hold the DC with one hand and the lens with the other hand then rotate the lens gently to tightly fix the two together.

![](_page_101_Picture_5.jpeg)

## **Attach the Camera to the Pano Head**

Attach the camera and fisheye lens to the pano head and screw tightly with spanner. Assure the camera body and horizontal line in a right angle.

**Easypano, the Virtual Tour Way** 

![](_page_102_Picture_1.jpeg)

![](_page_102_Picture_2.jpeg)

# **Non Lens Specific Pano Head**

As we mentioned, pano head is to assure the nodal point perfectly on the axis of rotation while rotating the camera. For non lens specific pano head, you need to locate the correct nodal point location during installing and then fix them together.

Take the example of Canon 10D plus Sigma 8mm fisheye lens plus Manfrotto 303SPH to assemble the equipment

## **Attach Manfrotto 303SPH to the Tripod**

Rotate the pano head to assure it can spin smoothly around the tripod axis.

![](_page_102_Picture_8.jpeg)

**Attach the Camera to the Pano Head**

![](_page_103_Picture_1.jpeg)

![](_page_103_Picture_2.jpeg)

Align the white dot in the lens with the red dot in the camera, then screw up. AF (Auto Focus) mode is recommended, as the red circle shown in the lens.

#### **Attach the Camera & Lens to the Pano Head**

Locate the nodal point

After locating the nodal point, record the value of the three slide plates. Fix the slide plates with the right value and screw up the four knobs. Please align No. 4 knob with 0 degree.

# **How to Locate the Nodal Point**

This is one of the most frequently asked questions when it comes to stitcher-based panorama creation. Once you understand the basics, you'll be able to easily locate the nodal point for any camera and lens combination. Simply speaking, the nodal point is the point inside your camera where the light rays converge and flip over. When shooting a panorama it's necessary to rotate about this point to eliminate the image mismatch caused by parallax error. It's also worth noting that the nodal point is not the same as the film plane, which is often marked on the underneath side of many 35mm cameras. Generally, for most 35mm cameras and lenses, the nodal point is located somewhere towards the center of the lens barrel. Parallax error can be easily demonstrated by this simple experiment. Close one eye and hold your index finger upright about six inches away from your open eye. Rock your head from side to side. Notice how your finger moves with respect to the background. This relative movement is due to the fact that you're not rotating your head around your eye's nodal point, which is somewhere in the center of your eyeball. Instead, you're rotating about your spine which is several inches to the rear and off to one side. It is this relative side-to-side motion that we will strive to eliminate when setting up a camera for VR panoramas.

![](_page_103_Figure_9.jpeg)

Parallax error can be easily demonstrated. It's the relative movement caused by a shifting point of view. In this example, you eye is moving with respect to your hand and the background.

#### **Step 1: The side-to-side adjustment**

![](_page_104_Picture_1.jpeg)

Once your camera is fastened to your camera bracket, move to the front of the tripod head so you're looking into the lens. Adjust the camera bracket so that the center of the lens is directly over the pivot axis of the tripod head. Try to be as accurate as possible. You should strive to get this adjustment within plus/minus a 1/16th of an inch.

## **Step 2: Fore-Aft Adjustment**

This step is most easily accomplished out of doors. Find a vertical edge or line, such as a doorway or edge of a building. Locate your camera and tripod about 2-1/2 feet away, or as close as possible with the edge still in focus when you look through the viewfinder. Look through the camera's viewfinder, find another vertical edge or line that is far away, such as another building or telephone pole. Align the two objects and rotate the pan head so they are in the left hand side of the viewfinder. Rotate the pan head so the two objects move over to the right hand side of the viewfinder. Unless you've managed to unwittingly locate the right location, you should notice the two objects will move with respect to each other as you rotate the pan from left to right. Slide the camera to the front or rear as required to eliminate this relative movement.

![](_page_104_Picture_608.jpeg)

Looking through the viewfinder align a close object (brick wall) with a faraway object (telephone pole).As you rotate the camera from side-to-side there should be no relative movement between the two objects as shown to the right.

![](_page_104_Figure_7.jpeg)

If, as shown above, the two objects move with respect to one and another in the viewinder, slide the camera fore or aft in order to eliminate this movement. Here, the telephone pole has moved behind the brick wall.

## **Step 3: Record Your Results.**

After you've discovered the two location dimensions, be sure to record the settings. The Kiwi has convenient indicator scales for this purpose. These numbers represent the nodal point for this given camera and lens combination. If you change cameras or lenses, this procedure may have to be repeated.

![](_page_105_Picture_1.jpeg)

#### **Step 4: How About Rangefinder Cameras?**

A rangefinder camera is a camera where you look through a separate viewfinder and not through the actual lens. The process is basically the same. Locate the Side-to-Side adjustment as discussed in Step 1. When it comes to the Fore-Aft adjustment, you won't be able to look through the viewfinder to determine the proper setting since the viewfinder is a separate optical path that doesn't really "see" the same image as the film. Instead, you'll have to start with the bracket all the way to the front and take pairs of test shots. Each pair will have the vertically aligned objects in the left and then the right side of the viewfinder. After each pair of photos, slide the bracket rearward and repeat the process. Slide the bracket the same increment each time (i.e. 10mm). Be sure to record the scale setting for each pair of images. Process the film, or in the case of digital cameras, download the images to your computer. At the end of this process you will be able locate the pair of images with the least relative movement. If no single image is optimum, you may need to interpolate between two images to find the closest value.

**Note:** This part is an abstract from Kaidan User Manual. Thanks Kaidan. You may also refer to <http://www.360texas.com/Tips/nodalpts.htm> for some instruction on Nodal Point location.

## Adjust Camera and Shoot Image

## **Preset Camera**

Presetting once is enough when shooting many images for different scenes. Set as fisheye mode (Optional)

**Note:** DSLR camera need not adjust this.

For Nikon Coolpix series and some cameras with no fisheye mode, you need to set manually before shooting. Here is a brief instruction.

![](_page_105_Picture_750.jpeg)

#### **Adjust the exposure mode**

The word "photography" derives from the Greek and means, literally, "light writing." Lighting is mainly controlled by aperture and shutter speed. The shooting modes available in most digital cameras range from Auto mode, Scene mode, Programmed auto, Shutter-Priority auto, Aperture-priority auto and Manual mode. The latter four modes act on panorama shooting and so does the Panorama Assist Mode.

![](_page_106_Figure_3.jpeg)

If you are experienced in photography, Manual mode is recommended to choose appropriate aperture and shutter speed according to the environmental light.

If you are a green hand, a usual advice is to choose Aperture priority auto mode. Set a larger F value to get a small aperture so that a deeper "Depth of Field" (DOV) is achieved with a much wider scope of clear area in the image. (The larger F value is, the smaller the aperture is.) For example, F5.0 or F6.0 is better than the default F2.5 or F3.3.

Please pay attention if the environmental light is a little dark. Small aperture may result in longer exposure time, i.e. shutter speed. The reason is the flash light doesn't take effect with fisheye lens since fisheye lens covers a much wider FOV than traditional camera lens. Over 1/4 of the shutter speed may bring obvious noise in the image. So you have to find a proper value to balance the aperture and shutter speed.

**Note:** A stable tripod is extremely important if the exposure time is very long.

## **Adjust image size and quality**

The fisheye image resolution and quality determine to a great extent the panorama quality. The better the fisheye image is, the better the stitched panorama is. Of course it occupies more space. So it is recommended to use the largest resolution available when shooting.

As to the image quality, "FINE" is all right. "High" can be applied for acquiring high quality images. If selecting High, the image size is about 10M so a bigger memory card is required. The original file format is TIFF. Camera Raw Image is also available in some cameras.

# **Adjust Camera**

![](_page_107_Picture_1.jpeg)

Redo the following steps to adjust the camera every time shooting a different scene.

## Adjust white balance

White balance is a name given to a system of color correction to deal with differing lighting conditions. Normally our eyes compensate for different lighting conditions, but when taking pictures with a digital camera the camera has to find the "white point" (the assumption that a white object must appear white) to correct other colors cast by the same light. Inappropriate white balance may bring about more blue or more red than the original color.

General users can select Auto on White Balance menu. The professionals may select "White Bal Preset" or self-adjust the white balance.

#### **Adjust the aperture**

In panorama photography, greater DOV (Depth of Field) helps to acquire a clear image in a wider range. Therefore it is important to use a smaller aperture in panorama photography than in ordinary photography. To decreases the aperture, please increase the F to a value as high as F5.0 or F6.0.

#### Adjust the shutter speed

As mentioned in previous chapter, over 1/4 of the shutter speed may bring obvious noise in the image. Therefore if the shutter speed is more than 1/4 second under Aperture priority auto mode, we suggest you switch to Manual mode.

#### Adjust the exposure compensation

After setting the aperture and shutter speed, if the image in the monitor is too dark, choose a positive value for exposure compensation. Similarly, if the image in the monitor is too bright, raise exposure compensation until the desired effect is achieved.

**Note:** When shooting two or three fisheye images of the same scene, do not change the exposure compensation value. Otherwise it will cause distinct seam in the stitched panorama. The following image is an example. In addition, do not raise the exposure compensation to a much higher value. It may cause over exposure so that the stitched panorama from fisheye images will have a distinct "blue seam".

![](_page_107_Picture_13.jpeg)

**Note:** The above panorama image is stitched from images shot with different exposure compensation value. There are obvious image brightness differences in the two fisheye images' area.

Set AE Lock (Optional)
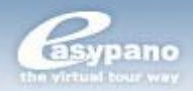

**Note:** DSLR camera need not adjust this.

Setting *AE Lock* (Automatic Exposure Lock) is one of the most significant steps in panorama shooting. AE lock is the ability to lock the cameras calculated exposure settings (aperture, shutter speed, and sensitivity) over a series of images. When stitching images together each image should have the same exposure. The flash is turned off while *AE Lock* is in effect.

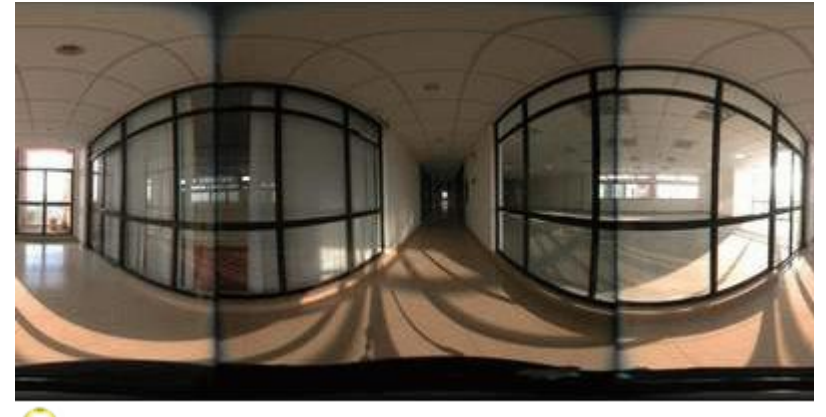

**Note:** Above panorama image is stitched from images shooting without using AE Lock. There are obvious image brightness difference in the two fisheye images' area and two obvious blue seams resulting from difference exposure value of two fisheye images.

After setting the proper aperture and exposure compensation, turn to AE Lock > ON in the menu.

### **Shoot Fisheye Images**

Please take the following steps strictly.

1. Shoot the first fisheye image

Place the point of interest in the center of the viewfinder then half press the shutter to focus.

2. Shoot the other consecutive fisheye image

To guarantee the tripod stableness, hold it with one hand. Turn the pano head gently with the other hand. Rotate appropriate degrees and take the images around 360 degrees.

**Note:** It is suggested the images be shot clockwise, otherwise, you may have to reverse the sequence when loading images in Panoweaver.

#### 3. Shoot top/bottom fisheye (optional)

Please shoot Top/Bottom fisheye image on the last rotation. For 4 fisheye, please rotate pano head up and down to shoot at the 4th location. For 6 fisheye, please shoot up and down at the 6th location. You should stay with the last rotation. Shooting in some other location will cause an incorrect stitching.

4. Shooting another scene

After shooting a scene, cover the fisheye lens cap. Move all the equipment to the other scene you want to shoot.

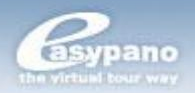

**Note:** Turn the "AE Lock Off" otherwise the shutter speed and aperture are locked. The shooting procedure is the same as stated above.

### **5. Import the images to the computer**

After Finishing, import the fisheye images to computer through DC or card reader. If the original image has much noise or is not sharp enough, it can be retouched in any image editing application such as Photoshop, Fireworks etc.

## **Shoot Bracket Images**

Auto bracket exposure is a method to obtain the image with the highest quality. Usually camera processes bracket exposure quickly. To shoot the first image, use standard exposure value obtained by camera automatically. To shoot the second image, use exposure value which is lower a number than that of the first one. To shoot the third image, use exposure value which is higher a number than that of the first one.

Exposure Value is usually abbreviated as EV and its unit is pace.

EV is a calculation method to express aperture and shutter. For instance,  $EV=13$ means several groups of shutter/aperture values of the same EV as 13, such as 1/30sec, f/16; 1/15, f/22; 1/125, f/8, etc. Please refer to the picture below:

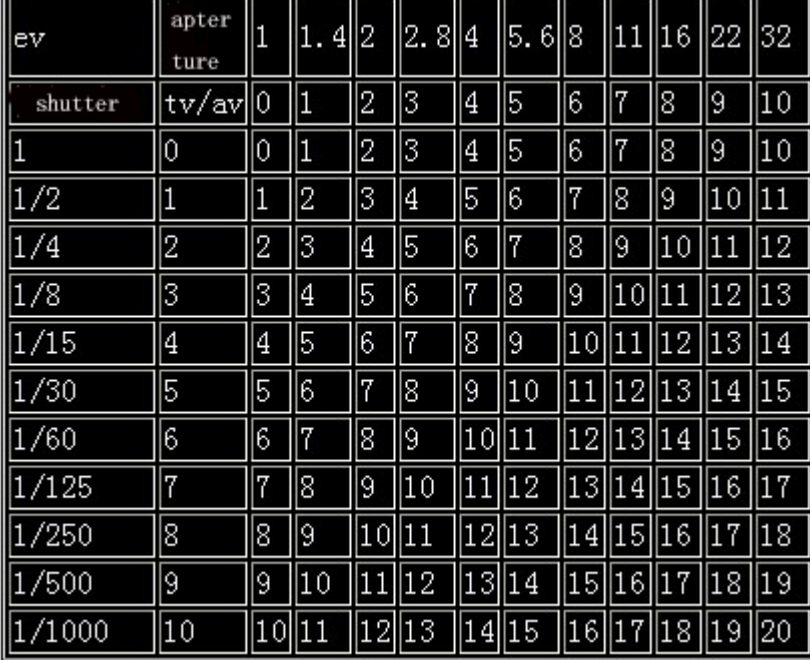

The smaller EV value is, the more light camera will take in.

In some old cameras, first set exposure bracket (for instance, press "BKT" button in Nikon Camera), and then adjust EV, finally press shutters 3 times consecutively. Different cameras have different EV mode, most of which are between -2EV to 2EV. The quantity of images is also different. Some cameras shoot 3 images and some shoot 5 images.

In most new camera, you just need to set EV and then press shutter once.

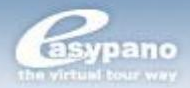

### **Exposure and Flash Bracketing**

- Select the type of bracketing to be performed using Custom Setting 12 (BKT set; 图 146). Choose AE & flash to vary both exposure and flash level (the default setting), AE only to vary only exposure, or Flash only to vary only flash level.
- Pressing the @ button, rotate the main command dial until **BKG** is displayed in the control panel and the **M** icons in the control panel and viewfinder start to blink.

- Press the **Co** button and rotate the sub-com- $3$  Press the CD button and rotate the sub-com-<br>mand dial to choose a bracketing program  $\mathbb{Z}$  $90 - 91$ ).
- Compose a photograph, focus, and shoot. The camera will vary exposure and/or flash level shot-by-shot according to the bracketing program selected. Modifications to exposure and flash level are added to those made with exposure compensation (83) 86) and flash exposure compensation (88 102).

While bracketing is in effect, the  $\mathbb Z$  icons in the control panel and viewfinder will flash. A segment will disappear from the bracketing progress indicator (+4 - + +4 . or > (a) after each shot. The middle segment disappears when the unmodified shot is taken, the  $\blacktriangleright$  segment when a shot with negative compensation is taken, and the  $\clubsuit$ segment when a shot with positive compensation is taken. Bracketing begins again when all shots in the sequence have been taken.

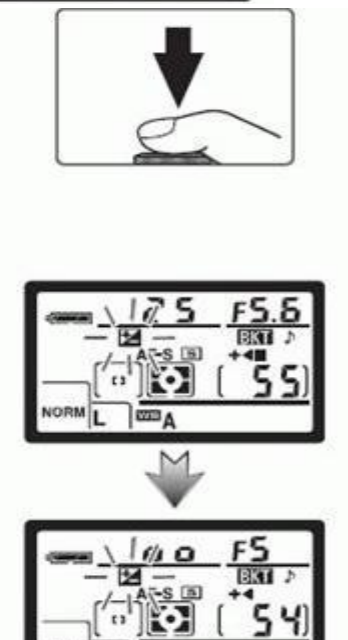

BOT

12 BKT set

METAE & flash > OK

Flash only

**WB WB bracketing** 

AE only

 $\blacksquare$ 

۵I

AE

£

**BKT** 

 $125.5$ 

**BKT** 

To cancel bracketing, press the **Co** button and rotate the main command dial until **BXT** is no longer displayed in the control panel. The program last in effect will be restored the next time bracketing is activated. Bracketing can also be cancelled by selecting WB bracketing for Custom Setting 12 or by performing a two-button reset  $\sqrt{2}$  111), although in this case the bracketing program will not be restored the next time bracketing is activated.

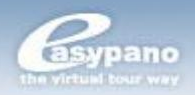

# **Camera Raw Image**

A raw image file contains minimally processed data from the image sensor of either a digital camera, image or motion picture film scanner.

Raw functions in the same way as film of traditional camera so it contains most colors and the widest layers. The excellent feature of Raw is that it saves original CCD data to make it much easier for users to edit, keeping the original message without revising.

Usually, non-Raw image, even if TIF format has been processed by digital camera. As a result, those formats are featured by producers. This is the reason why we say "Colorful Sony and Blue Fuji".

Take Canon D100 as example to explain how to set camera to shoot Raw image.The Image Quality Menu

Highlight Image Quality in the shooting menu (8) 136) and press the multi selector to the right.

The menu shown at right will be displayed. After pressing the multi selector up or down to highlight the desired option, press the multi selector to the right to put your choice into effect and return to the shooting menu.

Selecting **NEF (Raw)** from the image quality menu displays the menu of NEF mode options shown at right. Highlight the desired NEF mode and press the multi selector to the right.

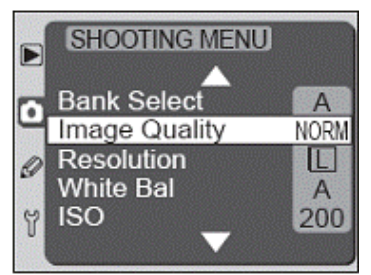

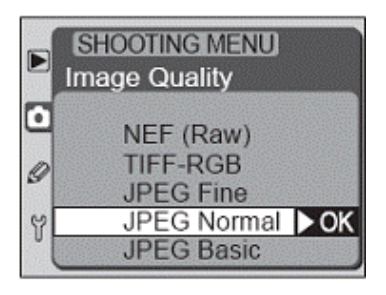

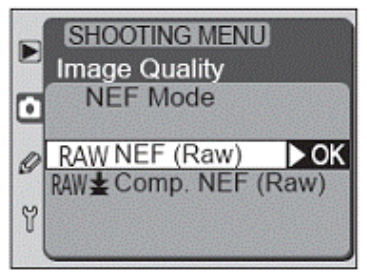

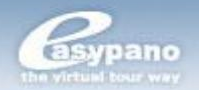

# Photograph Tips

# Lighting

- $\triangleright$  Flashlight will get disabled when using fisheye lens. Selecting a better light is vital to get a better image. 10 am to 2 pm is fine for outdoor shooting since it is sunshiny. Turn the light on when shooting indoors.
- $\triangleright$  DO NOT get overexposure; otherwise, the fisheye images will have a distinct blue or dark seam.
- $\triangleright$  To get a deeper "Depth of Field", we suggest a larger F value i.e. smaller aperture and a longer exposure time. However, exposure time should be less than 1/4 to avoid stuck Pixel.
- $\triangleright$  Use the Aperture Exposure Lock setting on a digital camera to capture equal lighting between hemisphere pictures. If there is a primary light source, place it on the seam. This will balance the light between the hemispheres and keep overexposure to a minimum. Close blinds or curtains and turn all room lights on to even out the lighting on sunny days.
- $\triangleright$  Indoor lighting: We often encounter a serious color differences in two interior shots. Here is the way to avoid this. Enable your Automatic Exposure LOCK AE-L and Automatic Focus Lock AF-L.
- $\triangleright$  Turn you back to the primary light (Sun or bright window), and turn 90 degrees to your left or right and take your first image. Take each image through to the end of the image sequence. Turn Off or disable AE-L and AF-L.

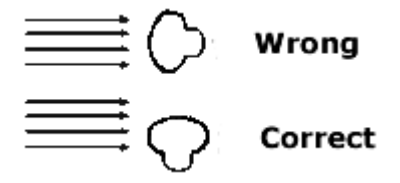

# **Components**

- $\triangleright$  Place the point of interest in the center of the image. Never put it on the seam of the fisheye images.
- $\triangleright$  Choose appropriate distance and shooting angle to prominently show your emphatic object in the image.
- $\triangleright$  Pay attention to motion, especially at the image seam. People or animals moving across the seam when you take a picture can appear blurred in the final panorama image.
- $\triangleright$  Make sure to keep any part of your body out of the image area because the fisheye lens captures 183 degrees of the area surrounding the camera.

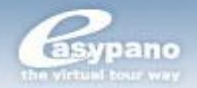

**Others** 

## **Noise Reduction**

Noise can be summarized as the visible effects of an electronic error (or interference) in the final image from a digital camera. It is related with the temperature, sensitivity of the sensor (CCD/CMOS) and shutter speed.

**Source 1**: ISO sensitivity of the sensor (CCD/CMOS): High worse low better. Auto shooting mode will automatically increase ISO value when the light is dark thus more noise occurs.

**Solution**: ISO 100 is recommended. Auto shooting mode will automatically increase ISO value when the light is dark. Please refer to [http://www.dpreview.com/learn/Glossary/Digital\\_Imaging/Noise\\_01.htm.](http://www.dpreview.com/learn/Glossary/Digital_Imaging/Noise_01.htm)

### **Source 2**: CCD Temperature

Noise is exponentially related to temperature - it DOUBLES for every 6 or 8 degrees C temperature rise (depending on the CCD).

**Solution**: Store it in a shady cool place before shooting. Do NOT keep the camera on for a long time since it will increase the temperature. Turn it off and let it cool down before another shot.

More in [http://www.dpreview.com/news/0005/00050104ccdtemperature.asp.](http://www.dpreview.com/news/0005/00050104ccdtemperature.asp)

**Source 3**: Exposure time longer than 1/4s, even to 1-2/s, stuck pixel, i.e. noise, will appear in the image.

**Solution**: Take a second frame known as "dark frame" with the lens covered and the shutter closed for the same amount of time as the main image. This dark frame will be used to identify and subtract "stuck pixels". Edit the images in Photoshop or other software packages to get a cleaner one[.](http://www.dpreview.com/learn/key%3dnoise%2breduction)

[http://www.dpreview.com/learn/key=noise+reduction](http://www.dpreview.com/learn/key%3dnoise%2breduction) has the detail.

## **Depth of Field**

Depth of Field: Depth of field is the range of distance (measured along the lens axis) for which the subject is rendered acceptably sharp in the photographic image. The following chart gives the relationship between DOV and its determining factors.

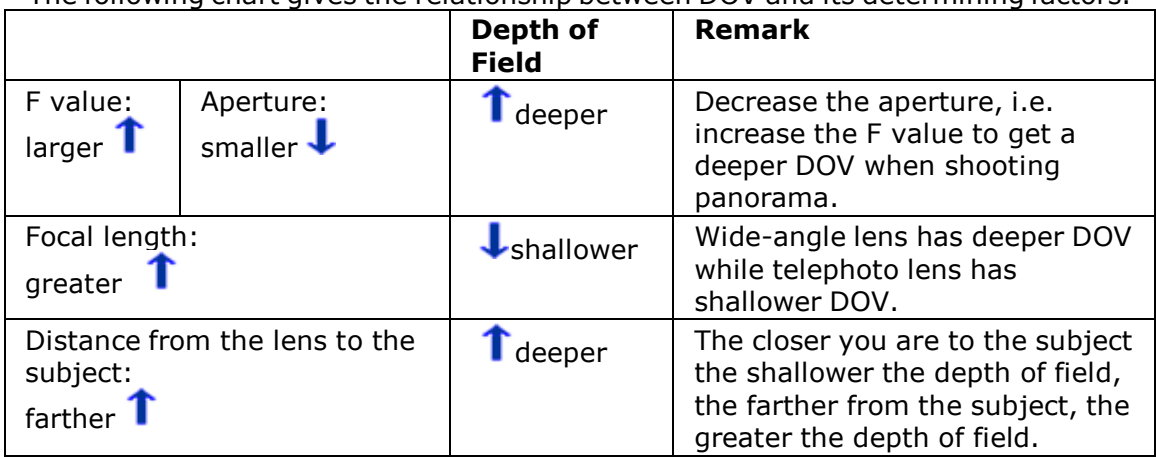

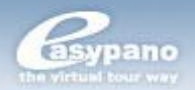

# **Shutter speed**

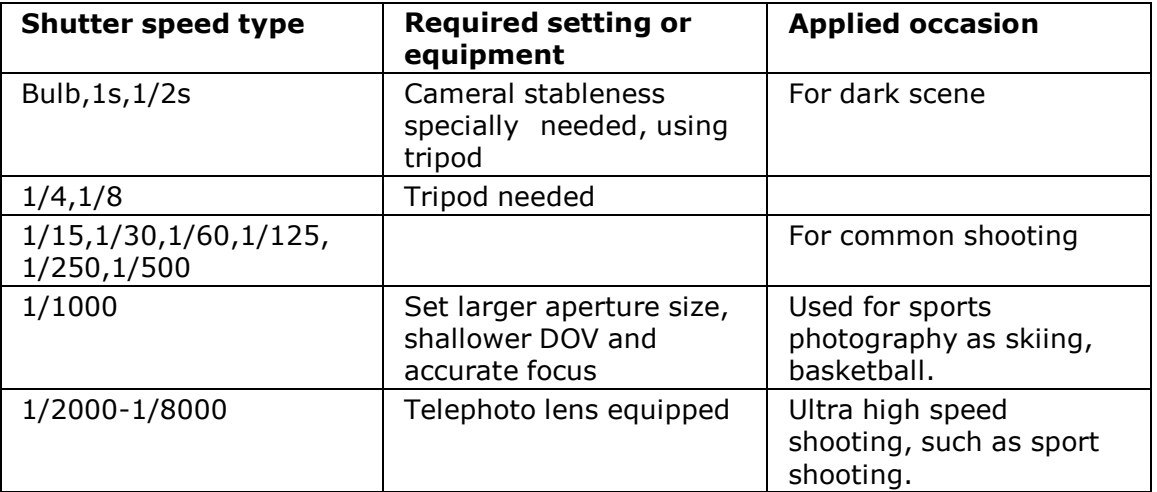

**The quality of stitched panorama greatly relies on the photography**, for

instance the lighting, contrast, brightness, noise etc. So more knowledge about photography is of great help.